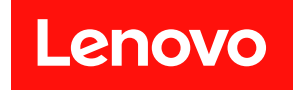

# **ThinkSystem DG7000 硬件安装和维护指南**

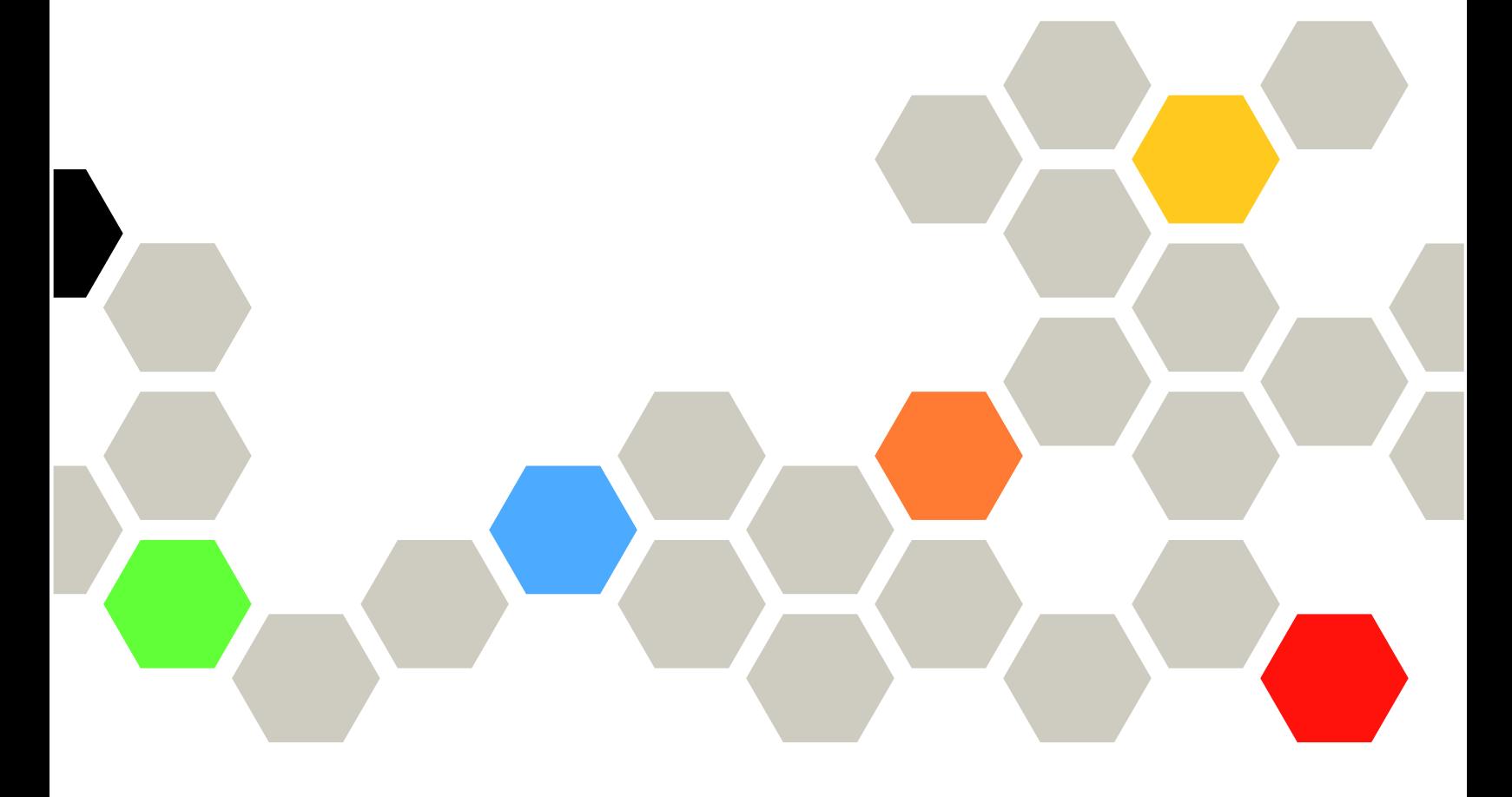

**机器类型:7DE5**

在参考此资料使用相关产品之前,请务必阅读并了解安全信息和安全说明,详见: [http://thinksystem.lenovofiles.com/help/topic/safety\\_documentation/pdf\\_files.html](http://thinksystem.lenovofiles.com/help/topic/safety_documentation/pdf_files.html)

此外,请确保您熟知适用于您的系统的 Lenovo 保修条款和条件,这些内容位于: <http://datacentersupport.lenovo.com/warrantylookup>

**第一版 (2023 年 7 月)**

© **Copyright Lenovo 2023.**

有限权利声明: 如果数据或软件依照美国总务署 (GSA) 合同提供, 则其使用、复制或披露将受到 GS-35F-05925 号合 同的约束。

# **目录**

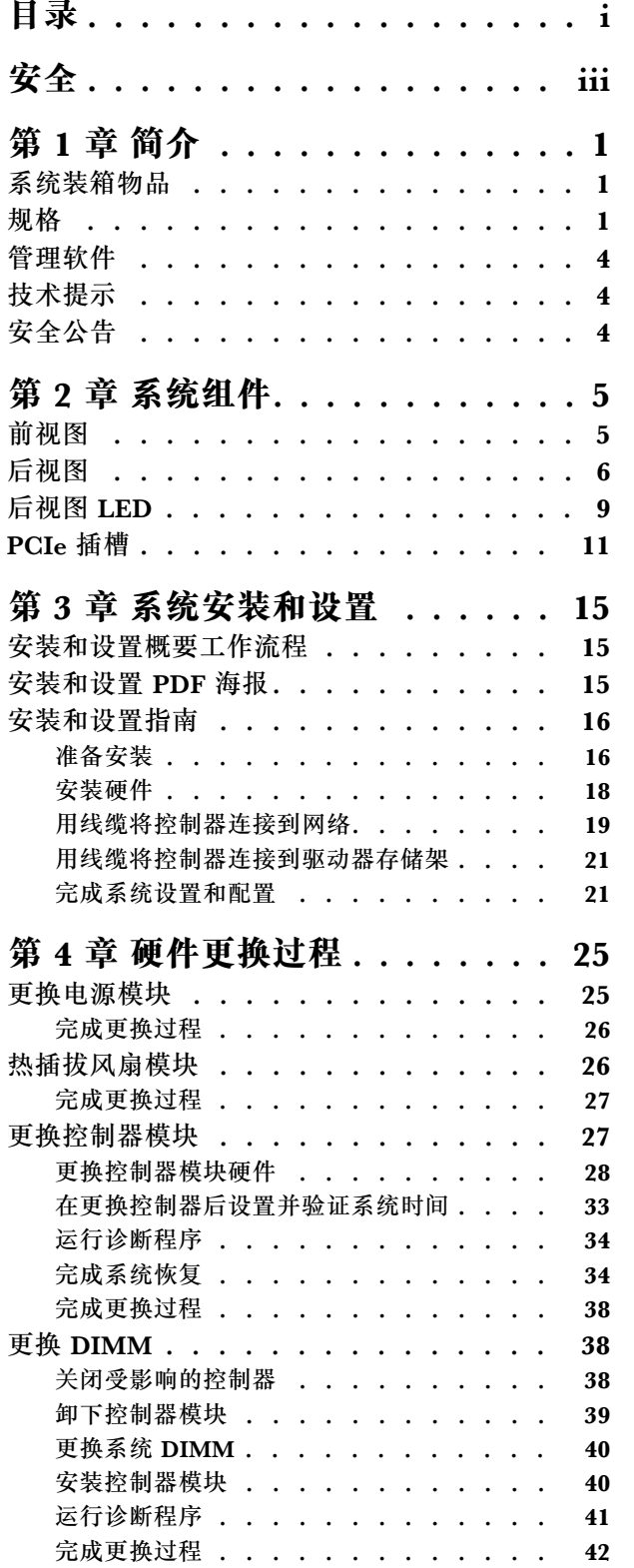

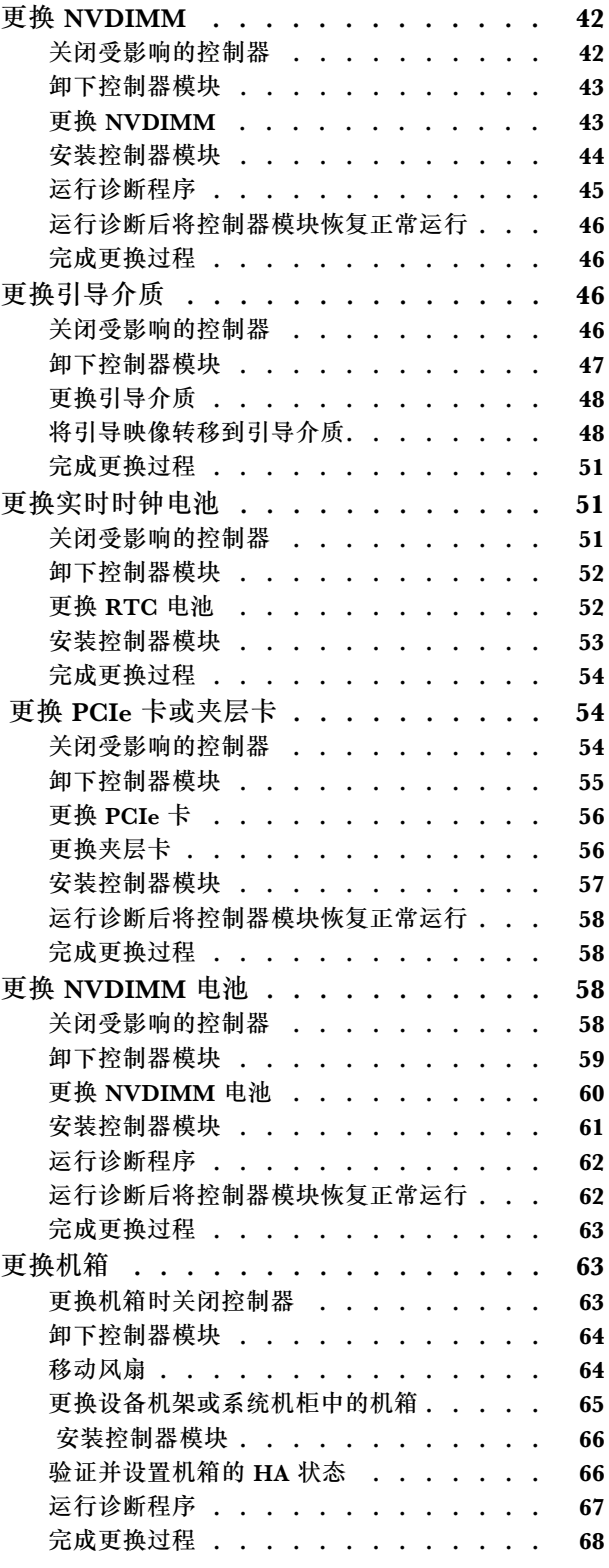

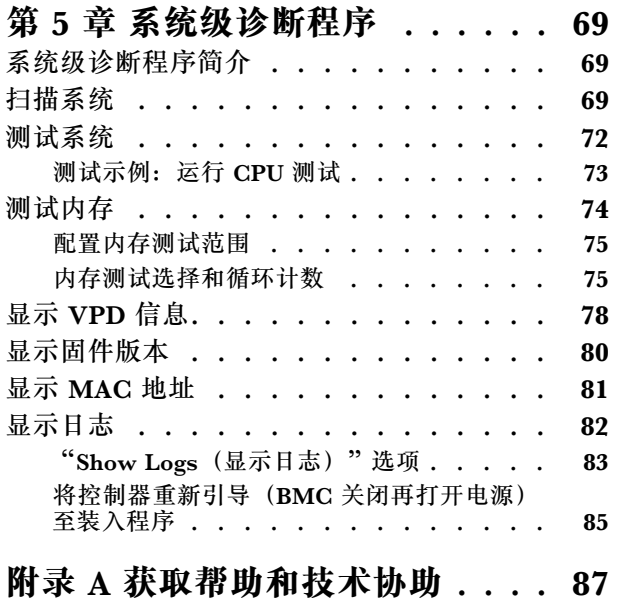

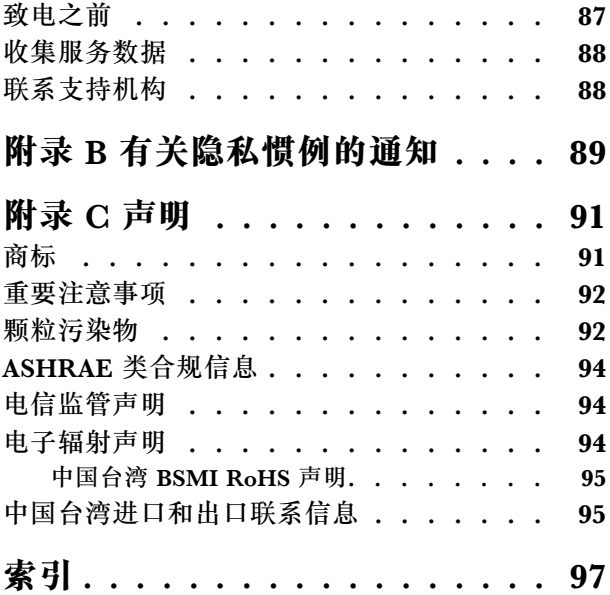

# <span id="page-4-0"></span>**安全**

Before installing this product, read the Safety Information.

قبل تر كيب هذا المنتج، يجب قر اءة الملاحظات الآمنية

Antes de instalar este produto, leia as Informações de Segurança.

在安装本产品之前,请仔细阅读 Safety Information (安全信息)。

安裝本產品之前,請先閱讀「安全資訊」。

Prije instalacije ovog produkta obavezno pročitajte Sigurnosne Upute.

Před instalací tohoto produktu si přečtěte příručku bezpečnostních instrukcí.

Læs sikkerhedsforskrifterne, før du installerer dette produkt.

Lees voordat u dit product installeert eerst de veiligheidsvoorschriften.

Ennen kuin asennat tämän tuotteen, lue turvaohjeet kohdasta Safety Information.

Avant d'installer ce produit, lisez les consignes de sécurité.

Vor der Installation dieses Produkts die Sicherheitshinweise lesen.

Πριν εγκαταστήσετε το προϊόν αυτό, διαβάστε τις πληροφορίες ασφάλειας (safety information).

לפני שתתקינו מוצר זה, קראו את הוראות הבטיחות.

A termék telepítése előtt olvassa el a Biztonsági előírásokat!

Prima di installare questo prodotto, leggere le Informazioni sulla Sicurezza.

製品の設置の前に、安全情報をお読みください。

본 제품을 설치하기 전에 안전 정보를 읽으십시오.

Пред да се инсталира овој продукт, прочитајте информацијата за безбедност.

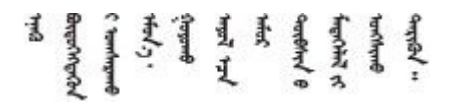

Les sikkerhetsinformasjonen (Safety Information) før du installerer dette produktet.

Przed zainstalowaniem tego produktu, należy zapoznać się z książką "Informacje dotyczące bezpieczeństwa" (Safety Information).

#### Antes de instalar este produto, leia as Informações sobre Segurança.

Перед установкой продукта прочтите инструкции по технике безопасности.

Pred inštaláciou tohto zariadenia si pečítaje Bezpečnostné predpisy.

Pred namestitvijo tega proizvoda preberite Varnostne informacije.

Antes de instalar este producto, lea la información de seguridad.

Läs säkerhetsinformationen innan du installerar den här produkten.

Bu ürünü kurmadan önce güvenlik bilgilerini okuyun.

مەزكۇر مەھسۇلاتنى ئورنىتىشتىن بۇرۇن بىخەتەرلىك ئۇچۇرلىرىنى ئوقۇپ چىقىڭ.

Youq mwngz yungh canjbinj neix gaxgonq, itdingh aeu doeg aen canjbinj soengq cungj vahgangj ancien siusik.

# <span id="page-6-0"></span>**第 1 章 简介**

本章提供系统的简介。本章包含有关产品规格、管理软件、技术提示和安全公告的信息。

# **系统装箱物品**

收到系统后,请确认包装中包含您应该收到的所有物品。

系统包装中包含以下物品:

**注:**标有星号(\*)的物品仅某些型号配备。

- **1** DG7000 设备
- **2** 导轨套件\*。导轨套件的包装中提供了安装导轨套件的详细说明。
- **3** 理线臂(数量:2)
- 1 材料盒, 包含诸如理线臂\*、附件套件、电源线\* 和文档之类的物品

# **规格**

以下信息是 DG7000 存储设备的功能和规格摘要。根据型号的不同,某些功能可能不可用,或者 某些规格可能不适用。

**表 1. 存储规格**

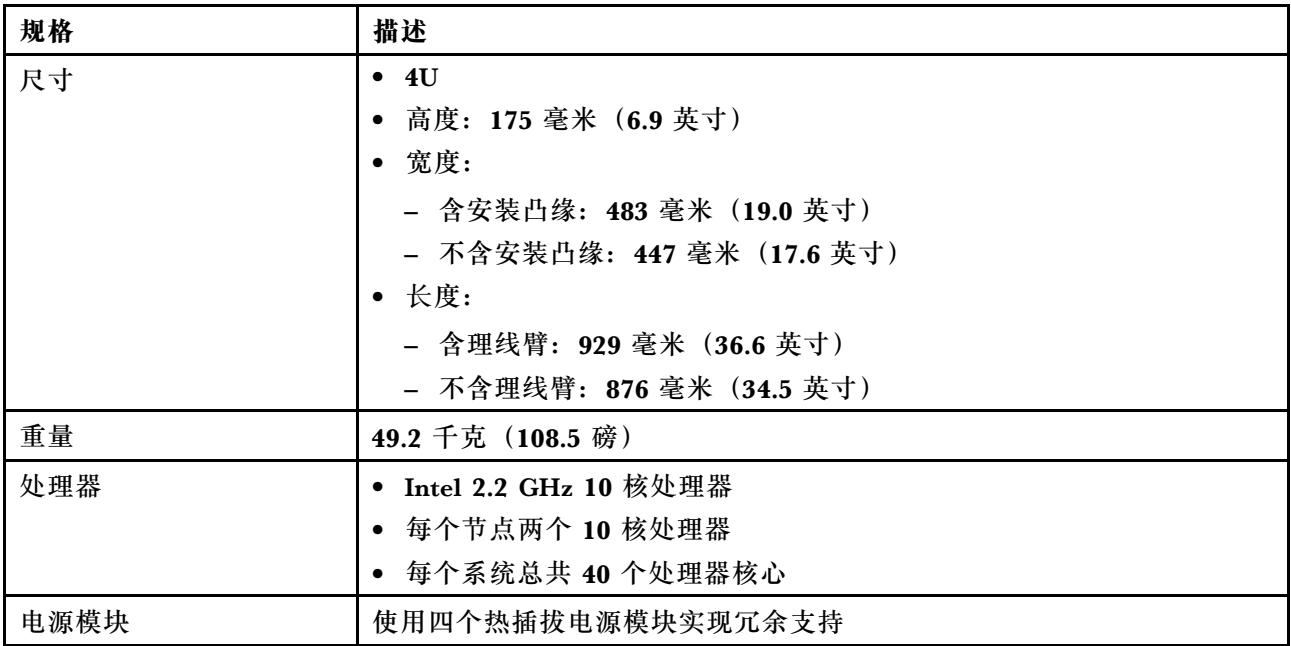

# **表 1. 存储规格 (续)**

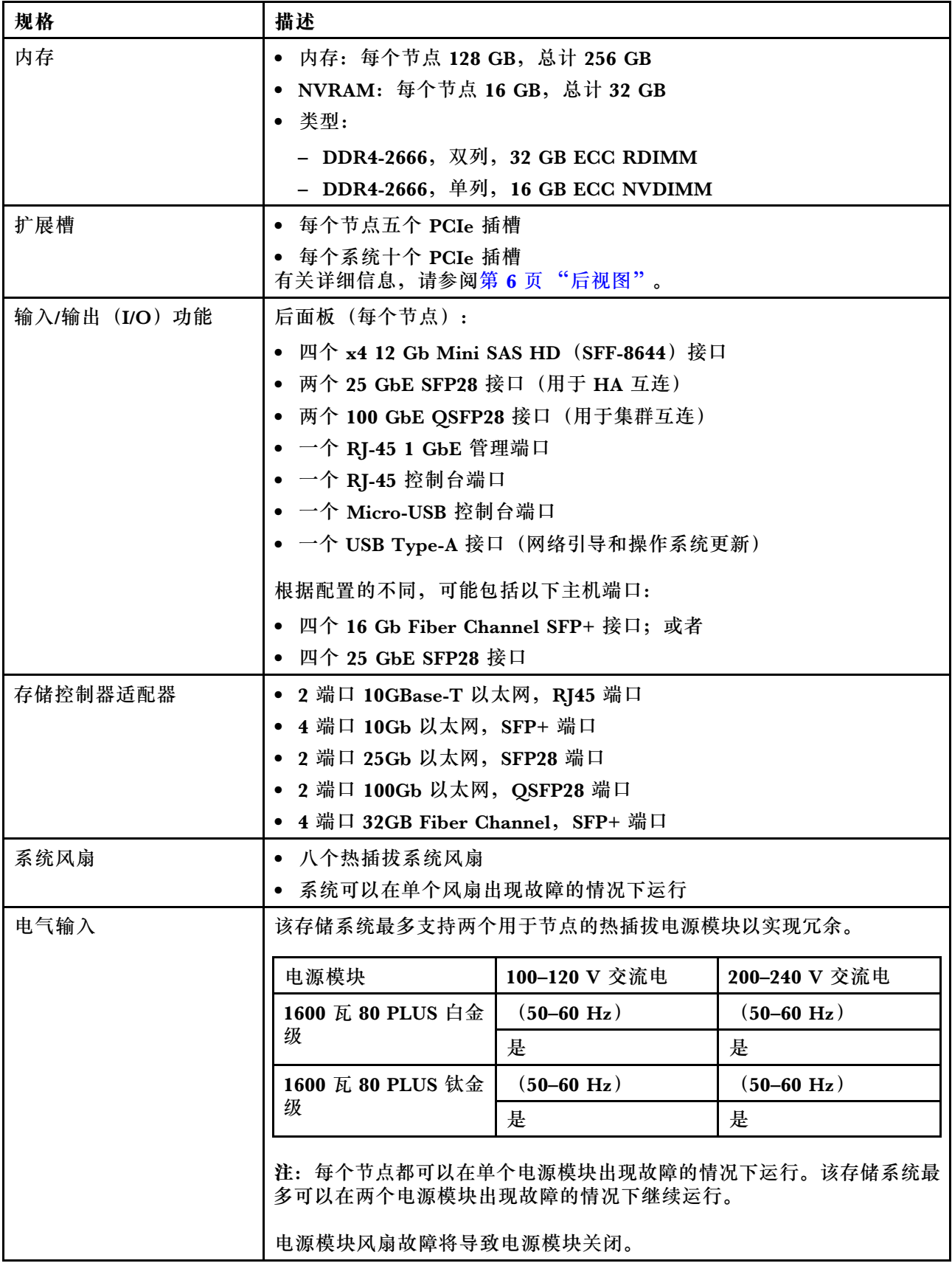

### **表 1. 存储规格 (续)**

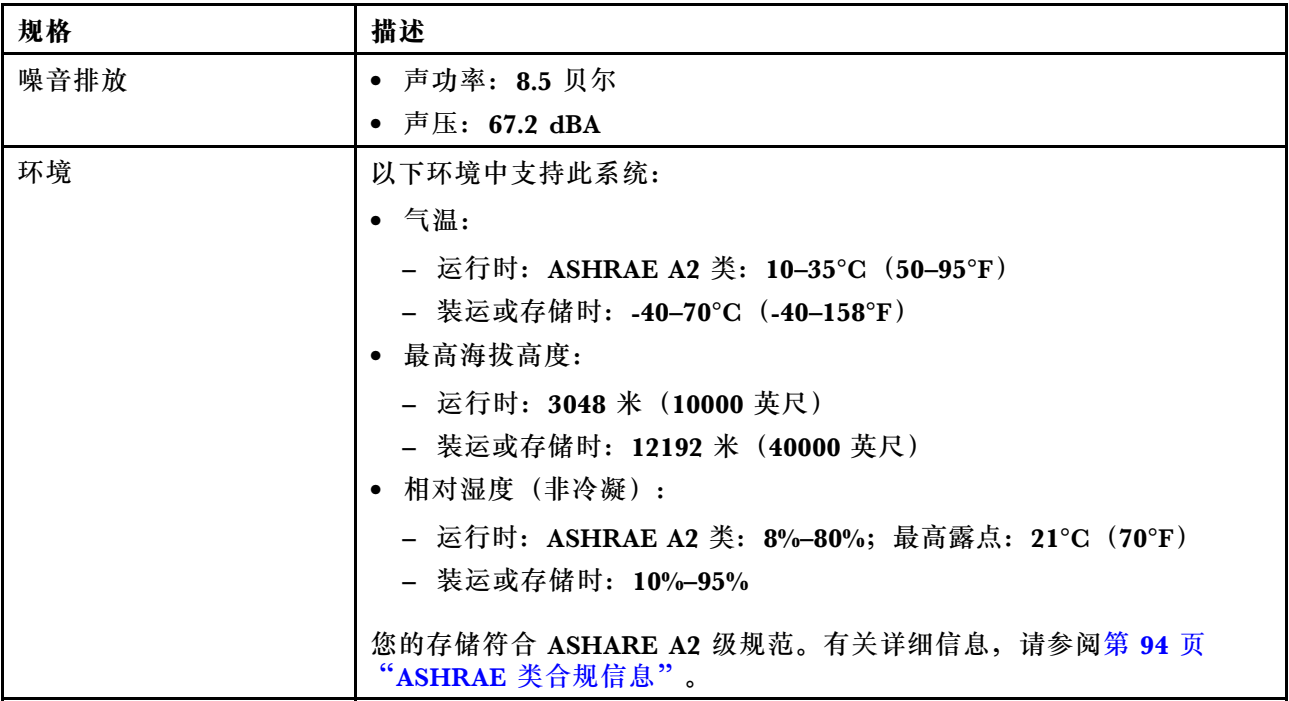

# <span id="page-9-0"></span>**管理软件**

ONTAP 可用于管理您的系统。有关如何使用 ONTAP 的详细信息,请访问: [https://thinksystem.lenovofiles.com/storage/help/topic/ontap\\_software/overview.html](https://thinksystem.lenovofiles.com/storage/help/topic/ontap_software/overview.html)

# **技术提示**

Lenovo 使用最新提示和技巧来持续更新支持网站, 您可以使用这些提示和技巧来解决系统可能遇 到的问题。这些技术提示(也称为保留提示或服务公告)提供解决与系统运行相关问题的过程。

要查找系统可用的技术提示:

- 1. 转到 <http://datacentersupport.lenovo.com> 并导航到您系统的支持页面。
- 2. 单击 **How-tos & Solutions(操作方法和解决方案)**。 展开 **Symptom(症状)**以选择遇到的问题的类别。

# **安全公告**

为保护客户及其数据,Lenovo 致力于开发符合最高安全标准的产品和服务。报告潜在的安全漏洞 时,将由 Lenovo 产品安全事故响应团队(PSIRT)负责调查问题并向客户提供相关信息,以便客 户在我们致力于寻求解决方案的同时制定缓解计划。

可在以下站点找到当前安全公告的列表:

[https://datacentersupport.lenovo.com/product\\_security/home](https://datacentersupport.lenovo.com/product_security/home)

# <span id="page-10-0"></span>**第 2 章 系统组件**

本节提供的信息可帮助您查找 DG7000 组件。

# **前视图**

下图显示了 DG7000 的前视图,其中已卸下前挡板。

**不带挡板的前视图**

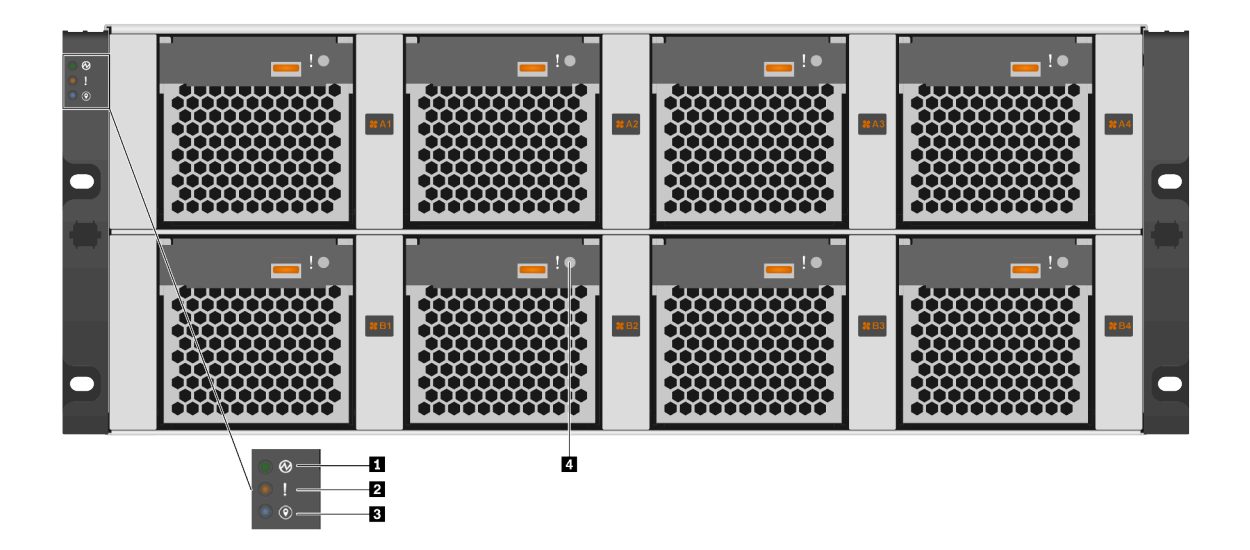

**图 1. 不带挡板的前视图**

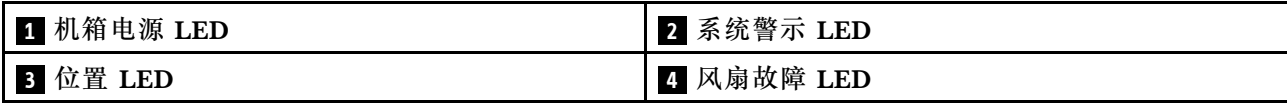

## **1 机箱电源 LED**

电源状态 LED 可以帮助您确定当前电源状态。

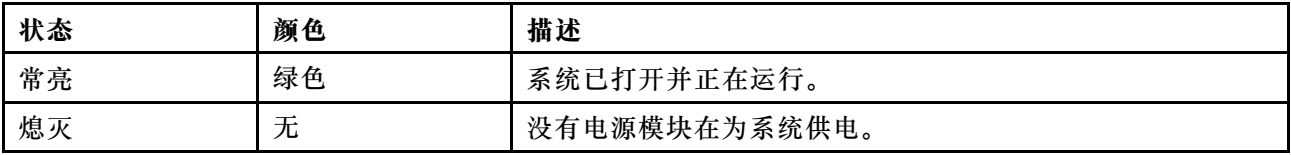

### <span id="page-11-0"></span>**2 系统警示 LED**

系统警示 LED 为存储系统提供基本的诊断功能。如果系统警示 LED 点亮,系统中其他位置的一 个或多个 LED 也可能点亮,可以引导您找到错误的根源。

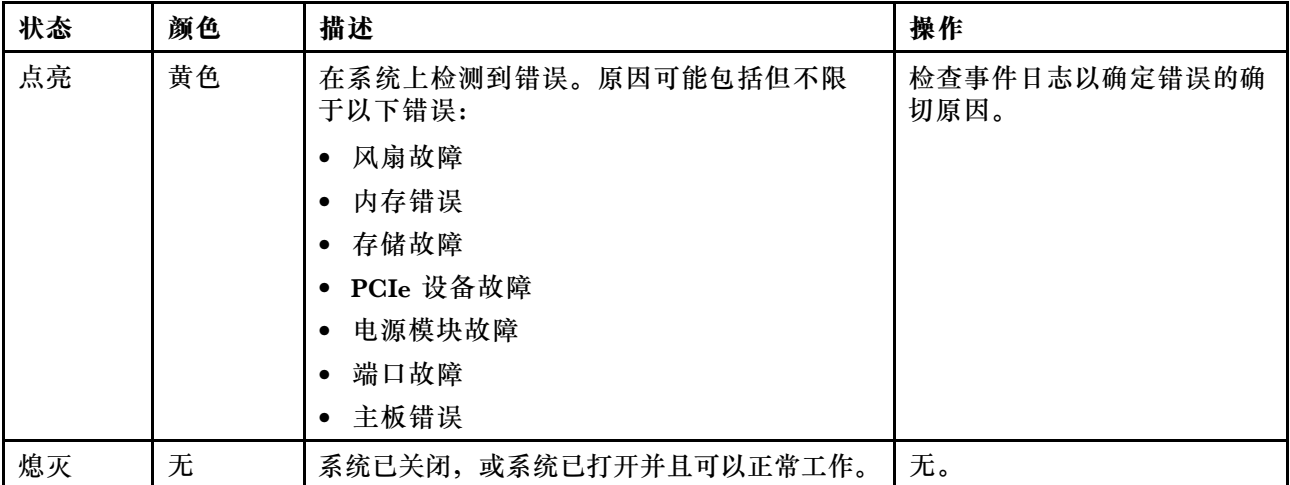

#### **3 位置 LED**

蓝色的系统位置 LED 用于直观地定位系统。

### **4 风扇故障 LED**

风扇故障 LED 用于确定系统风扇的状态。

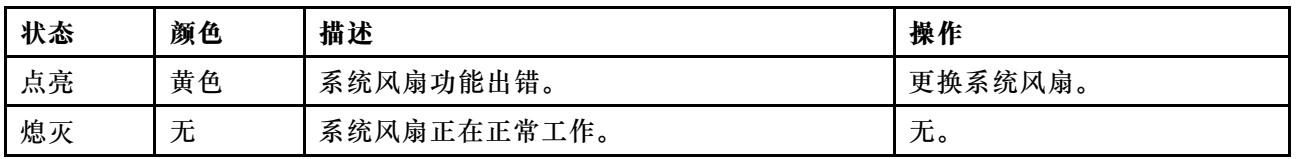

# **后视图**

通过存储器的后视图可以查看系统接口和组件。

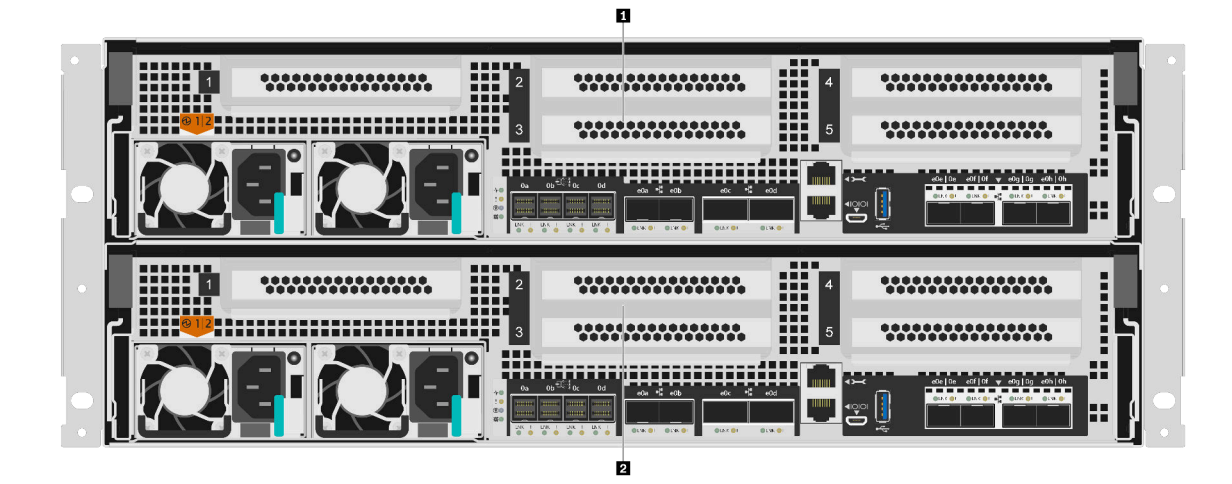

**图 2. 具有两个高可用性节点的后视图**

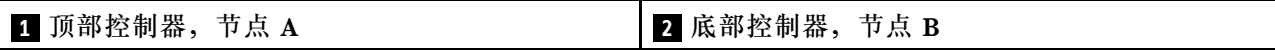

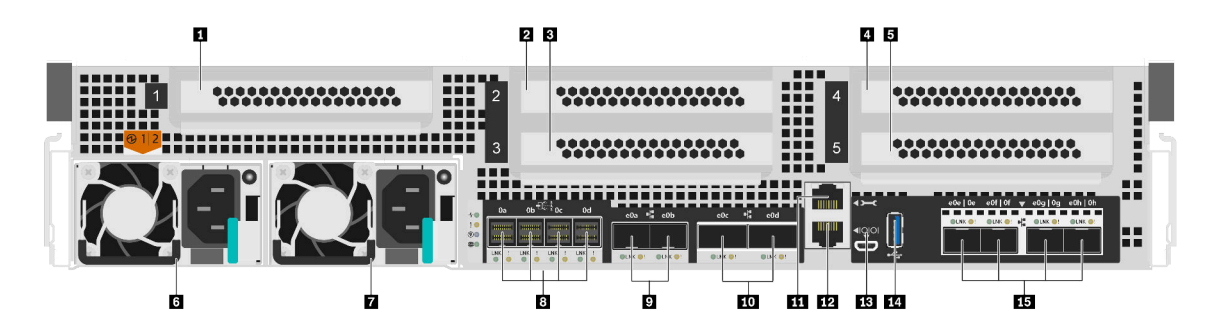

**图 3. 控制器节点的后视图**

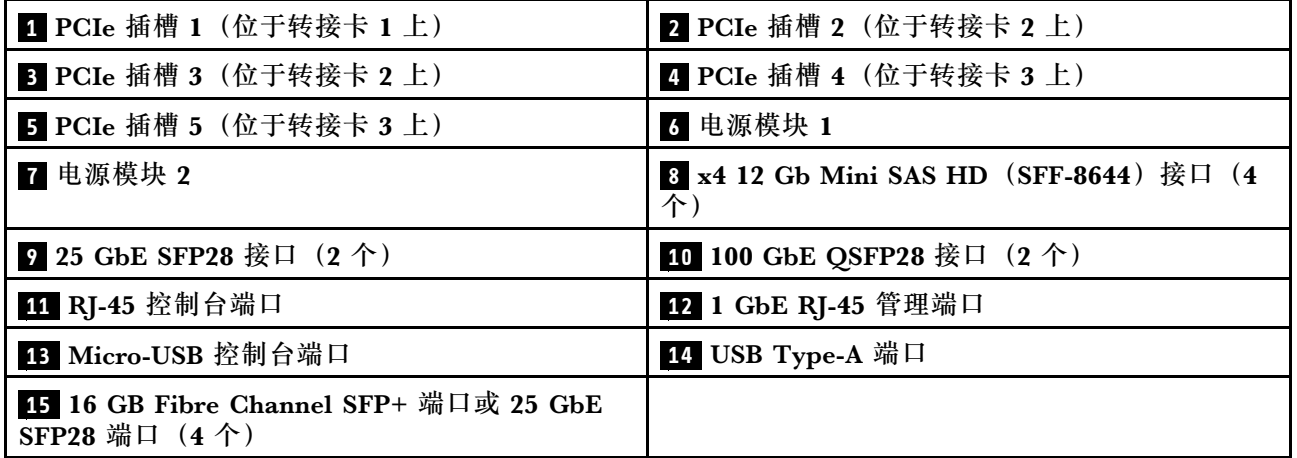

**注:**16 GB Fibre Channel 或 25 GbE 取决于配置。

#### **1 2 3 4 5 PCIe 插槽**

可在每个控制器的背面找到 PCIe 插槽号。

#### **6 7 电源模块**

热插拔冗余电源模块可帮助您避免在电源模块出现故障时对系统运行造成严重中断。每个控制器可 以在单个电源模块故障的情况下继续运行。

在每个电源模块上,电源线接口附近有多色状态 LED。有关状态 LED 的信息,请参阅第 [9](#page-14-0) 页 "后 视图 LED"。

**8 x4 12 Gb Mini SAS HD(SFF-8644)接口(4 个)**

SAS 端口不受支持。

**9 25 GbE SFP28 接口(2 个)**

每个控制器包括两个 25 Gb 以太网端口,这些端口用于提供节点到节点的高可用性。

**10 100 GbE QSFP28 接口(2 个)**

每个控制器包括两个 100 Gb 以太网端口,这些端口用于在 DG7000 上提供节点到节点集群或交 换机节点集群。

**11 RJ-45 控制台端口**

通过 RJ-45 控制台端口连接,可对节点 BMC 管理网络设备进行串行访问。

**12 1 GbE RJ-45 管理端口**

通过 RJ-45 控制台端口连接,可对节点进行 1 Gb 以太网连接以使用存储管理软件实现系统管理。

**13 Micro-USB 控制台端口**

通过 Micro-USB 控制台端口连接,可对节点 BMC 管理网络设备进行串行访问。

**14 USB Type-A 端口**

USB Type-A 端口是只读连接,可用于 ONTAP 网络引导和系统更新。

**15 16 GB Fibre Channel SFP+ 端口或 25 GbE SFP28 端口(4 个)**

根据配置的不同,节点可以配备四个 16 Gb Fiber Channel 主机 IO 端口或四个 25 Gb 以太网主 机 IO 端口。

- 16 GB Fibre Channel SFP+ 端口:这些端口需要使用 16 Gb SFP+ Fibre Channel 收发器。
- 25 GbE SFP28 端口: 这些端口需要使用 25 Gb SFP28 收发器或 25 Gb 直连铜缆 (DAC) 线 缆。

# <span id="page-14-0"></span>**后视图 LED**

本节中的插图显示了存储单元背面的 LED。

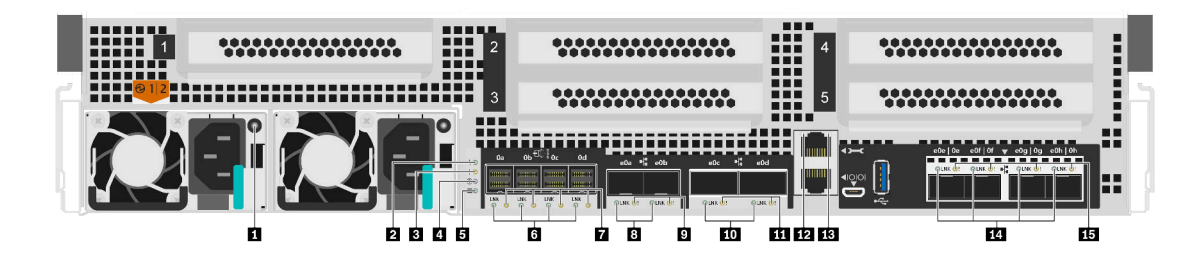

**图 4. 后视图 LED**

**表 2. 系统背面的 LED**

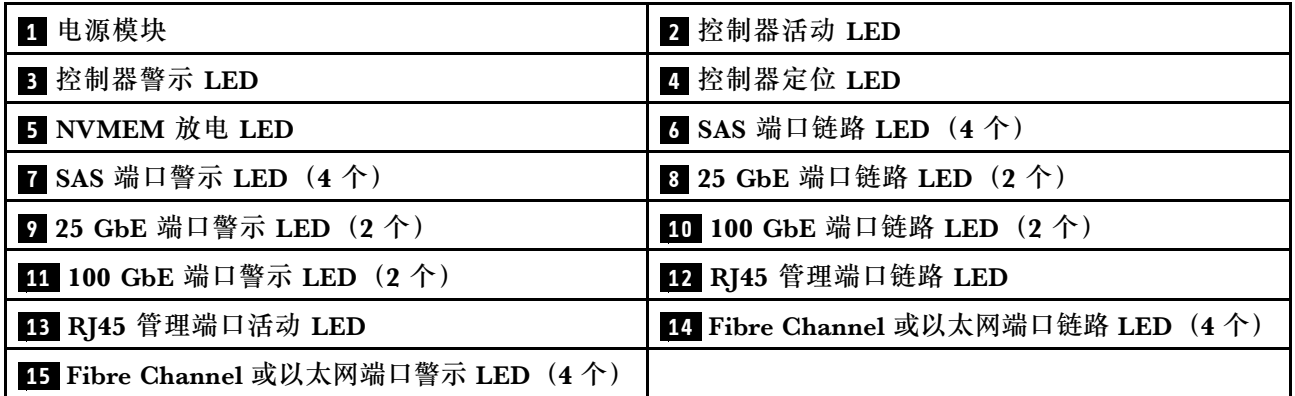

**1 电源模块 LED**

电源模块有一个多色状态 LED。

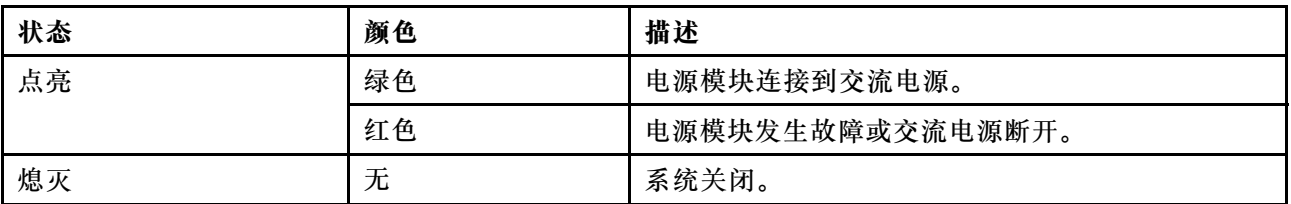

## **2 控制器活动 LED**

控制器活动 LED 提供控制器上正在运行的 ONTAP 的状态。

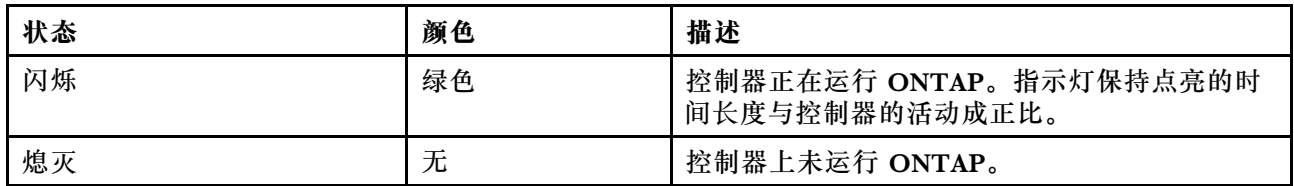

#### **3 控制器警示 LED**

控制器警示 LED 指示控制器有问题。检查其他 LED 和事件日志以确定问题原因。

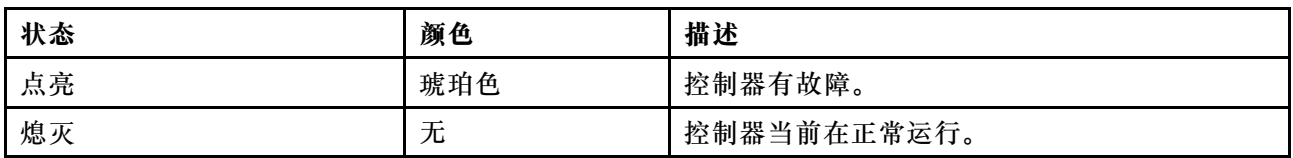

### **4 控制器定位 LED**

控制器位置 LED 是蓝色 LED,可帮助显示系统中特定控制器的位置。

#### **5 NVMEM 放电 LED**

NVMEM 放电 LED 提供控制器上正在运行的 ONTAP 的状态。

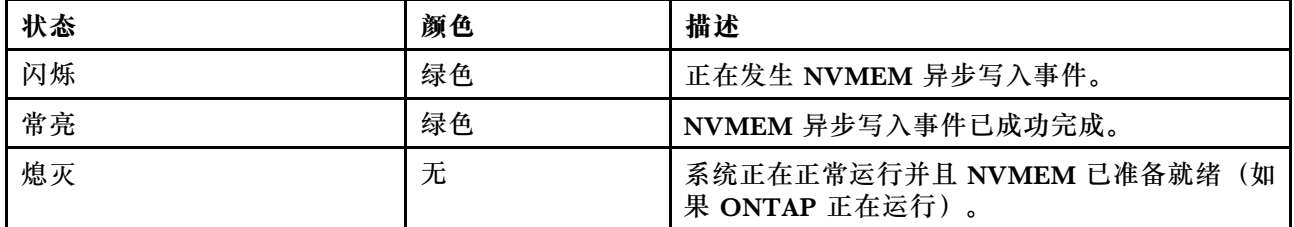

## **6 7 SAS 端口状态 LED**

SAS 端口都有两个状态 LED。

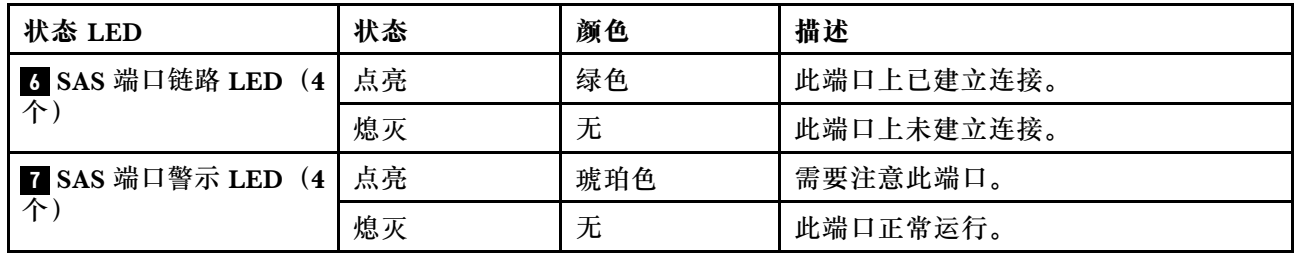

## **8 9 25 Gb 以太网端口状态 LED**

以太网端口有两个状态 LED。

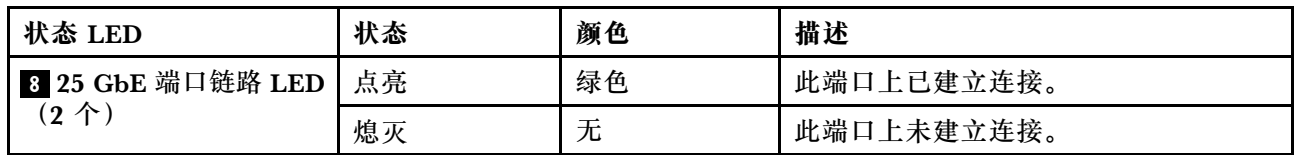

<span id="page-16-0"></span>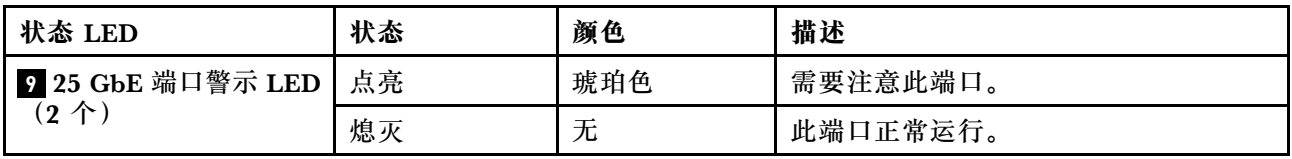

### **10 11 100 Gb 以太网端口状态 LED**

以太网端口有两个状态 LED。

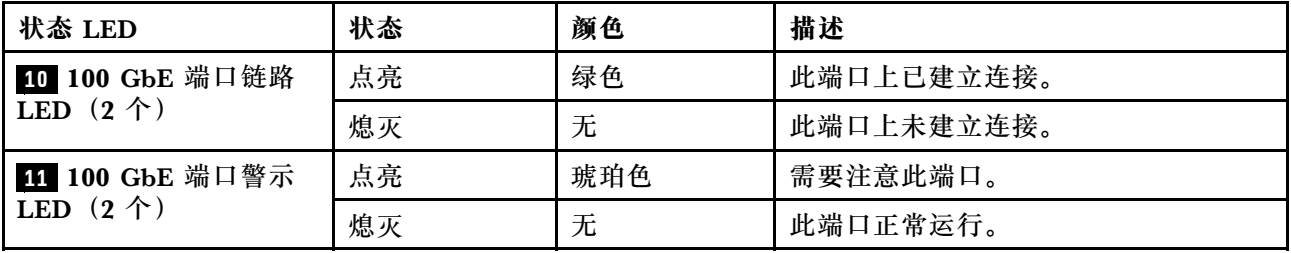

### **12 13 RJ45 管理端口状态 LED**

RJ45 管理端口是一个 1Gb 以太网端口, 具有两个状态 LED。

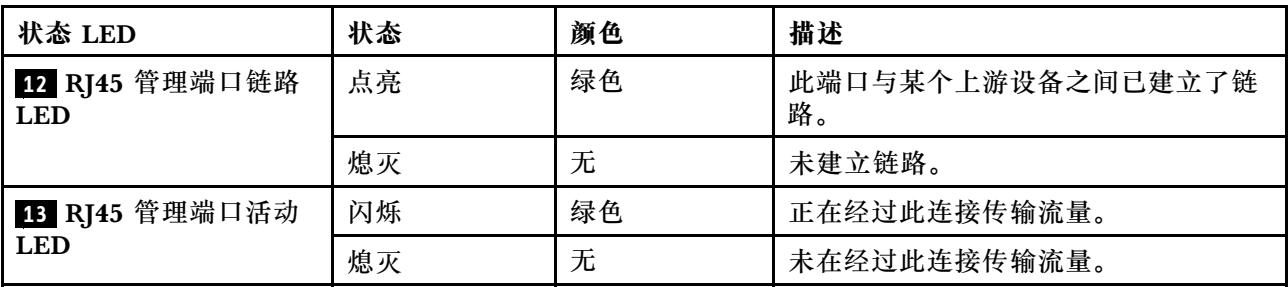

#### **14 15 Fiber Channel 或以太网端口状态 LED**

这可以用 Fiber Channel 或以太网端口进行配置。端口有两个状态 LED。

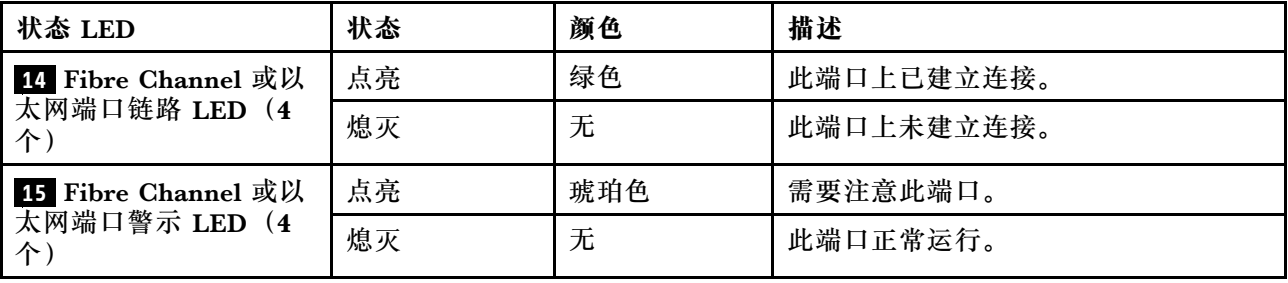

# **PCIe 插槽**

DG7000 支持每个控制器使用五(5)个 x16 PCIe 插槽。这些插槽可用于添加额外的适配器,以 便进行主机、存储或集群连接。下表显示了支持的适配器、每个控制器所支持适配器的最大数量以 及适配器插槽优先级。

# **适配器支持情况**

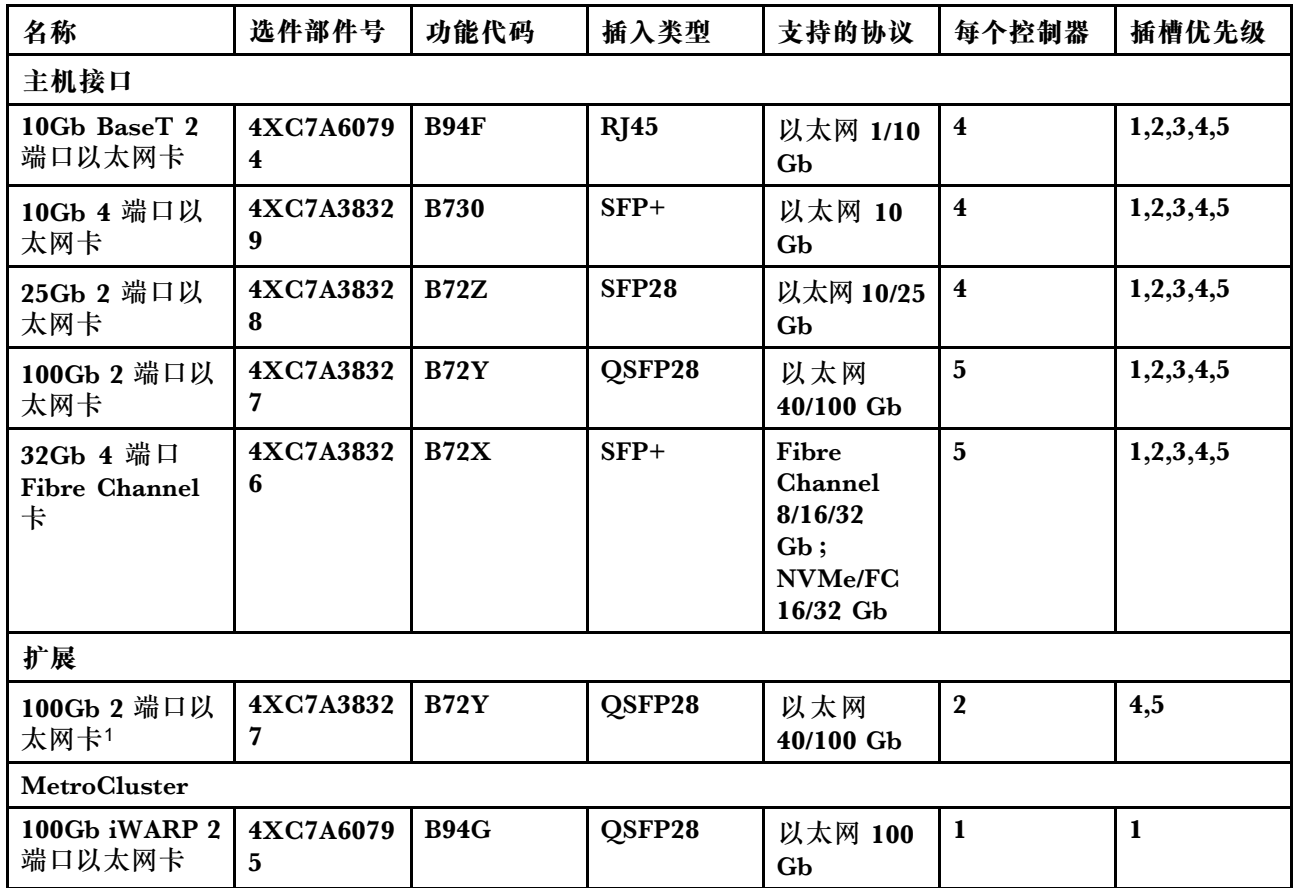

# **IP MetroCluster 的适配器支持情况**

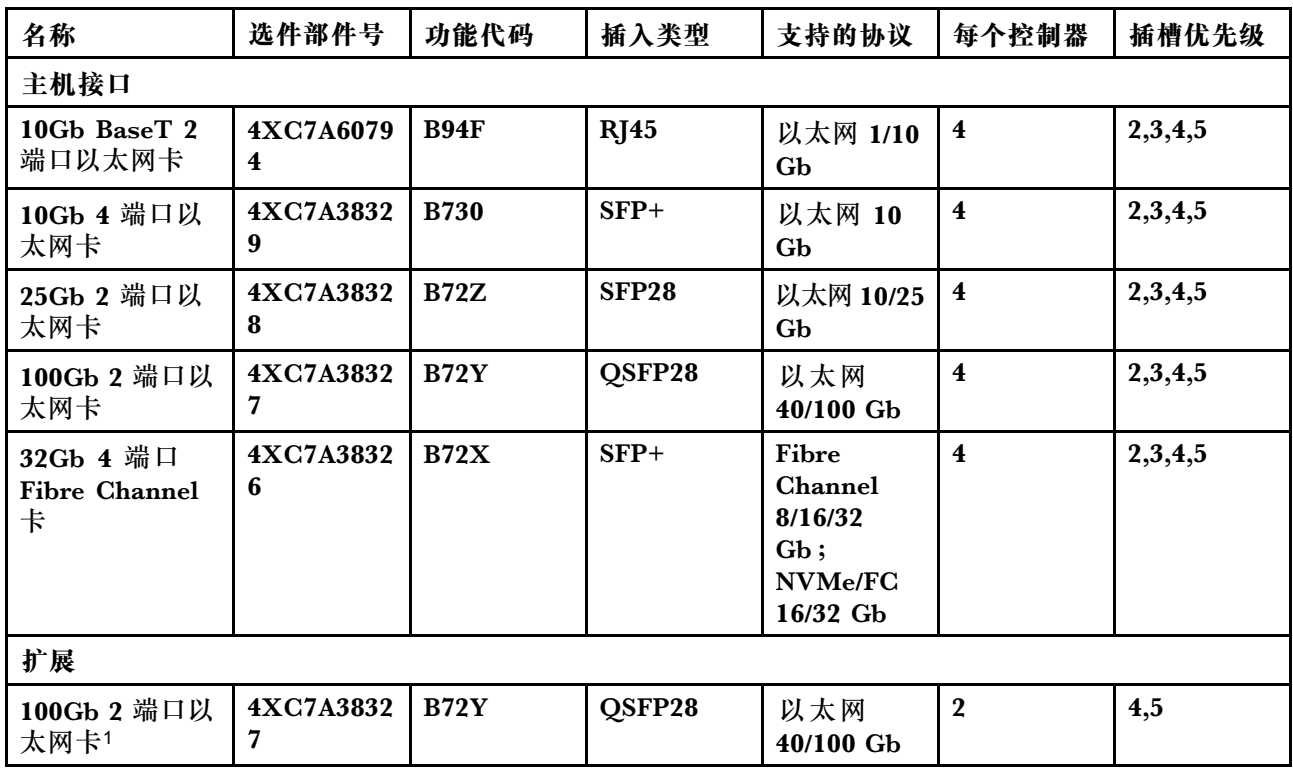

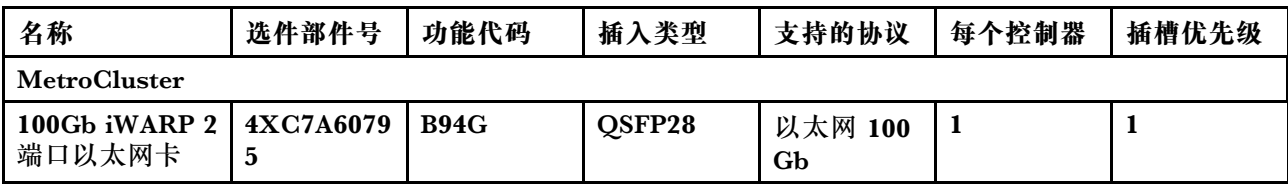

1: 用于 DM240N 扩展, 仅限 100 GbE。

# <span id="page-20-0"></span>**第 3 章 系统安装和设置**

# **安装和设置概要工作流程**

在开始安装和设置新系统之前,可先熟悉安装过程。

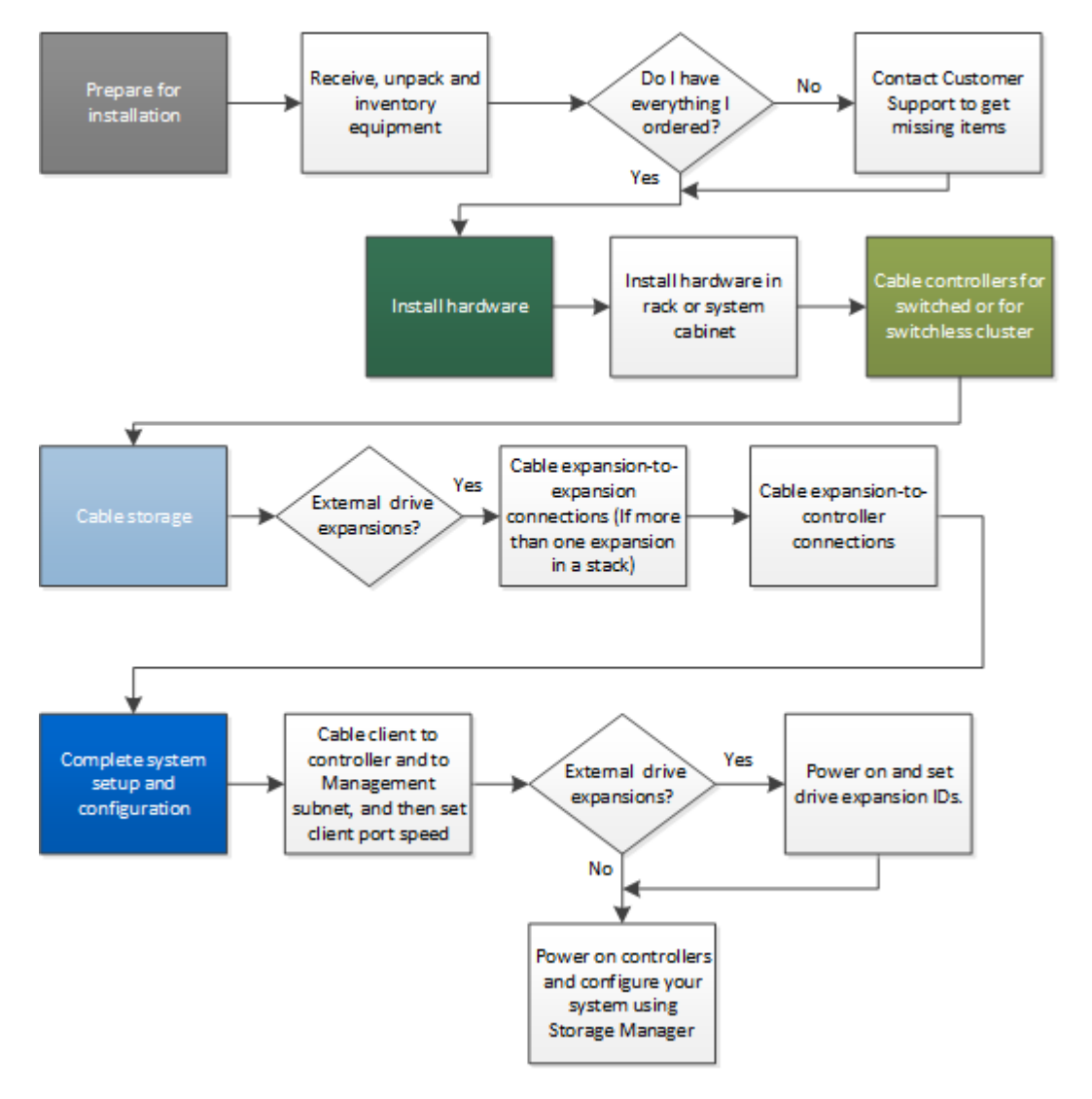

# **安装和设置 PDF 海报**

可使用 PDF 海报来安装和设置新系统。PDF 海报提供了分步说明以及指向其他内容的实时链接。

访问安装和设置说明PDF 海报:

#### [DG7000 系统安装和设置说明](https://thinksystem.lenovofiles.com/storage/help/topic/dg7000/Lenovo_DG7000_Installation_and_Setup_Instructions.pdf)

# <span id="page-21-0"></span>**安装和设置指南**

可使用本指南来安装和设置新系统。本指南中的过程提供了分步说明以及指向其他内容的实时链 接。

# **准备安装**

要安装系统,必须创建帐户并注册系统。此外还需要清点系统的相应线缆数量和类型,并收集特 定的网络信息。

### 开始之前

您必须有权访问 Lenovo Press 以获取有关安装场地要求的信息以及有关已配置系统的其他信息。 您可能还希望访问 Lenovo 支持网站上适用于您的 ONTAP 版本的发行说明, 以获取有关此系统的 更多信息。

#### [Lenovo Press](https://lenovopress.com/)

需要在安装场地准备以下事项:

- 用于存储系统的机架空间
- 2 号十字螺丝刀
- 用于将系统连接到网络交换机和笔记本电脑或控制台(装有 Web 浏览器)的其他网线

步骤 1. 拆开所有包装箱。

步骤 2. 记录系统的系统序列号。

步骤 3. 清点并记下所收到的线缆数量和类型。 下表列出了可能会收到的线缆类型。如果收到了此表中未列出的线缆,请参阅 Lenovo Press 查找该线缆并确定其用途。

[Lenovo Press](https://lenovopress.com/)

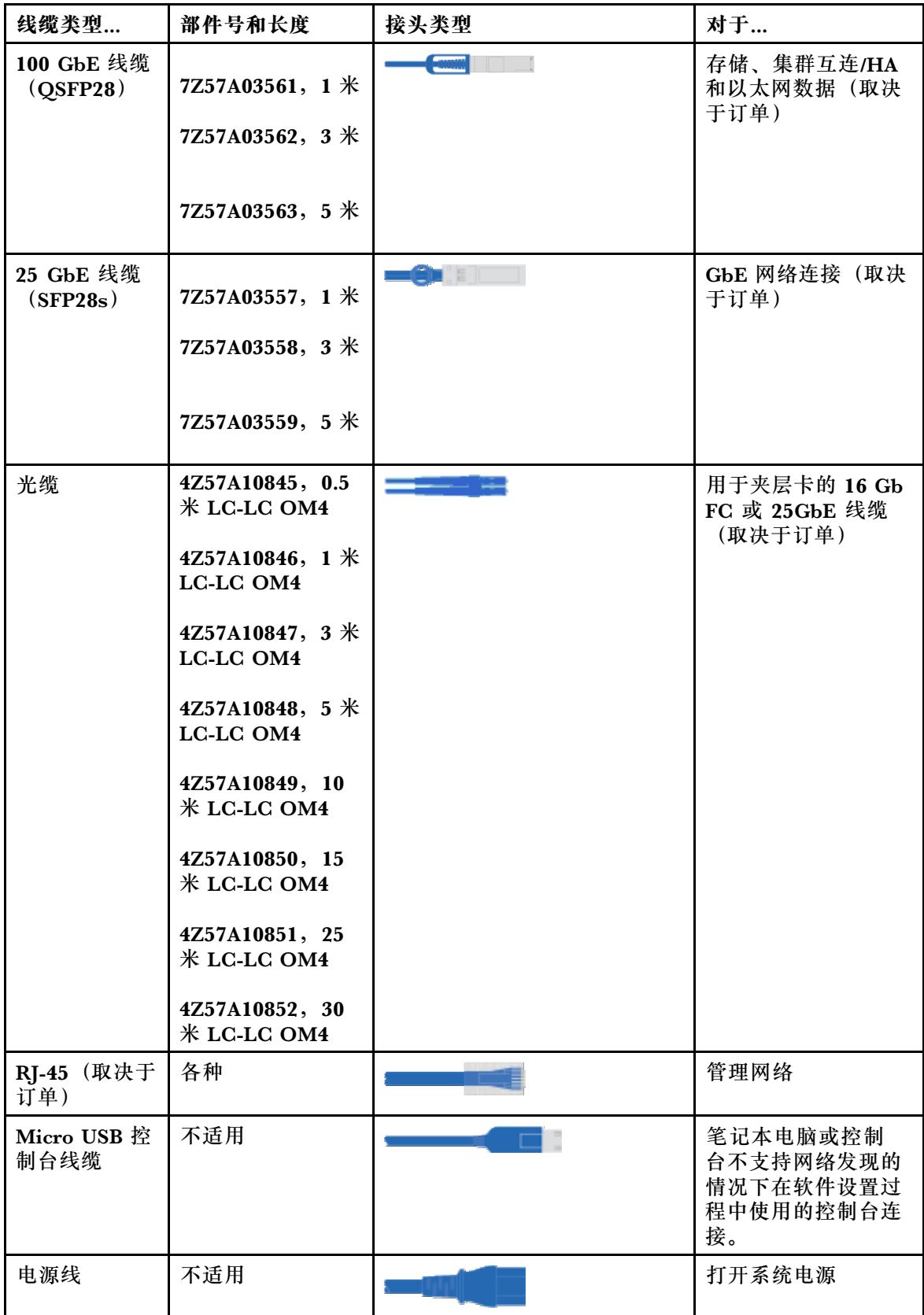

<span id="page-23-0"></span>步骤 4. 收集以下信息以用于 DG 系列系统的设置:

该工作表可方便您收集存储系统设置所需的信息。

**表 3. 存储系统信息**

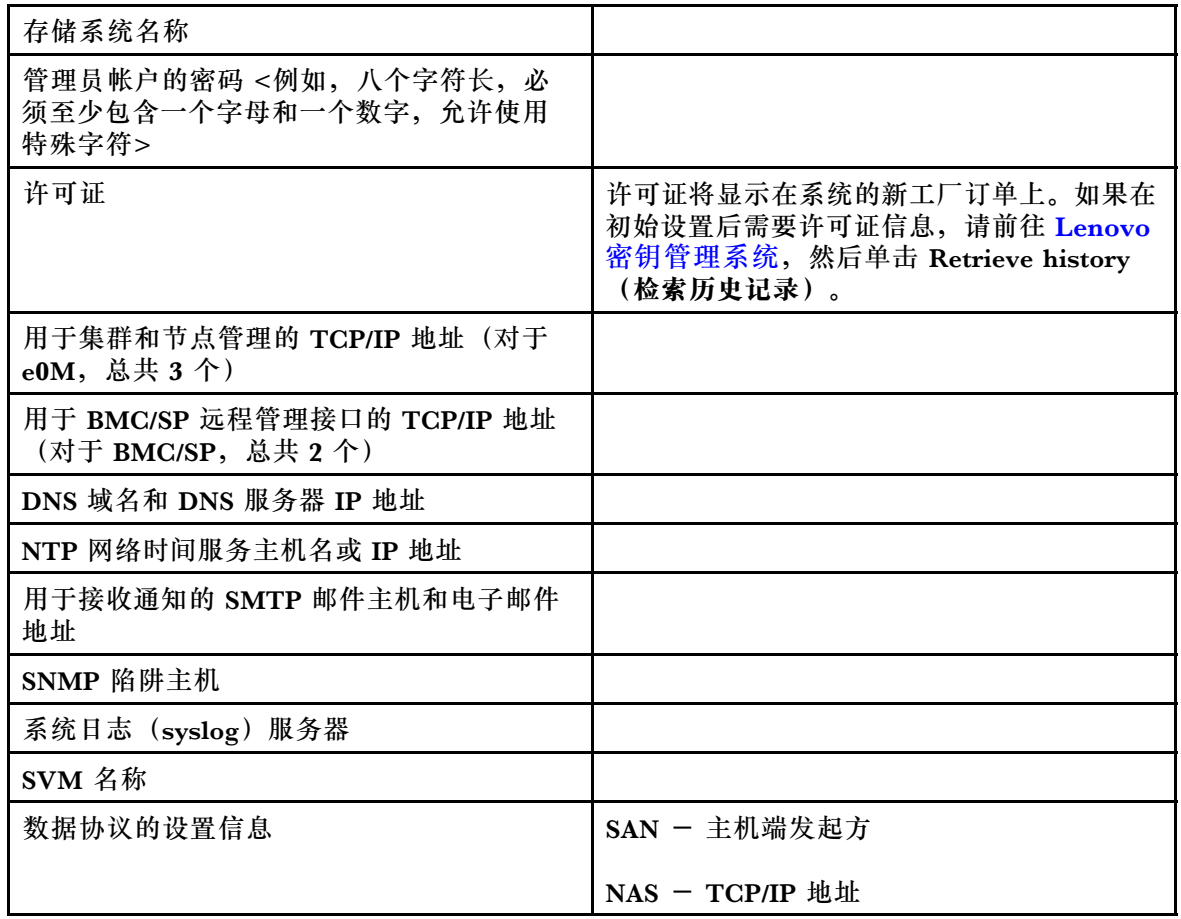

# **安装硬件**

根据具体情况,需要将系统安装到 4 柱机架中或 Lenovo 系统机柜中。

步骤 1. 根据需要安装导轨套件。

步骤 2. 按照导轨套件附带的说明安装并固定您的系统。

**注:**需要注意与系统重量相关的安全问题。

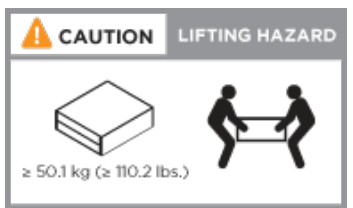

步骤 3. 安装理线设备(如图所示)。

<span id="page-24-0"></span>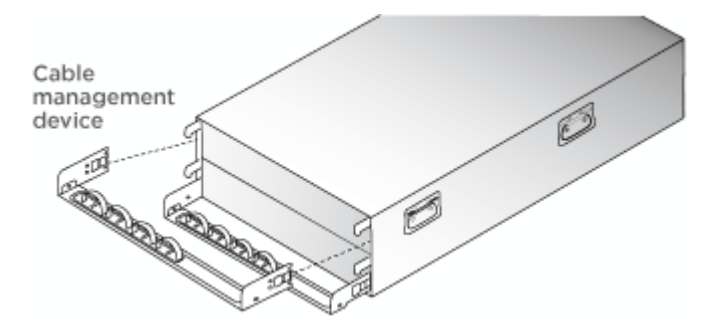

步骤 4. 将挡板放在系统的正面。

# **用线缆将控制器连接到网络**

可使用双节点无交换机集群方法或使用集群互连网络将控制器连接到网络。

如需更多详细信息,请参阅[《DG7000 系统安装和设置说明》](https://thinksystem.lenovofiles.com/storage/help/topic/dg7000/Lenovo_DG7000_Installation_and_Setup_Instructions.pdf)。

## **双节点无交换机集群的布线**

控制器模块上的可选数据端口、可选 NIC 卡和管理端口均连接到交换机。两个控制器模块之间用 线缆连接集群互连端口和 HA 端口。

### 开始之前

您必须事先与网络管理员联系,以获取有关将系统连接到交换机的信息。

## 关于本任务

将线缆插入端口时,请务必检查线缆拉片的方向。所有板载端口的线缆拉片均朝上,而扩展(NIC) 卡的线缆拉片均朝下。

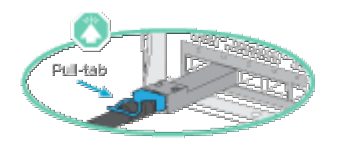

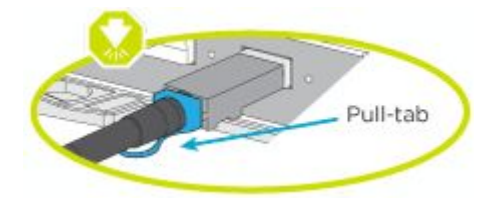

**注:**在插入接口时,应该会感觉到"咔嗒"一声卡入到位;如果感觉不到咔嗒声,请将其取出, 翻转一下,然后重试。

步骤 1. 完成控制器之间和到交换机的布线:

- a. 在控制器 A 和控制器 B 之间用线缆将端口 e0a 连接到端口 e0a。
- b. 在控制器 A 和控制器 B 之间用线缆将端口 e0b 连接到端口 e0b。
- c. 在控制器 A 和控制器 B 之间用线缆将端口 e3a 连接到端口 e3a 并将端口 e3b 连接到 端口 e3b。
- d. 将每个控制器的 e0M 管理端口连接到管理网络。
- e. 如果需要,还可以用线缆将以太网端口和 FibreChannel 端口连接到主机提供的交换 机(使用可用的端口)。

步骤 2. 为存储布线: 第 21 页 "用线缆将控制器连接到驱动器存储架"

#### **交换式集群的布线**

控制器模块上的可选数据端口、可选 NIC 卡、夹层卡和管理端口均连接到交换机。集群互连端口 和 HA 端口连接到集群/HA 交换机。

#### 开始之前

您必须事先与网络管理员联系,以获取有关将系统连接到交换机的信息。

#### 关于本任务

将线缆插入端口时,请务必检查线缆拉片的方向。所有板载端口的线缆拉片均朝上,而扩展(NIC) 卡的线缆拉片均朝下。

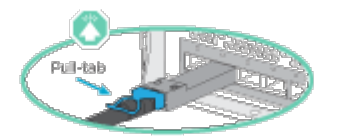

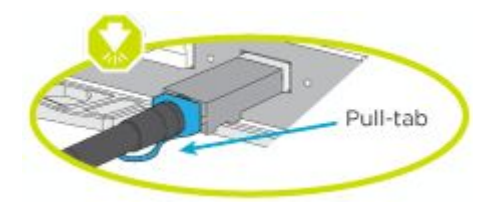

**注:**在插入接口时,应该会感觉到"咔嗒"一声卡入到位;如果感觉不到咔嗒声,请将其取出, 翻转一下,然后重试。

步骤 1. 完成控制器之间和到交换机的布线:

- <span id="page-26-0"></span>a. 在控制器 A 和控制器 B 之间用线缆将端口 e0a 连接到端口 e0a。
- b. 在控制器 A 和控制器 B 之间用线缆将端口 e0b 连接到端口 e0b。
- c. 用线缆将每个控制器的端口 e3a 连接到交换机 1。
- d. 用线缆将每个控制器的端口 e3b 连接到交换机 2。
- e. 将每个控制器的 e0M 管理端口连接到管理网络。
- f. 如果需要,还可以用线缆将以太网端口和 FibreChannel 端口连接到主机提供的交换 机(使用可用的端口)。

步骤 2. 为存储布线: 第 21 页 "用线缆将控制器连接到驱动器存储架"

#### **用线缆将控制器连接到驱动器存储架**

#### **用线缆将控制器连接到单个驱动器存储架**

必须用线缆将每个控制器连接到 DM240N 驱动器存储架上的 NSM 模块。

#### 关于本任务

请务必查看图示箭头以了解线缆接口拉片的正确方向。DM240N 的线缆拉片朝上。

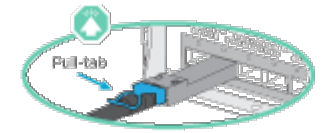

**注:**在插入接口时,应该会感觉到"咔嗒"一声卡入到位;如果感觉不到咔嗒声,请将其取出, 翻转一下,然后重试。

步骤 1. 用线缆将控制器连接到单个驱动器存储架。

#### [热添加 DM240N 驱动器存储架](https://thinksystem.lenovofiles.com/storage/help/topic/ontap-systems_dm240n/index.html)

步骤 2. 要完成系统设置,请参阅第 21 页"完成系统设置和配置"

### **完成系统设置和配置**

可通过直接连接到系统中的控制器,然后连接到管理交换机来完成系统设置和配置。

#### **使用串口连接来完成系统设置和配置**

必须使用此任务通过提供的串口线缆来完成配置和设置。

步骤 1. 用线缆连接并配置笔记本电脑或控制台: a. 使用 N-8-1 将笔记本电脑或控制台上的控制台端口设置为 115200 波特。 **注:**请参阅笔记本电脑或控制台的联机帮助以了解如何配置控制台端口。

- b. 将系统随附的控制台线缆连接到笔记本电脑或控制台,然后将笔记本电脑连接到管理 子网上的管理交换机。
- c. 向笔记本电脑或控制台分配 TCP/IP 地址(使用管理子网上的地址)。
- 步骤 2. 如果系统有两个 DM240N 驱动器存储架, 则存储架会预先设置为存储架 ID 01 和 02。如 果要更改存储架 ID,必须使用工具插入按钮所在的孔中。

[更改 DM240N 驱动器存储架的存储架标识](https://thinksystem.lenovofiles.com/storage/help/topic/dm240n-nvme-shelfid/overview.html)

步骤 3. 将电源线插入控制器电源模块,然后将这些电源线连接到不同电路上的电源。

**注:**初次引导过程可能最多需要八分钟。

步骤 4. 将一个初始节点管理 IP 地址分配给其中一个节点。

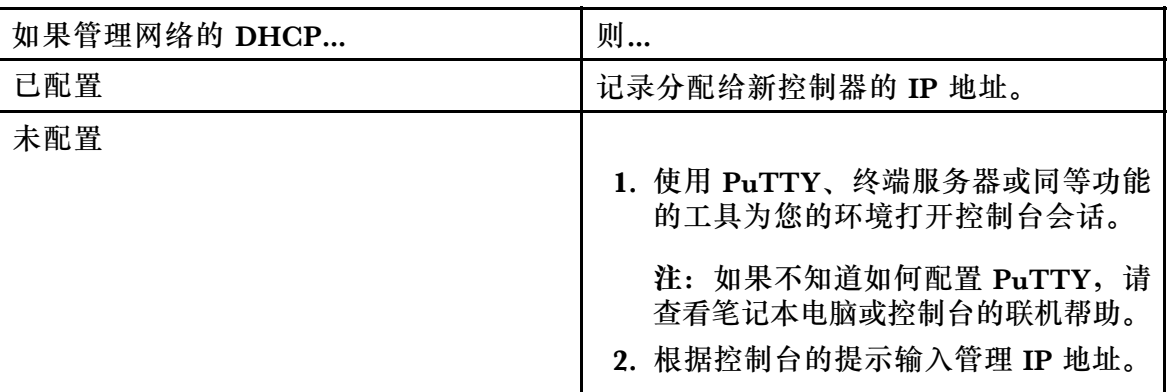

步骤 5. 在笔记本电脑或控制台上使用存储管理软件配置您的集群:

a. 在浏览器中跳转至节点管理 IP 地址(来自第 22 页步骤 4 )。

**注:**该地址的格式为 https://x.x.x.x。

b. 收集以下信息以用于 DG 系列系统的设置:

该工作表可方便您收集存储系统设置所需的信息。

**表 4. 存储系统信息**

| 存储系统名称                                                 |  |
|--------------------------------------------------------|--|
| 管理员帐户的密码<例如, 八个字符长, 必<br>须至少包含一个字母和一个数字, 允许使用<br>特殊字符> |  |

**表 4. 存储系统信息 (续)**

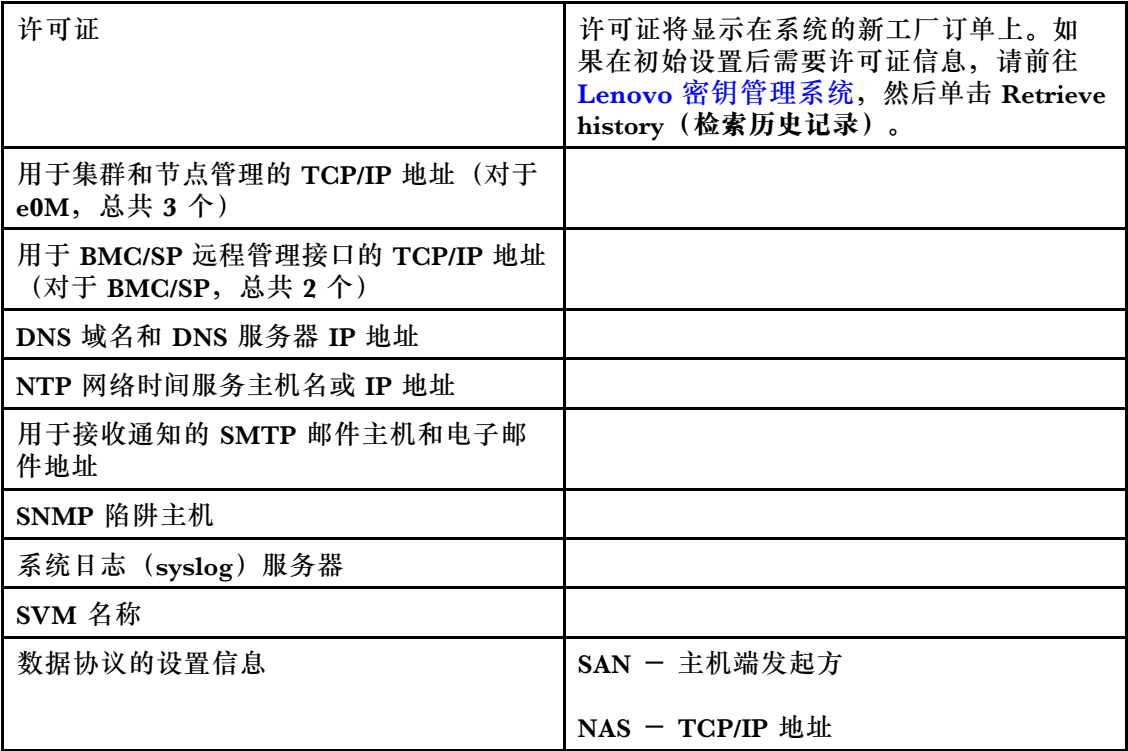

- 步骤 6. 在 Lenovo 商业帐户门户上为 ThinkSystem Intelligent Monitoring 设置您的帐户。
	- a. 登录到现有帐户或创建新帐户。 [Lenovo 支持注册](https://account.lenovo.com)
	- b. 注册您的系统。 [Lenovo 产品注册](https://commercial.lenovo.com)
- 步骤 7. 完成初始配置后,请转到 [Lenovo ONTAP 资源](https://thinksystem.lenovofiles.com/storage/help/topic/ontap_software/overview.html)页面以获取有关在 ONTAP 中配置其他功 能的信息。

# <span id="page-30-0"></span>**第 4 章 硬件更换过程**

### **更换电源模块**

更换电源模块(PSU)的过程涉及断开目标 PSU 与电源的连接、拔下电源线、卸下旧 PSU、安装 替换 PSU 以及随后将替换 PSU 重新连接到电源。

#### 关于本任务

- 电源模块具有冗余性并可热插拔。
- 此过程说明如何一次更换一个电源模块。

**注:** 最好是在从机箱中卸下电源模块后的两分钟内更换电源模块。系统将继续运行,但是 ONTAP 会向控制台发送有关电源模块降级的消息,直到更换电源模块为止。

该任务的视频可在以下位置获得:

• YouTube: [https://www.youtube.com/playlist?list=PLYV5R7hVcs-C8THdP1nmPF25RWwG](https://www.youtube.com/playlist?list=PLYV5R7hVcs-C8THdP1nmPF25RWwGRta3v) [Rta3v](https://www.youtube.com/playlist?list=PLYV5R7hVcs-C8THdP1nmPF25RWwGRta3v)

可按照以下步骤更换电源模块。

- 步骤 1. 如果您尚未接地,请自行正确接地。
- 步骤 2. 根据控制台错误消息或通过电源模块上的 LED 确定要更换的电源模块。
- 步骤 3. 断开电源模块:
	- a. 打开电源线缆固定器,然后从电源模块上拔下电源线。
	- b. 从电源上拔下电源线。
- 步骤 4. 卸下电源模块:
	- a. 旋转电源模块左侧的凸轮手柄,以便可使用该手柄将电源模块从机箱中抽出。
	- b. 按压蓝色锁定卡扣,使电源模块从机箱中松开。
	- c. 用双手将电源模块从机箱中抽出,然后放在一旁。
- 步骤 5. 用双手握住电源模块边缘并与控制器模块中的开口对齐,然后将替换电源模块轻轻推入控 制器模块中,直至锁定卡扣"咔嗒"一声锁定到位。 电源模块只能与内部接口正确咬合,并单向锁定到位。

**注意:**为避免损坏内部接口,将电源模块滑入系统时请勿过分用力。

- 步骤 6. 旋转凸轮手柄,使其与电源模块齐平。
- 步骤 7. 重新连接电源模块线缆:
	- a. 将电源线重新连接到电源模块和电源。

<span id="page-31-0"></span>b. 使用电源线缆固定器将电源线固定到电源模块上。

电源模块恢复供电后,状态 LED 应呈绿色亮起。

#### **完成更换过程**

更换部件后,可按照套件随附的 RMA 说明将发生故障的部件返回给 Lenovo。如果需要 RMA 编 号或其他有关更换过程的帮助,请联系技术支持: [Lenovo 数据中心支援](https://datacentersupport.lenovo.com)。

#### **热插拔风扇模块**

要在更换风扇模块的同时不中断服务,必须执行特定的一系列任务。

#### 关于本任务

**注意:**必须在将风扇模块从机箱中卸下后的两分钟内更换风扇模块。为避免过热,两分钟后会中断 系统气流并关闭控制器模块。

该任务的视频可在以下位置获得:

• YouTube: [https://www.youtube.com/playlist?list=PLYV5R7hVcs-C8THdP1nmPF25RWwG](https://www.youtube.com/playlist?list=PLYV5R7hVcs-C8THdP1nmPF25RWwGRta3v) [Rta3v](https://www.youtube.com/playlist?list=PLYV5R7hVcs-C8THdP1nmPF25RWwGRta3v)

可按照以下步骤热插拔风扇模块。

- 步骤 1. 如果您尚未接地,请自行正确接地。
- 步骤 2. 用两只手卸下挡板(如有必要),方法是抓住挡板两侧的开口,然后将其朝您的方向拉 动,直到挡板从机箱框架上的球头螺栓上松开。
- 步骤 3. 通过检查控制台错误消息并查看每个风扇模块上的警示 LED,确定必须更换的风扇模块。
- 步骤 4. 按下风扇模块凸轮手柄中的橙色的释放滑锁。 风扇模块将稍微远离机箱。
- 步骤 5. 将风扇模块直接从机箱中抽出,确保用空手为其提供支撑。

#### **警告:**

**风扇模块较短。始终用空手支撑风扇模块的底部,使其不会突然从机箱中脱落而伤害到 您。**

- 步骤 6. 将风扇模块放在一旁。
- 步骤 7. 将替换风扇模块插入机箱,方法是将其与开口对齐,然后将其滑入机箱。
- 步骤 8. 用力推动风扇模块凸轮手柄,使其完全插入机箱。 风扇模块完全安装到位时,凸轮手柄略微升高。
- 步骤 9. 将凸轮手柄向上旋转至闭合位置,确保凸轮手柄释放滑锁"咔嗒"一声卡入锁定位置。 风扇就位并达到正常运行速度后,警示 LED 不应当点亮。
- 步骤 10. 将挡板与球头螺栓对齐,然后将挡板轻轻推到球头螺栓上。

# <span id="page-32-0"></span>**完成更换过程**

更换部件后,可按照套件随附的 RMA 说明将发生故障的部件返回给 Lenovo。如果需要 RMA 编 号或其他有关更换过程的帮助,请联系技术支持: [Lenovo 数据中心支援](https://datacentersupport.lenovo.com)。

# **更换控制器模块**

必须查看更换过程的先决条件,然后为具体 ONTAP 操作系统版本选择合适的先决条件。

#### 开始之前

- 所有驱动器存储架都必须正常运行。
- 如果系统处于 MetroCluster 配置中,必须阅读《MetroCluster 管理和灾难恢复指南》中的 "选择正确的恢复过程"部分,确定是否应使用此过程。 [MetroCluster 管理和灾难恢复](http://thinksystem.lenovofiles.com/storage/help/topic/encryption_power_guide/overview.html)

#### **关闭节点**

要关闭受影响的节点,必须确定节点的状态,并在必要时接管节点,使正常运行的节点继续提供 受影响节点存储中的数据。

如果集群具有两个以上的节点,则集群必须处于仲裁关系中。如果集群不处于仲裁关系中,或正常 运行的节点显示资格和运行状况为 false,必须在关闭受影响的节点之前纠正该问题。

1. 如果启用了自动支持功能,请通过调用以下自动支持消息来禁止自动创建日志: system node autosupport invoke -node \* -type all -message MAINT=number\_of\_hours\_downh

#### **示例**

以下自动支持消息会在两个小时内禁止自动创建日志: cluster1: \*> system node autosupport invoke -node \* -type all -message MAINT=2h

- 2. 从正常运行的节点的控制台上禁用自动交还:storage failover modify –node local -auto-giveback false
- 3. 将受影响的节点置于装入程序提示符处:

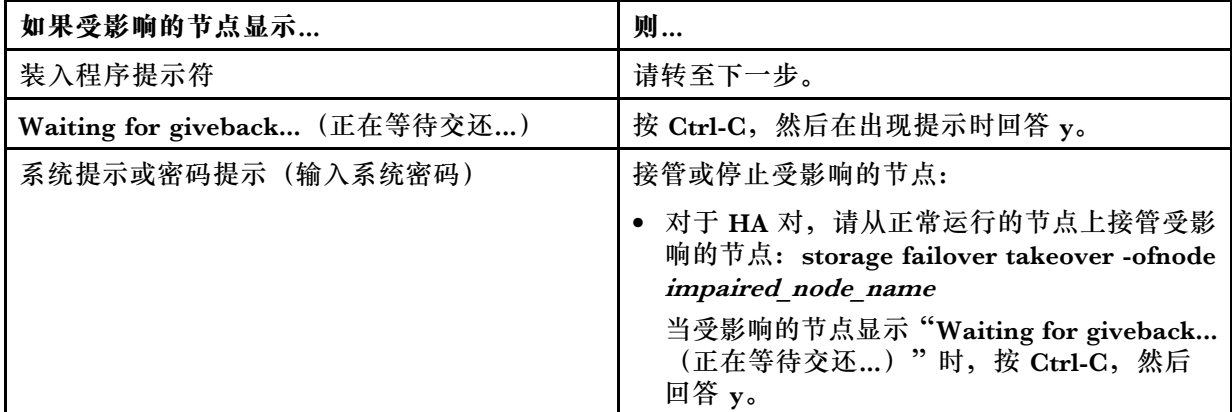

#### 关于本任务

- 您必须将故障组件更换为从提供商处收到的替换 FRU 组件。
- 必须使用相同型号的控制器模块来更换控制器模块。不能仅通过更换控制器模块来升级系统。
- <span id="page-33-0"></span>• 此过程中无法更改任何驱动器或驱动器存储架。
- 在此过程中,引导设备从 受影响的节点 移动到替换节点,因此替换节点将采用与旧控制器模块 相同的 ONTAP 版本进行引导。
- 在正确的系统上执行这些步骤中的命令非常重要:
	- 受影响 的节点是要更换的节点。
	- 替换 节点是替代受影响节点的新节点。
	- 正常运行 的节点是指未受故障影响的节点。
- 务必将节点的控制台输出捕获到文本文件中。这样做将提供该过程的记录,以便可对更换过程 中可能遇到的任何问题进行故障诊断。

# **更换控制器模块硬件**

要更换控制器模块硬件,必须卸下受影响的节点,将 FRU 组件移至替换控制器模块,将替换控制 器模块安装到机箱中,然后将系统引导至诊断菜单。

#### **卸下控制器模块**

为方便操作控制器模块中的组件,必须从机箱中卸下控制器模块。

#### 关于本任务

该任务的视频可在以下位置获得:

• YouTube: [https://www.youtube.com/playlist?list=PLYV5R7hVcs-C8THdP1nmPF25RWwG](https://www.youtube.com/playlist?list=PLYV5R7hVcs-C8THdP1nmPF25RWwGRta3v) [Rta3v](https://www.youtube.com/playlist?list=PLYV5R7hVcs-C8THdP1nmPF25RWwGRta3v)

可按照以下步骤从机箱中卸下控制器模块。

- 步骤 1. 组装替换控制器模块:在替换控制器模块上,打开导风管,并按照以下步骤从控制器模块 中卸下空的转接卡:
	- a. 将导风管两侧的锁定卡扣朝控制器模块中间方向按压。
	- b. 将导风管朝控制器模块背面滑动,然后将其向上旋转到完全打开位置。
	- c. 朝着导风管向上旋转位于转接卡 1 左侧的转接卡滑锁,向上提起转接卡,然后将其放 在一旁。
	- d. 对其余转接卡重复上一步。
- 步骤 2. 如果您尚未接地,请自行正确接地。
- 步骤 3. 松开电源线缆固定器,然后在要维护的控制器上从电源模块上拔下线缆。
- 步骤 4. 松开将线缆绑定到理线设备的魔术贴扎带,然后从控制器模块上拔下系统线缆和 SFP (如 有必要),记下线缆连接位置。
- 步骤 5. 从控制器模块上卸下理线设备并将其放在一旁。
- 步骤 6. 按下控制器每一侧的两个滑锁,然后同时向下旋转两个滑锁。 控制器模块将稍微移出机箱。
- 步骤 7. 将控制器模块滑出机箱。 确保在将控制器模块滑出机箱时为控制器模块的底部提供支撑。

步骤 8. 将控制器模块放在平稳的表面上。

#### **移动电源模块**

更换控制器模块时,必须将电源模块从受影响的控制器模块移动到替换控制器模块。

#### 关于本任务

该任务的视频可在以下位置获得:

• YouTube: [https://www.youtube.com/playlist?list=PLYV5R7hVcs-C8THdP1nmPF25RWwG](https://www.youtube.com/playlist?list=PLYV5R7hVcs-C8THdP1nmPF25RWwGRta3v) [Rta3v](https://www.youtube.com/playlist?list=PLYV5R7hVcs-C8THdP1nmPF25RWwGRta3v)

可按照以下步骤将电源模块移动到替换控制器模块。

- 步骤 1. 卸下电源模块:
	- a. 旋转电源模块左侧的凸轮手柄,以便可使用该手柄将电源模块从机箱中抽出。
	- b. 按压蓝色锁定卡扣,使电源模块从机箱中松开。
	- c. 用双手将电源模块从机箱中抽出,然后放在一旁。
- 步骤 2. 组装替换控制器模块:在替换控制器模块上,打开导风管,并按照以下步骤从控制器模块 中卸下空的转接卡:
	- a. 将导风管两侧的锁定卡扣朝控制器模块中间方向按压。
	- b. 将导风管朝控制器模块背面滑动,然后将其向上旋转到完全打开位置。
	- c. 朝着导风管向上旋转位于转接卡 1 左侧的转接卡滑锁, 向上提起转接卡, 然后将其放 在一旁。
	- d. 对其余转接卡重复上一步。
- 步骤 3. 将电源模块移至新控制器模块, 然后进行安装。
- 步骤 4. 用双手握住电源模块边缘并与控制器模块中的开口对齐,然后将替换电源模块轻轻推入控 制器模块中,直至锁定卡扣"咔嗒"一声锁定到位。 电源模块只能与内部接口正确咬合,并单向锁定到位。

**注意:**为避免损坏内部接口,将电源模块滑入系统时请勿过分用力。

步骤 5. 对所有剩余电源模块重复上述步骤。

**移动引导介质**

必须找到引导介质,然后按照说明将其从受影响的控制器模块中卸下,并将其插入替换控制器模 块中。

#### 关于本任务

该任务的视频可在以下位置获得:

• YouTube: [https://www.youtube.com/playlist?list=PLYV5R7hVcs-C8THdP1nmPF25RWwG](https://www.youtube.com/playlist?list=PLYV5R7hVcs-C8THdP1nmPF25RWwGRta3v) [Rta3v](https://www.youtube.com/playlist?list=PLYV5R7hVcs-C8THdP1nmPF25RWwGRta3v)

可参考以下步骤将引导介质从受影响的控制器模块移动到替换控制器模块。

- 步骤 1. 从控制器模块中找到并卸下引导介质。它沿着控制器的左侧, 就在 NVDIMM 电池的前 方(从背面查看控制器时)。
	- a. 按下引导介质末端的蓝色按钮,直到引导介质上的唇缘脱离蓝色按钮。
	- b. 向上提起引导介质, 然后将其从插槽中轻轻抽出。
- 步骤 2. 将引导介质移动到新控制器模块,将引导介质的边缘与插槽外壳对齐,然后将其轻轻推入 插槽中。
- 步骤 3. 将引导介质锁定到位:
	- a. 朝着主板向下按压引导介质。
	- b. 确保蓝色锁定按钮处于打开位置
	- c. 将手指放在引导介质末端的蓝色按钮上,平稳向下按压引导介质末端以咬合蓝色锁定 按钮。

**移动 PCIe 转接卡和夹层卡**

在控制器更换过程中,必须将 PCIe 转接卡和夹层卡从受影响的控制器模块移至替换控制器模块。

#### 关于本任务

该任务的视频可在以下位置获得:

• YouTube: [https://www.youtube.com/playlist?list=PLYV5R7hVcs-C8THdP1nmPF25RWwG](https://www.youtube.com/playlist?list=PLYV5R7hVcs-C8THdP1nmPF25RWwGRta3v) [Rta3v](https://www.youtube.com/playlist?list=PLYV5R7hVcs-C8THdP1nmPF25RWwGRta3v)

可按照以下步骤将 PCIe 转接卡和夹层卡从受影响的控制器模块移动到替换控制器模块。

- 步骤 1. 将 PCIe 转接卡 1 和 2 (从左向右数) 从受影响的控制器模块移动到替换控制器模块。
	- a. 卸下 PCIe 卡中可能存在的任何 SFP 或 QSFP 模块。
	- b. 将转接卡左侧的转接卡滑锁向上朝着导风管旋转。 转接卡将从控制器模块上略微升高。
	- c. 向上提起转接卡,然后将其移动到替换控制器模块。
	- d. 将转接卡与转接卡插槽侧面的销钉对齐,将转接卡向下放到销钉上,将转接卡直接推 到主板上的插槽中,然后向下旋转滑锁,使其与转接卡上的金属板齐平。
	- e. 对 2 号转接卡重复此步骤。
- 步骤 2. 卸下 3 号转接卡(最右侧), 卸下夹层卡, 然后将二者安装到替换控制器模块中:
	- a. 卸下 PCIe 卡和夹层卡中可能存在的任何 SFP 或 QSFP 模块。
	- b. 将转接卡左侧的转接卡滑锁向上朝着导风管旋转。 转接卡将从控制器模块上略微升高。
	- c. 向上提起转接卡,然后将其放在平稳的平面上。
	- d. 松开夹层卡上的指旋螺钉,将夹层卡从插槽中轻轻提出,然后将其移动到替换控制器 模块。
- e. 将夹层卡安装在替换控制器中,并用指旋螺钉将其固定。
- f. 将第三块转接卡直接安装在替换控制器模块中的夹层卡上方。

**移动 NVDIMM 电池**

要将 NVDIMM 电池从受影响的控制器模块移动到替换控制器模块,必须按特定的步骤顺序执行 操作。

## 关于本任务

该任务的视频可在以下位置获得:

• YouTube: [https://www.youtube.com/playlist?list=PLYV5R7hVcs-C8THdP1nmPF25RWwG](https://www.youtube.com/playlist?list=PLYV5R7hVcs-C8THdP1nmPF25RWwGRta3v) [Rta3v](https://www.youtube.com/playlist?list=PLYV5R7hVcs-C8THdP1nmPF25RWwGRta3v)

可参考以下步骤将 NVDIMM 电池从受影响的控制器模块移动到替换控制器模块。

- 步骤 1. 打开导风管:
	- a. 将导风管两侧的锁定卡扣朝控制器模块中间方向按压。
	- b. 将导风管朝控制器模块背面滑动, 然后将其向上旋转到完全打开位置。
- 步骤 2. 找到控制器模块中的 NVDIMM 电池。从背面查看控制器时,该电池沿着控制器的左边 缘。
- 步骤 3. 找到电池插头,捏住电池插头表面上的夹子以便从插槽上松开插头,然后从插槽上拔下电 池线缆。
- 步骤 4. 抓住电池并按下标有 PUSH 的蓝色锁定卡扣, 然后将电池从电池座和控制器模块中提取 出来。
- 步骤 5. 将电池移动到替换控制器模块。
- 步骤 6. 将电池模块与电池的开口对齐,然后轻轻将电池推入插槽,直至其锁定到位。

#### **移动 DIMM**

您需要先找到 DIMM, 然后将它们从受影响的控制器模块移动到替换控制器模块。

#### 开始之前

必须准备好新的控制器模块,以便可以将 DIMM 直接从受影响的控制器模块移动到替换控制器模 块中的相应插槽。

# 关于本任务

该任务的视频可在以下位置获得:

• YouTube: [https://www.youtube.com/playlist?list=PLYV5R7hVcs-C8THdP1nmPF25RWwG](https://www.youtube.com/playlist?list=PLYV5R7hVcs-C8THdP1nmPF25RWwGRta3v) [Rta3v](https://www.youtube.com/playlist?list=PLYV5R7hVcs-C8THdP1nmPF25RWwGRta3v)

可参考以下步骤将 DIMM 从受影响的控制器模块移动到替换控制器模块。

步骤 1. 找到控制器模块上的 DIMM。

步骤 2. 注意 DIMM 在插槽中的方向,确保能够以正确的方向在替换控制器模块中插入 DIMM。

步骤 3. 确认 NVDIMM 电池未插入新的控制器模块中。

步骤 4. 将 DIMM 从受影响的控制器模块移动到替换控制器模块:

**重要:**确保将每个 DIMM 安装到与受损的控制器模块中相同的插槽中。

a. 缓慢推开 DIMM 任一侧的 DIMM 弹出卡扣, 从插槽中弹出 DIMM, 然后将 DIMM 滑出插槽。

**注意:**小心捏住 DIMM 的边缘,以免对 DIMM 电路板上的组件造成压力。

- b. 在替换控制器模块上找到相应的 DIMM 插槽。
- c. 确保 DIMM 插槽上的 DIMM 弹出卡扣处于打开位置,然后将 DIMM 直接插入插槽。 DIMM 紧紧地插在插槽中,但应该很容易插入。否则,重新将 DIMM 与插槽对齐, 并重新插入。
- d. 目视检查 DIMM, 确认其已均匀对齐并完全插入插槽。
- e. 对其余 DIMM 重复这些子步骤。
- 步骤 5. 将 NVDIMM 电池插入主板。 确保插头锁定在控制器模块上。

## **最终完成替换控制器** 关于本任务

该任务的视频可在以下位置获得:

• YouTube: [https://www.youtube.com/playlist?list=PLYV5R7hVcs-C8THdP1nmPF25RWwG](https://www.youtube.com/playlist?list=PLYV5R7hVcs-C8THdP1nmPF25RWwGRta3v) [Rta3v](https://www.youtube.com/playlist?list=PLYV5R7hVcs-C8THdP1nmPF25RWwGRta3v)

可按照以下步骤来最终完成替换控制器。

步骤 1. 现在,您需要在替换控制器上连接 NVDIMM 电池的线缆。

步骤 2. 为此,请从沿着控制器左侧安装的 NVDIMM 电池找到线缆,然后将线缆插入主板。

#### **安装控制器模块**

将受影响的控制器模块中的所有组件都移动到替换控制器模块后,必须将替换控制器模块安装到机 箱中,然后将其引导至诊断菜单。

#### 关于本任务

该任务的视频可在以下位置获得:

• YouTube: [https://www.youtube.com/playlist?list=PLYV5R7hVcs-C8THdP1nmPF25RWwG](https://www.youtube.com/playlist?list=PLYV5R7hVcs-C8THdP1nmPF25RWwGRta3v) [Rta3v](https://www.youtube.com/playlist?list=PLYV5R7hVcs-C8THdP1nmPF25RWwGRta3v)

可按照以下步骤在机箱中安装替换控制器模块。

- 步骤 1. 如果尚未闭合导风管,请执行此操作。
- 步骤 2. 将控制器模块的末端与机箱中的开口对齐,然后将控制器模块轻轻推入系统并推到底,直 到滑锁开始上升。
- 步骤 3. 仅用线缆连接管理端口和控制台端口,以便能够访问系统来执行以下各节中的任务。
- 步骤 4. 完成控制器模块的安装:
	- a. 将控制器模块完全装入机箱中,方法是向上旋转滑锁,使它们倾斜以便脱离锁定销, 轻轻将控制器完全推入到底,然后将滑锁降低到锁定位置。
	- b. 将电源线插入电源模块,重新安装电源线锁环,然后针对每个电源模块,将电源模块 连接到电源。
	- c. 如果尚未重新安装理线设备,请执行此操作。
	- d. 按 Ctrl-C 中断正常引导过程并引导至装入程序。

# **在更换控制器后设置并验证系统时间**

应根据 HA 对中正常运行的控制器模块,或根据独立配置中可靠的时间服务器,检查替换控制器 模块上的时间和日期。如果时间和日期不匹配,必须在替换控制器模块上重置这些设置,以免由于 时间差异而可能导致客户端中断。

### 关于本任务

在正确的系统上执行这些步骤中的命令非常重要:

- 替代节点 是指在此过程中替代受影响节点的新节点。
- *正常运行的节点* 是指替换节点的 HA 伙伴

该任务的视频可在以下位置获得:

- YouTube: [https://www.youtube.com/playlist?list=PLYV5R7hVcs-C8THdP1nmPF25RWwG](https://www.youtube.com/playlist?list=PLYV5R7hVcs-C8THdP1nmPF25RWwGRta3v) [Rta3v](https://www.youtube.com/playlist?list=PLYV5R7hVcs-C8THdP1nmPF25RWwGRta3v)
- 步骤 1. 如果替换节点未处于装入程序提示符处,请停止系统以到达装入程序提示符处。
- 步骤 2. 在正常运行的节点上,使用 system date show 命令检查系统时间。

日期和时间以 GMT 格式给出。

步骤 3. 在装入程序提示符处,使用 show date 命令检查替换节点上的日期和时间。

日期和时间以 GMT 格式给出。

- 步骤 4. 如有必要, 请使用 set date mml ddl yyyy 命令在替换节点上设置 GMT 格式的日期。
- 步骤 5. 如有必要,请使用 set time hh:mm:ss命令在替换节点上设置 GMT 格式的时间。
- 步骤 6. 在装入程序提示符处,使用 show date 命令确认替换节点上的日期和时间。

日期和时间以 GMT 格式给出。

# **运行诊断程序**

更换系统中的组件后,应当对该组件运行诊断测试。

## 开始之前

系统必须位于装入程序提示符处才能开始诊断。

#### 关于本任务

诊断过程中的所有命令都是从要更换组件的节点发出的。

- 步骤 1. 如果要维护的节点未处于装入程序提示符处,请使该节点停止服务:system node halt -node node\_name 发出该命令后,应等待系统停在装入程序提示符处。
- 步骤 2. 在装入程序提示符处,访问专门设计用于系统级诊断以确保正常运行的特殊驱动程序: boot\_diags
- 步骤 3. 从显示的菜单中选择 **Scan System(扫描系统)**以允许运行诊断测试。
- 步骤 4. 从显示的菜单中选择 **Test system(测试系统)**以运行诊断测试。
- 步骤 5. 从各个子菜单中选择一个或一系列测试。
- 步骤 6. 根据上一步的结果继续操作:
	- 如果测试失败,请纠正导致失败的问题,然后重新运行测试。
	- 如果测试未报告失败,请从菜单中选择 Reboot 以重新启动系统。

# **完成系统恢复**

必须先完成一系列任务,然后才能将系统恢复到完全运行状态。

#### **对系统进行重新布线**

运行诊断程序后,必须用线缆重新连接控制器模块的存储和网络连接。

步骤 1. 对系统进行重新布线。

步骤 2. 确认布线正确。

#### **重新分配磁盘**

如果存储系统处于 HA 对中,在操作过程结束后进行交还时将为磁盘自动分配新控制器模块的系 统标识。

## 关于本任务

必须针对您的配置使用正确的过程:

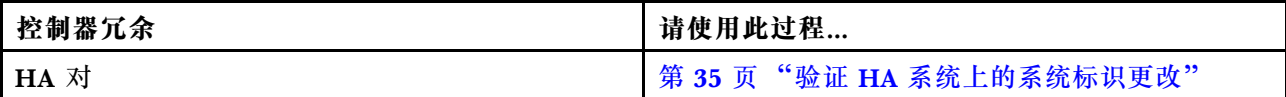

**验证 HA 系统上的系统标识更改**

必须在引导替换节点时确认系统标识更改,然后验证是否已实施更改。

#### 关于本任务

此过程仅适用于 HA 对中运行 ONTAP 的系统。

- 步骤 1. 如果替换节点处于维护模式(显示 **\*>** 提示符), 退出维护模式, 然后转至装入程序提示 符:halt
- 步骤 2. 从替换节点上的装入程序提示符处,引导节点(在因系统标识不匹配而提示覆盖系统标识 时,输入  $\psi$ ):
- 步骤 3. 等待替换节点控制台上显示 Waiting for giveback... 消息, 然后从正常运行的节点上确认 已自动分配新的伙伴系统标识: storage failover show

#### 示例

在命令输出中,应该会看到一条消息,指出受影响的节点上的系统标识已更改,并显 示正确的旧标识和新标识。在以下示例中,node2 已进行了更换,并且新的系统标识为 151759706。

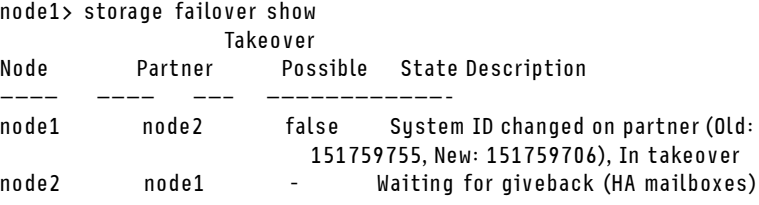

- 步骤 4. 从正常运行的节点上,验证是否保存了任何核心转储:
	- a. 更改为高级权限级别:set -privilege advanced 收到提示时可回答 Y 以继续进入高级模式。随后将显示高级模式提示符 (\*>)。
	- b. 保存所有核心转储: system node run -node *local-node-name* partner savecore
	- c. 等待 savecore 命令完成后再发出 giveback 命令。 可输入以下命令来监控 savecore 命令的进度: system node run -node local-node-name partner savecore -s
	- d. 返回到管理员权限级别:set -privilege admin
- 步骤 5. 交还节点:
	- a. 从正常运行的节点上, 交还更换的节点的存储: storage failover giveback -ofnode replacement\_ node\_name 替换节点收回其存储并完成引导。

如果因系统标识不匹配而提示覆盖系统标识,应输入 y。

**注:**如果禁止交还,则可以考虑覆盖禁止。 [查找 ONTAP 9 版本对应的高可用性配置指南](https://thinksystem.lenovofiles.com/storage/help/topic/ontap_high-availability/index.html)

b. 交还完毕后, 请确认 HA 对处于正常运行状态且可进行接管: storage failover show storage failover show 命令的输出不应包括 System ID changed on partner 消息。

步骤 6. 验证是否已正确分配磁盘: storage disk show -ownership

#### 示例

.

属于替换节点的磁盘应显示新的系统标识。在以下示例中,nodel 拥有的磁盘现在显示了 新系统标识 1873775277: node1> storage disk show -ownership

Disk Aggregate Home Owner DR Home Home ID Owner ID DR Home ID Reserver Pool —– —— —– —— ——– ——- ——- ——- ——— — 1.0.0 aggr0\_1 node1 node1 - 1873775277 1873775277 - 1873775277 Pool0 1.0.1 aggr0\_1 node1 node1 1873775277 1873775277 - 1873775277 Pool0 . .

步骤 7. 如果系统处于 MetroCluster 配置中, 请监控节点的状态: metrocluster node show

更换后, MetroCluster 配置需要几分钟才能恢复到正常状态, 此时每个节点将显示已配置 状态,还会启用 DR 镜像并显示正常模式。在 MetroCluster 配置恢复到正常状态之前, metrocluster node show -fields node-systemid 命令输出将显示旧的系统标识。

- 步骤 8. 如果节点处于 MetroCluster 配置中, 根据 MetroCluster 状态, 请确认 DR 主标识字段 是否显示磁盘的原始所有者(如果原始所有者是灾难站点上的节点)。 如果同时满足以下两个条件,则必须符合以上要求:
	- MetroCluster 配置处于切换状态。
	- 替换节点是灾难站点上的磁盘的当前所有者。 [MetroCluster 管理和灾难恢复](http://thinksystem.lenovofiles.com/storage/help/topic/encryption_power_guide/overview.html)
- 步骤 9. 如果系统处于 MetroCluster 配置中,请确认已配置每个节点:metrocluster node show fields configuration-state

#### [MetroCluster 管理和灾难恢复](http://thinksystem.lenovofiles.com/storage/help/topic/encryption_power_guide/overview.html)

### 示例

node1 siteA:: > metrocluster node show - fields configuration-state

dr-group-id cluster node configuration-state ———– ———————- ————– ——————- 1 node1\_siteA node1mcc-001 configured 1 node1\_siteA node1mcc-002 configured

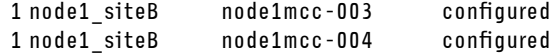

4 entries were displayed.

步骤 10. 确认每个节点的预期卷均存在:vol show -node node-name

步骤 11. 如果禁用了重新启动时的自动接管功能,请从正常运行的节点上启用该功能: storage failover modify -node replacement-node-name -onreboot true

#### **在 ONTAP 中安装替换节点的许可证**

如果受影响的节点使用了需要标准(节点锁定的)许可证的 ONTAP 功能,则必须为替换节点安 装新的许可证。对于采用标准许可证的功能,集群中的每个节点都应有自己的功能密钥。

#### 关于本任务

在安装许可证密钥之前,替换节点仍可使用需要标准许可证的功能。但是,如果受影响节点是集 群中唯一具有该功能许可证的节点,则不允许对该功能进行配置更改。此外,如果所使用节点上 的功能未经许可,可能会导致违反许可协议。因此,应尽快在替换节点上安装替换许可证密钥。

许可证密钥必须采用 28 个字符的格式。

您有 90 天的宽限期来安装许可证密钥。宽限期到期后,所有旧许可证都将失效。安装有效的许可 证密钥后,您在宽限期结束之前有 24 小时的时间来安装所有密钥。

**注:**您需要的新许可证密钥会自动生成并发送到档案中的电子邮件地址。如果在 30 天内未收到包 含许可证密钥的电子邮件,请联系技术支持。

- 步骤 1. 如果需要检索许可证密钥,请访问 [Lenovo Features on Demand](https://fod.lenovo.com) 获取替换许可证密钥。 有关详细信息,请参阅 [DM 系列高级功能密钥程序](https://download.lenovo.com/storage/dm_series_premium_feature_key_procedures_en.pdf)。
- 步骤 2. 安装每个许可证密钥: system license add -license-code *license-key, license-key..*.
- 步骤 3. 如果需要,请删除旧许可证:

a. 检查是否有未使用的许可证:license clean-up -unused -simulate

b. 如果列表显示正确, 删除未使用的许可证: license clean-up -unused

#### **恢复存储和卷加密功能**

对于先前配置为使用存储或卷加密功能的存储系统,更换控制器模块或 NVRAM 模块后,必须执 行其他步骤以提供不间断的存储加密功能。对于未启用存储或卷加密功能的存储系统,可跳过此 任务。

步骤 1. 使用《Lenovo 加密功能指南》中的相应步骤恢复存储或卷加密功能。

#### [静态数据加密](http://thinksystem.lenovofiles.com/help/topic/encryption_power_guide/overview.html)

根据使用的是板载还是外部密钥管理,采用以下过程之一:

- "还原板载密钥管理加密密钥"
- "还原外部密钥管理加密密钥"

**验证 LIF**

在恢复替换控制器的服务之前,应先确认 LIF 是否位于其主端口上,并重新设置自动交还。

- 步骤 1. 验证逻辑接口是否向其主控制器和端口进行报告:network interface show -is-home false 如果任何 LIF 列示为 false, 请将其恢复到其主端口: network interface revert \*
- 步骤 2. 如果已禁用自动交还, 请将其重新启用: storage failover modify -node local -auto-giveback true

## **完成更换过程**

更换部件后,可按照套件随附的 RMA 说明将发生故障的部件返回给 Lenovo。如果需要 RMA 编 号或其他有关更换过程的帮助,请联系技术支持: [Lenovo 数据中心支援](https://datacentersupport.lenovo.com)。

## **更换 DIMM**

当系统记录越来越多的可纠正纠错码 (ECC) 时, 必须更换控制器模块中的 DIMM; 否则会导致 系统出现紧急问题。

#### 开始之前

系统中的所有其他组件必须正常运行;如果运行不正常,则必须联系技术支持。

您必须将故障组件更换为从提供商处收到的替换 FRU 组件。

## **关闭受影响的控制器**

可使用不同的过程关闭或接管受影响的控制器,具体过程取决于存储系统的硬件配置。

**关闭节点**

要关闭受影响的节点,必须确定节点的状态,并在必要时接管节点,使正常运行的节点继续提供 受影响节点中的数据。

#### 开始之前

- 如果集群具有两个以上的节点,则集群必须处于仲裁关系中。如果集群不处于仲裁关系中, 或正常运行的节点显示资格和运行状况为 false,必须在关闭受影响的节点之前纠正该问 题。 [系统管理指南](http://thinksystem.lenovofiles.com/storage/help/topic/system_administration_guide/overview.html)
- 步骤 1. 如果启用了自动支持功能, 请通过调用以下自动支持消息来禁止自动创建日志: system node autosupport invoke -node \* -type all -message MAINT=number of hours downh

#### 示例

以下自动支持消息会在两个小时内禁止自动创建日志: cluster1:\*> system node autosupport invoke -node \* -type all -message MAINT=2h

- 步骤 2. 从正常运行的节点的控制台上禁用自动交还: storage failover modify -node local -auto-giveback false
- 步骤 3. 将受影响的节点置于装入程序提示符处:

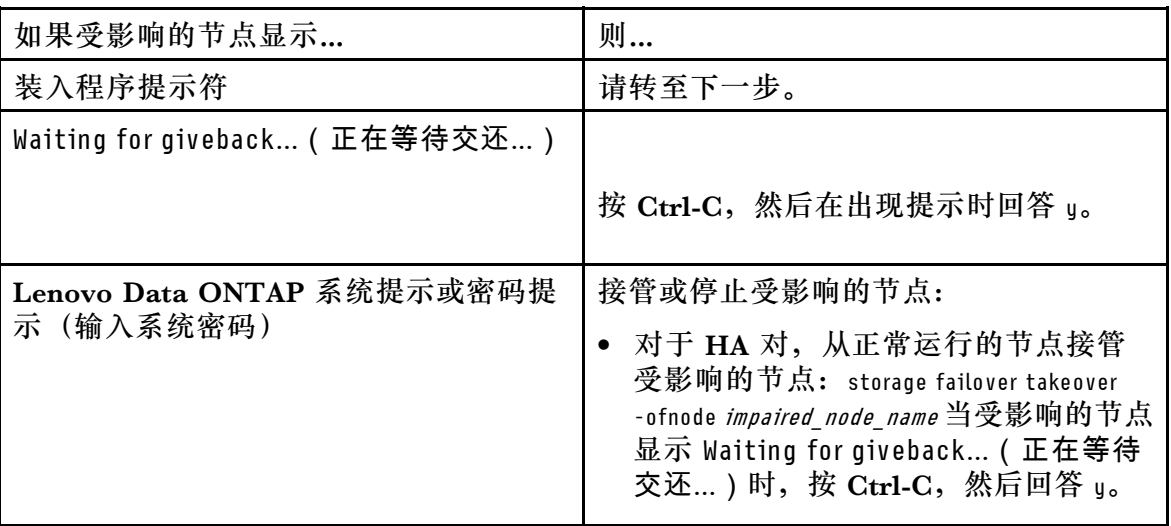

# **卸下控制器模块**

为方便操作控制器模块中的组件,必须从机箱中卸下控制器模块。

# 关于本任务

该任务的视频可在以下位置获得:

• YouTube: [https://www.youtube.com/playlist?list=PLYV5R7hVcs-C8THdP1nmPF25RWwG](https://www.youtube.com/playlist?list=PLYV5R7hVcs-C8THdP1nmPF25RWwGRta3v) [Rta3v](https://www.youtube.com/playlist?list=PLYV5R7hVcs-C8THdP1nmPF25RWwGRta3v)

可按照以下步骤从机箱中卸下控制器模块。

- 步骤 1. 如果您尚未接地,请自行正确接地。
- 步骤 2. 松开电源线缆固定器,然后在要维护的控制器上从电源模块上拔下线缆。
- 步骤 3. 松开将线缆绑定到理线设备的魔术贴扎带,然后从控制器模块上拔下系统线缆和 SFP (如 有必要),记下线缆连接位置。
- 步骤 4. 从控制器模块上卸下理线设备并将其放在一旁。
- 步骤 5. 按下控制器每一侧的两个滑锁,然后同时向下旋转两个滑锁。 控制器模块将稍微移出机箱。
- 步骤 6. 将控制器模块滑出机箱。 确保在将控制器模块滑出机箱时为控制器模块的底部提供支撑。
- 步骤 7. 将控制器模块放在平稳的表面上。

# **更换系统 DIMM**

更换系统 DIMM 的过程涉及通过相关的错误消息识别目标 DIMM,使用导风管上的 FRU 映射图 或主板上点亮的 LED 定位目标 DIMM, 然后更换 DIMM。

# 关于本任务

DIMM 位于插槽 2、4、13 和 15 中。NVDIMM 位于插槽 11 中。

该任务的视频可在以下位置获得:

• YouTube: [https://www.youtube.com/playlist?list=PLYV5R7hVcs-C8THdP1nmPF25RWwG](https://www.youtube.com/playlist?list=PLYV5R7hVcs-C8THdP1nmPF25RWwGRta3v) [Rta3v](https://www.youtube.com/playlist?list=PLYV5R7hVcs-C8THdP1nmPF25RWwGRta3v)

可按照以下步骤更换系统 DIMM。

- 步骤 1. 打开导风管:
	- a. 将导风管两侧的锁定卡扣朝控制器模块中间方向按压。
	- b. 将导风管朝控制器模块背面滑动,然后将其向上旋转到完全打开位置。
- 步骤 2. 找到控制器模块上的 DIMM。
- 步骤 3. 注意 DIMM 在插槽中的方向,确保能够以正确的方向插入替换 DIMM。
- 步骤 4. 缓慢推开 DIMM 任一侧的两个 DIMM 弹出卡扣, 从插槽中弹出 DIMM, 然后将 DIMM 滑出插槽。

**注意:**小心捏住 DIMM 的边缘,以免对 DIMM 电路板上的组件造成压力。

- 步骤 5. 从防静电包装袋中取出替换 DIMM,捏住 DIMM 的边角,并将其对准插槽。 DIMM 上的引脚之间的槽口应与插槽中的卡扣对齐。
- 步骤 6. 确保接口上的 DIMM 弹出卡扣处于打开位置, 然后将 DIMM 直接插入插槽。 DIMM 紧紧地插在插槽中,但应该很容易插入。否则,重新将 DIMM 与插槽对齐,并重 新插入。

**注意:**目视检查 DIMM,确认其已均匀对齐并完全插入插槽。

- 步骤 7. 小心但稳固地推动 DIMM 的顶部边缘,直到弹出卡扣咔哒一声固定到 DIMM 末端的槽 口上方。
- 步骤 8. 合上导风管。

# **安装控制器模块**

更换控制器模块中的组件之后,必须将控制器模块装回到机箱中,然后将其引导至维护模式。

关于本任务

该任务的视频可在以下位置获得:

• YouTube: [https://www.youtube.com/playlist?list=PLYV5R7hVcs-C8THdP1nmPF25RWwG](https://www.youtube.com/playlist?list=PLYV5R7hVcs-C8THdP1nmPF25RWwGRta3v) [Rta3v](https://www.youtube.com/playlist?list=PLYV5R7hVcs-C8THdP1nmPF25RWwGRta3v)

可按照以下步骤在机箱中安装控制器模块。

- 步骤 1. 如果尚未闭合导风管,请执行此操作。
- 步骤 2. 将控制器模块的末端与机箱中的开口对齐,然后将控制器模块轻轻推入系统并推到底,直 到滑锁开始上升。
- 步骤 3. 仅用线缆连接管理端口和控制台端口,以便能够访问系统来执行以下各节中的任务。
- 步骤 4. 完成控制器模块的安装:
	- a. 将控制器模块完全装入机箱中,方法是向上旋转滑锁,使它们倾斜以便脱离锁定销, 轻轻将控制器完全推入到底,然后将滑锁降低到锁定位置。
	- b. 将电源线插入电源模块,重新安装电源线锁环,然后针对每个电源模块,将电源模块 连接到电源。
	- c. 如果尚未重新安装理线设备,请执行此操作。
	- d. 按 Ctrl-C 中断正常引导过程并引导至装入程序。

## **运行诊断程序**

更换系统中的系统 DIMM 后,应当对该组件运行诊断测试。

#### 开始之前

系统必须位于装入程序提示符处才能开始诊断。

#### 关于本任务

诊断过程中的所有命令都是从要更换组件的节点发出的。

步骤 1. 如果要维护的节点未处于装入程序提示符处,请使该节点停止服务:system node halt -node node\_name

发出该命令后,应等待系统停在装入程序提示符处。

- 步骤 2. 在装入程序提示符处,访问专门设计用于系统级诊断以确保正常运行的特殊驱动程序: boot\_diags
- 步骤 3. 从显示的菜单中选择 **Scan System(扫描系统)**以允许运行诊断测试。
- 步骤 4. 从显示的菜单中选择 **Stress-Test system(对系统进行压力测试)**。
- 步骤 5. 从显示的子菜单中选择一个选项并运行测试。
- 步骤 6. 根据上一步的结果继续操作:
	- 如果测试失败,请纠正导致失败的问题,然后重新运行测试。

• 如果测试未报告失败,请从菜单中选择 Reboot 以重新启动系统。

# **完成更换过程**

更换部件后,可按照套件随附的 RMA 说明将发生故障的部件返回给 Lenovo。如果需要 RMA 编 号或其他有关更换过程的帮助,请联系技术支持: [Lenovo 数据中心支援](https://datacentersupport.lenovo.com)。

# **更换 NVDIMM**

在以下情况下必须更换控制器模块中的 NVDIMM:系统显示闪存寿命即将结束,或显示所识别的 NVDIMM 总体运行状况不佳;若不更换,可能导致系统崩溃。

### 开始之前

系统中的所有其他组件必须正常运行;如果运行不正常,则必须联系技术支持。

您必须将故障组件更换为从提供商处收到的替换 FRU 组件。

# **关闭受影响的控制器**

可使用不同的过程关闭或接管受影响的控制器,具体过程取决于存储系统的硬件配置。

**关闭节点**

要关闭受影响的节点,必须确定节点的状态,并在必要时接管节点,使正常运行的节点继续提供 受影响节点中的数据。

### 开始之前

- 如果集群具有两个以上的节点,则集群必须处于仲裁关系中。如果集群不处于仲裁关系中, 或正常运行的节点显示资格和运行状况为 false,必须在关闭受影响的节点之前纠正该问 题。 [系统管理指南](http://thinksystem.lenovofiles.com/storage/help/topic/system_administration_guide/overview.html)
- 步骤 1. 如果启用了自动支持功能,请通过调用以下自动支持消息来禁止自动创建日志: sustem node autosupport invoke -node \* -type all -message MAINT=number\_of\_hours\_downh

#### 示例

以下自动支持消息会在两个小时内禁止自动创建日志: cluster1:\*>system node autosupport invoke -node \* -type all -message MAINT=2h

- 步骤 2. 从正常运行的节点的控制台上禁用自动交还: storage failover modify -node local -auto-giveback false
- 步骤 3. 将受影响的节点置于装入程序提示符处:

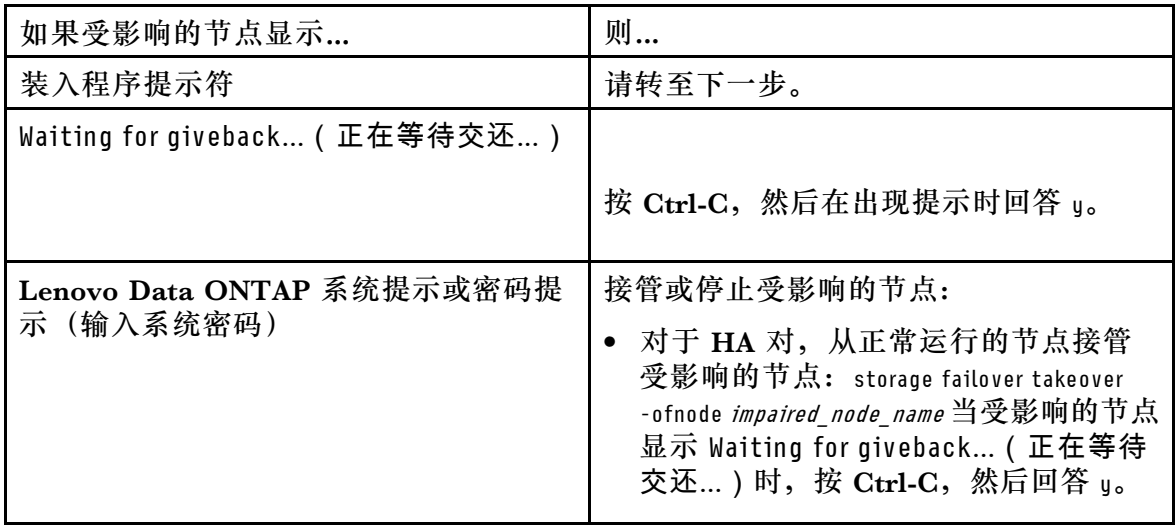

# **卸下控制器模块**

为方便操作控制器模块中的组件,必须从机箱中卸下控制器模块。

# 关于本任务

该任务的视频可在以下位置获得:

• YouTube: [https://www.youtube.com/playlist?list=PLYV5R7hVcs-C8THdP1nmPF25RWwG](https://www.youtube.com/playlist?list=PLYV5R7hVcs-C8THdP1nmPF25RWwGRta3v) [Rta3v](https://www.youtube.com/playlist?list=PLYV5R7hVcs-C8THdP1nmPF25RWwGRta3v)

可按照以下步骤从机箱中卸下控制器模块。

- 步骤 1. 如果您尚未接地,请自行正确接地。
- 步骤 2. 松开电源线缆固定器,然后在要维护的控制器上从电源模块上拔下线缆。
- 步骤 3. 松开将线缆绑定到理线设备的魔术贴扎带,然后从控制器模块上拔下系统线缆和 SFP (如 有必要),记下线缆连接位置。
- 步骤 4. 从控制器模块上卸下理线设备并将其放在一旁。
- 步骤 5. 按下控制器每一侧的两个滑锁,然后同时向下旋转两个滑锁。 控制器模块将稍微移出机箱。
- 步骤 6. 将控制器模块滑出机箱。 确保在将控制器模块滑出机箱时为控制器模块的底部提供支撑。
- 步骤 7. 将控制器模块放在平稳的表面上。

# **更换 NVDIMM**

要更换 NVDIMM, 必须使用导风管顶部的 FRU 映射图在控制器模块中找到 NVDIMM, 或者使 用控制器顶部的 FRU 映射图找到警示 LED。

## 开始之前

- 停止系统时,NVDIMM LED 会在异步写入内容时闪烁。异步写入完成后,LED 将熄灭。
- 尽管 NVDIMM 的内容已加密,但最好在更换 NVDIMM 之前先擦除其内容。
- 为此,请使用正在运行的控制器上的 halt 命令来停止节点。
- 在装入程序提示符下,键入 armclean 以擦除 DIMM。

## 关于本任务

该任务的视频可在以下位置获得:

• YouTube: [https://www.youtube.com/playlist?list=PLYV5R7hVcs-C8THdP1nmPF25RWwG](https://www.youtube.com/playlist?list=PLYV5R7hVcs-C8THdP1nmPF25RWwGRta3v) [Rta3v](https://www.youtube.com/playlist?list=PLYV5R7hVcs-C8THdP1nmPF25RWwGRta3v)

可按照以下步骤更换 NVDIMM。

步骤 1. 打开导风管, 然后将 NVDIMM 放在控制器模块的插槽 11 中。

**注:**NVDIMM 看上去与系统 DIMM 明显不同。

步骤 2. 缓慢推开 NVDIMM 任一侧的两个 NVDIMM 弹出卡扣, 从插槽中弹出 NVDIMM, 然 后将 NVDIMM 滑出插槽,并将其放在一旁。

**注意:**小心捏住 NVDIMM 的边缘,以免对 NVDIMM 电路板上的组件造成压力。

- 步骤 3. 从防静电包装袋中取出替换 NVDIMM,捏住 NVDIMM 的边角,然后将其对准插槽。 NVDIMM 上的引脚之间的槽口应与插槽中的卡扣对齐。
- 步骤 4. 找到要安装 NVDIMM 的插槽。
- 步骤 5. 将 NVDIMM 直接插入插槽。 NVDIMM 紧紧地插在插槽中,但应该很容易插入。否则,重新将 NVDIMM 与插槽对 齐,并重新插入。

**注意:**目视检查 NVDIMM,确认其已均匀对齐并完全插入插槽。

步骤 6. 小心但稳固地推动 NVDIMM 的顶部边缘,直到弹出卡扣咔哒一声固定到 NVDIMM 末 端的槽口上方。

步骤 7. 合上导风管。

# **安装控制器模块**

更换控制器模块中的组件之后,必须将控制器模块装回到机箱中,然后将其引导至维护模式。

关于本任务

该任务的视频可在以下位置获得:

• YouTube: [https://www.youtube.com/playlist?list=PLYV5R7hVcs-C8THdP1nmPF25RWwG](https://www.youtube.com/playlist?list=PLYV5R7hVcs-C8THdP1nmPF25RWwGRta3v) [Rta3v](https://www.youtube.com/playlist?list=PLYV5R7hVcs-C8THdP1nmPF25RWwGRta3v)

可按照以下步骤在机箱中安装控制器模块。

- 步骤 1. 如果尚未闭合导风管,请执行此操作。
- 步骤 2. 将控制器模块的末端与机箱中的开口对齐,然后将控制器模块轻轻推入系统并推到底,直 到滑锁开始上升。
- 步骤 3. 仅用线缆连接管理端口和控制台端口,以便能够访问系统来执行以下各节中的任务。
- 步骤 4. 完成控制器模块的安装:
	- a. 将控制器模块完全装入机箱中,方法是向上旋转滑锁,使它们倾斜以便脱离锁定销, 轻轻将控制器完全推入到底,然后将滑锁降低到锁定位置。
	- b. 将电源线插入电源模块,重新安装电源线锁环,然后针对每个电源模块,将电源模块 连接到电源。
	- c. 如果尚未重新安装理线设备,请执行此操作。
	- d. 按 Ctrl-C 中断正常引导过程并引导至装入程序。

## **运行诊断程序**

更换系统中的 NVDIMM 后,应当对该组件运行诊断测试。

#### 开始之前

系统必须位于装入程序提示符处才能开始诊断。

#### 关于本任务

诊断过程中的所有命令都是从要更换组件的节点发出的。

步骤 1. 如果要维护的节点未处于装入程序提示符处,请使该节点停止服务:system node halt -node node\_name

发出该命令后,应等待系统停在装入程序提示符处。

- 步骤 2. 在装入程序提示符处,访问专门设计用于系统级诊断以确保正常运行的特殊驱动程序: boot\_diags
- 步骤 3. 从显示的菜单中选择 **Scan System(扫描系统)**以允许运行诊断测试。
- 步骤 4. 从显示的菜单中选择 **Test Memory(测试内存)**。
- 步骤 5. 从显示的菜单中选择 **NVDIMM Test(NVDIMM 测试)**。
- 步骤 6. 根据上一步的结果继续操作:
	- 如果测试失败,请纠正导致失败的问题,然后重新运行测试。

• 如果测试未报告失败,请从菜单中选择 Reboot 以重新启动系统。

# **运行诊断后将控制器模块恢复正常运行**

完成诊断后,必须为系统重新布线,交还控制器模块拥有的存储,然后重新启用自动交还。

- 步骤 1. 根据需要重新为系统布线。 如果先前卸下了介质转换器 (OSFP 或 SFP), 而您需要使用光缆, 请务必将它们装回。
- 步骤 2. 通过交还节点的存储,使节点恢复正常运行状态。从运行的节点上键入:storage failover giveback -ofnode *impaired node name*
- 步骤 3. 如果已禁用自动交还,请从运行的节点上重新启用该功能: storage failover modify -node local -auto-giveback true

### **完成更换过程**

更换部件后,可按照套件随附的 RMA 说明将发生故障的部件返回给 Lenovo。如果需要 RMA 编 号或其他有关更换过程的帮助,请联系技术支持: [Lenovo 数据中心支援](https://datacentersupport.lenovo.com)。

## **更换引导介质**

引导介质用于存储在系统引导时使用的主要和辅助系统文件集(引导映像)。

#### 开始之前

必须具有 MBR/FAT32 格式的 USB 闪存驱动器, 且其中具有适当的存储容量来容纳 image xxx.tgz

#### 关于本任务

- 您必须将故障组件更换为从提供商处收到的替换 FRU 组件。
- 在正确的节点上执行这些步骤中的命令非常重要:
	- 受影响节点 是指将在其上执行维护的节点。
	- 正常运行的节点 是指受影响节点的 HA 伙伴。

# **关闭受影响的控制器**

可使用不同的过程关闭或接管受影响的控制器,具体过程取决于存储系统的硬件配置。

#### **关闭节点**

要关闭受影响的节点,必须确定节点的状态,并在必要时接管节点,使正常运行的节点继续提供 受影响节点中的数据。

### 开始之前

• 如果集群具有两个以上的节点,则集群必须处于仲裁关系中。如果集群不处于仲裁关系中, 或正常运行的节点显示资格和运行状况为 false,必须在关闭受影响的节点之前纠正该问 题。 [系统管理指南](http://thinksystem.lenovofiles.com/storage/help/topic/system_administration_guide/overview.html)

步骤 1. 如果启用了自动支持功能, 请通过调用以下自动支持消息来禁止自动创建日志: system node autosupport invoke -node \* -type all -message MAINT=number\_of\_hours\_downh

## 示例

以下自动支持消息会在两个小时内禁止自动创建日志: cluster1:\*>system node autosupport invoke -node \* -type all -message MAINT=2h

- 步骤 2. 从正常运行的节点的控制台上禁用自动交还: storage failover modify -node local -auto-giveback false
- 步骤 3. 将受影响的节点置于装入程序提示符处:

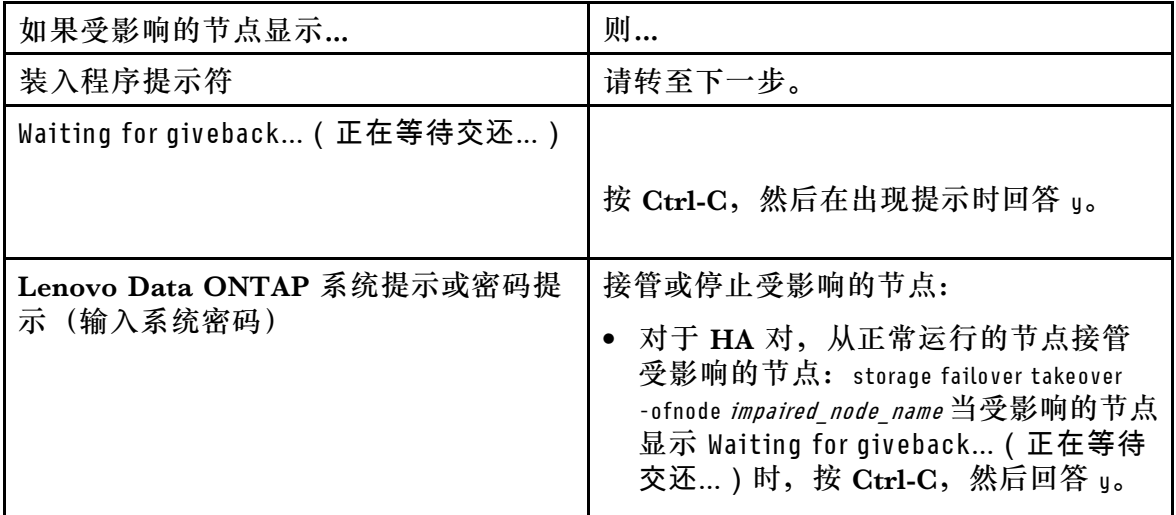

# **卸下控制器模块**

为方便操作控制器模块中的组件,必须从机箱中卸下控制器模块。

## 关于本任务

该任务的视频可在以下位置获得:

• YouTube: [https://www.youtube.com/playlist?list=PLYV5R7hVcs-C8THdP1nmPF25RWwG](https://www.youtube.com/playlist?list=PLYV5R7hVcs-C8THdP1nmPF25RWwGRta3v) [Rta3v](https://www.youtube.com/playlist?list=PLYV5R7hVcs-C8THdP1nmPF25RWwGRta3v)

可按照以下步骤从机箱中卸下控制器模块。

- 步骤 1. 如果您尚未接地,请自行正确接地。
- 步骤 2. 松开电源线缆固定器,然后在要维护的控制器上从电源模块上拔下线缆。
- 步骤 3. 松开将线缆绑定到理线设备的魔术贴扎带,然后从控制器模块上拔下系统线缆和 SFP (如 有必要),记下线缆连接位置。
- 步骤 4. 从控制器模块上卸下理线设备并将其放在一旁。
- 步骤 5. 按下控制器每一侧的两个滑锁,然后同时向下旋转两个滑锁。 控制器模块将稍微移出机箱。

步骤 6. 将控制器模块滑出机箱。 确保在将控制器模块滑出机箱时为控制器模块的底部提供支撑。 步骤 7. 将控制器模块放在平稳的表面上。

## **更换引导介质**

必须在控制器模块中找到引导介质(查看控制器模块上的 FRU 映射图), 然后按照说明进行更换。

#### 开始之前

尽管引导介质的内容已加密,但最好擦除引导介质的内容。

要擦除此驱动器,请先停止要维护的节点。

接下来键入 boot ontap menu 以调出系统的菜单选项。

然后,选择选项 4 以擦除节点的配置。

## 关于本任务

可按照以下步骤更换引导介质。

- 步骤 1. 打开导风管:
	- a. 将导风管两侧的锁定卡扣朝控制器模块中间方向按压。
	- b. 将导风管朝控制器模块背面滑动,然后将其向上旋转到完全打开位置。
- 步骤 2. 从控制器模块中找到并卸下引导介质。它沿着控制器的左侧,就在 NVDIMM 电池的前 方(从背面查看控制器时)。
	- a. 按下引导介质末端的蓝色按钮,直到引导介质上的唇缘脱离蓝色按钮。
	- b. 向上提起引导介质, 然后将其从插槽中轻轻抽出。
- 步骤 3. 将替换引导介质的边缘与引导介质插槽对齐,然后将其轻轻推入插槽中。
- 步骤 4. 检查引导介质以确保其已完全笔直安装在插槽中。 如有必要,请卸下引导介质,然后将其重新插入插槽。
- 步骤 5. 将引导介质锁定到位:

a. 将引导介质向下朝着主板旋转。

b. 将手指放在引导介质末端的蓝色按钮上,向下按压引导介质末端以咬合蓝色锁定按钮。

c. 在向下推动引导介质的过程中,提起蓝色锁定按钮以将引导介质锁定到位。

步骤 6. 合上导风管。

# **将引导映像转移到引导介质**

已安装的替换引导介质不含引导映像,因此需要使用 USB 闪存驱动器来转移引导映像。

### 开始之前

- 与受影响控制器运行的 ONTAP 映像版本相同的映像拷贝。 可以从 Lenovo 数据中心支援站点上的"Downloads(下载)"部分下载相应的映像。
- 步骤 1. 从 Lenovo 数据中心支援站点下载相应的服务映像,并将其拷贝到 USB 闪存驱动器。
	- a. 将服务映像下载到笔记本电脑上的工作区。
	- b. 将服务映像解压缩。

**注:**如果要使用 Windows 解压缩内容,请不要使用 winzip 来解压缩 netboot 映像。 使用其他解压缩工具,例如 7-Zip 或 WinRAR。

解压缩后的服务映像文件包含两个文件夹:

- boot
- efi
- c. 将 efi 文件夹拷贝到 USB 闪存驱动器上的顶级目录。 USB 闪存驱动器应具有 efi 文件夹,并包含与受影响控制器所运行的 ONTAP 映像版 本相同的映像。
- d. 从笔记本电脑上取下 USB 闪存驱动器。
- 步骤 2. 如果尚未闭合导风管,请执行此操作。
- 步骤 3. 将控制器模块的末端与机箱中的开口对齐,然后将控制器模块轻轻推入系统并推到底。完 成控制器模块的安装:
	- a. 向上旋转滑锁,将滑锁倾斜, 使滑锁脱离锁定销, 然后将滑锁向下放入锁定位置。
	- b. 如果尚未重新安装理线设备,请执行此操作。
- 步骤 4. 根据需要重新安装理线设备并重新连接系统线缆。 重新连接线缆时, 务必装回先前可能已卸下的介质转换器(SFP 或 QSFP)。
- 步骤 5. 将电源线插入电源模块,重新安装电源线锁环,然后将电源模块连接到电源。
- 步骤 6. 将 USB 闪存驱动器插入控制器模块上的 USB 插槽中。 确保将 USB 闪存驱动器安装在标注用于 USB 设备的插槽中, 而不是 USB 控制台端口中。
- 步骤 7. 按 Ctrl-C 中断引导过程, 从而停在装入程序提示符处。 如果错过了此消息,请按 Ctrl-C,选择相应的选项以引导至维护模式,然后通过 halt 停 止节点以引导至装入程序。
- 步骤 8. 从装入程序提示符处, 使用 USB 闪存驱动器来引导恢复映像: boot recovery 随后将从 USB 闪存驱动器下载映像。
- 步骤 9. 看到提示后,输入映像的名称或接受显示在屏幕上的方括号内的默认映像名称。
- 步骤 10. 映像安装后,启动恢复过程:
	- a. 记录屏幕上显示的受影响节点 IP 地址。
	- b. 系统提示恢复备份配置时, 按 u。

c. 系统提示覆盖 /etc/ssh/ssh\_host\_dsa\_key 时,按 y。

- 步骤 11. 在高级权限级别下从伙伴节点使用上一步记录的 IP 地址开始配置同步: system node restorebackup -node local -target-address impaired\_node\_IP\_address
- 步骤 12. 如果恢复成功,请在受影响的节点上提示 use the restored copy? 时按 y。
- 步骤 13. 在显示 confirm backup procedure was successful 时按 y, 然后在系统提示重新启动节点时 按 y。
- 步骤 14. 确认已按预期设置环境变量。
	- a. 将节点置于装入程序提示符处。 在 ONTAP 提示符下,您可以发出命令 system node halt -skip-lif-migrationbefore-shutdown true -ignore-quorum-warnings true -inhibit-takeover true。
	- b. 使用 printenv 命令检查环境变量设置。

**注:**请特别注意标记为 bootarg.init.vendor\_data1 的变量这是系统序列号,两个节点的系统序列号需要匹配

- c. 如果未按预期设置环境变量, 使用 setenv environment\_variable\_name changed\_value 命令对其进行修改。
- d. 使用 saveenv 命令保存更改。
- e. 重新启动节点。
- 步骤 15. 重新启动的受影响节点显示 Waiting for Giveback... 消息时, 请从正常运行的节点执行交 还:

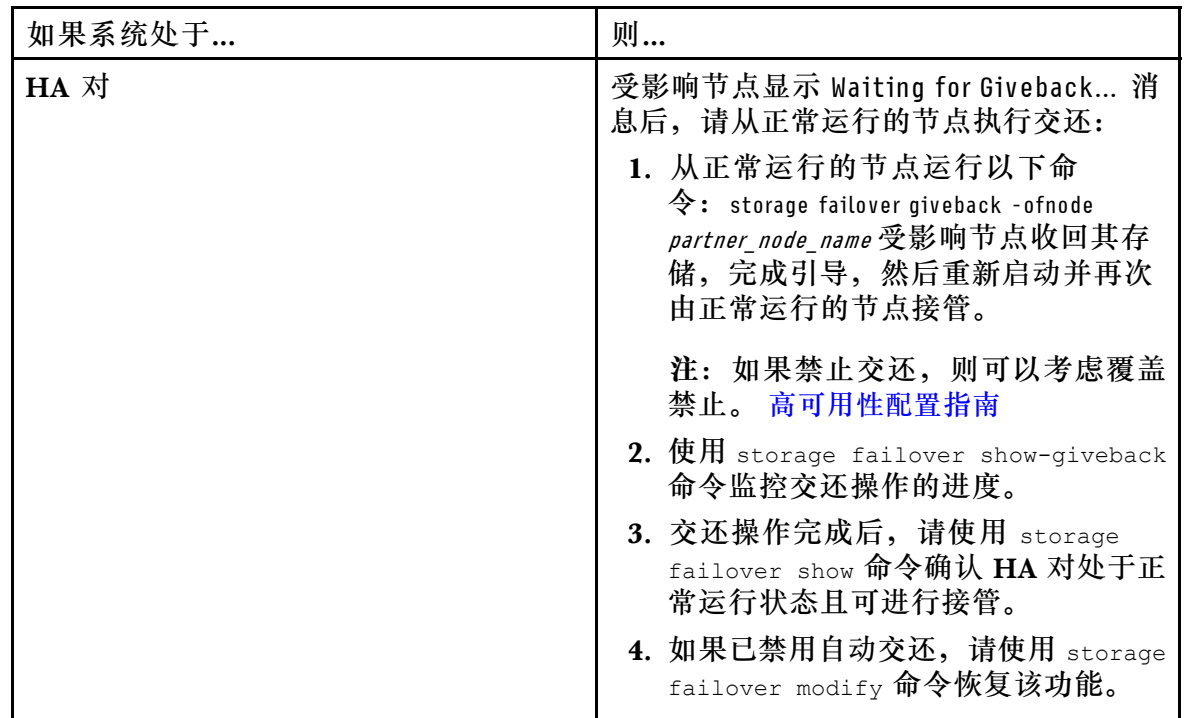

步骤 16. 在正常运行的节点上退出高级权限级别。

# **完成更换过程**

更换部件后,可按照套件随附的 RMA 说明将发生故障的部件返回给 Lenovo。如果需要 RMA 编 号或其他有关更换过程的帮助,请联系技术支持: [Lenovo 数据中心支援](https://datacentersupport.lenovo.com)。

# **更换实时时钟电池**

通过更换控制器模块中的实时时钟(RTC)电池,可使依赖于精确时间同步的系统服务和应用程 序继续运行。

## 关于本任务

- 您可以对系统支持的所有版本的 ONTAP 执行此过程。
- 系统中的所有其他组件必须正常运行;如果运行不正常,则必须联系技术支持。

## **关闭受影响的控制器**

可使用不同的过程关闭或接管受影响的控制器,具体过程取决于存储系统的硬件配置。

#### **关闭节点**

要关闭受影响的节点,必须确定节点的状态,并在必要时接管节点,使正常运行的节点继续提供 受影响节点中的数据。

## 开始之前

- 如果集群具有两个以上的节点,则集群必须处于仲裁关系中。如果集群不处于仲裁关系中, 或正常运行的节点显示资格和运行状况为 false,必须在关闭受影响的节点之前纠正该问 题。 [系统管理指南](http://thinksystem.lenovofiles.com/storage/help/topic/system_administration_guide/overview.html)
- 步骤 1. 如果启用了自动支持功能, 请通过调用以下自动支持消息来禁止自动创建日志: system node autosupport invoke -node \* -type all -message MAINT=number\_of\_hours\_downh

## 示例

以下自动支持消息会在两个小时内禁止自动创建日志: cluster1:\*>system node autosupport invoke -node \* -type all -message MAINT=2h

- 步骤 2. 从正常运行的节点的控制台上禁用自动交还: storage failover modify -node local -auto-giveback false
- 步骤 3. 将受影响的节点置于装入程序提示符处:

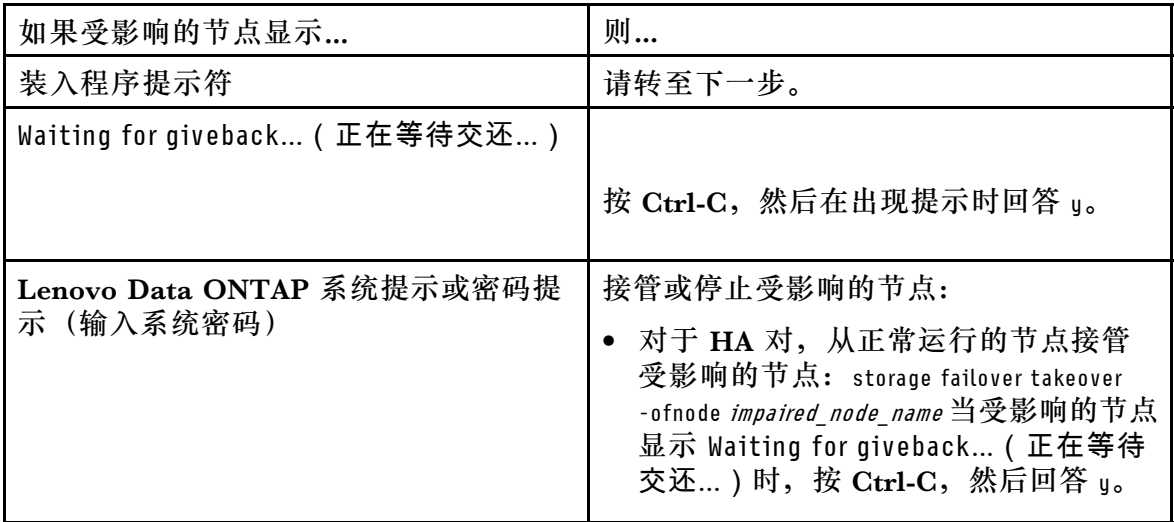

# **卸下控制器模块**

为方便操作控制器模块中的组件,必须从机箱中卸下控制器模块。

# 关于本任务

该任务的视频可在以下位置获得:

• YouTube: [https://www.youtube.com/playlist?list=PLYV5R7hVcs-C8THdP1nmPF25RWwG](https://www.youtube.com/playlist?list=PLYV5R7hVcs-C8THdP1nmPF25RWwGRta3v) [Rta3v](https://www.youtube.com/playlist?list=PLYV5R7hVcs-C8THdP1nmPF25RWwGRta3v)

可按照以下步骤从机箱中卸下控制器模块。

- 步骤 1. 如果您尚未接地,请自行正确接地。
- 步骤 2. 松开电源线缆固定器,然后在要维护的控制器上从电源模块上拔下线缆。
- 步骤 3. 松开将线缆绑定到理线设备的魔术贴扎带,然后从控制器模块上拔下系统线缆和 SFP (如 有必要),记下线缆连接位置。
- 步骤 4. 从控制器模块上卸下理线设备并将其放在一旁。
- 步骤 5. 按下控制器每一侧的两个滑锁,然后同时向下旋转两个滑锁。 控制器模块将稍微移出机箱。
- 步骤 6. 将控制器模块滑出机箱。 确保在将控制器模块滑出机箱时为控制器模块的底部提供支撑。
- 步骤 7. 将控制器模块放在平稳的表面上。

# **更换 RTC 电池**

需要在控制器模块中找到 RTC 电池, 然后遵循特定的步骤顺序操作。请查看控制器模块内的 FRU 映射图以确定 RTC 电池的位置。

## 关于本任务

可按照以下步骤更换 RTC 电池。

步骤 1. 如果您尚未接地,请自行正确接地。

步骤 2. 打开导风管:

a. 将导风管两侧的锁定卡扣朝控制器模块中间方向按压。

b. 将导风管朝控制器模块背面滑动,然后将其向上旋转到完全打开位置。

- 步骤 3. 找到、卸下并随后更换 RTC 电池:
	- a. 使用 FRU 映射图找到控制器模块上的 RTC 电池。
	- b. 轻轻地将电池推离电池座,将其从电池座上旋开,然后将其提起并从电池座中取出。

**注:**从电池座上取下电池时应注意电池的极性。电池标有加号,必须正确放置在电池 座中。电池座附近的加号表示了电池应该放置的正确位置。

- c. 从防静电包装袋中取出替换电池。
- d. 注意 RTC 电池的极性,然后以某个角度将电池倾斜并向下推动,从而将电池插入电池 座。
- 步骤 4. 目视检查电池,确保其完全装入电池座中,且极性正确无误。

步骤 5. 合上导风管。

## **安装控制器模块**

更换控制器模块中的组件之后,必须将控制器模块装回到机箱中,然后将其引导至诊断菜单。

#### 关于本任务

该任务的视频可在以下位置获得:

• YouTube: [https://www.youtube.com/playlist?list=PLYV5R7hVcs-C8THdP1nmPF25RWwG](https://www.youtube.com/playlist?list=PLYV5R7hVcs-C8THdP1nmPF25RWwGRta3v) [Rta3v](https://www.youtube.com/playlist?list=PLYV5R7hVcs-C8THdP1nmPF25RWwGRta3v)

可按照以下步骤在机箱中安装控制器模块。

- 步骤 1. 如果尚未闭合导风管,请执行此操作。
- 步骤 2. 将控制器模块的末端与机箱中的开口对齐,然后将控制器模块轻轻推入系统并推到底,直 到滑锁开始上升。
- 步骤 3. 仅用线缆连接管理端口和控制台端口,以便能够访问系统来执行以下各节中的任务。
- 步骤 4. 完成控制器模块的安装:
	- a. 将电源线插入电源模块,重新安装电源线锁环,然后将电源模块连接到电源。
	- b. 使用滑锁将控制器模块用力推入机箱,直至其与中面板接触并完全就位。 控制器模块完全就位后,滑锁将升高。
		- **注:**将控制器模块滑入机箱时请勿过分用力,以免损坏接口。

控制器模块在机箱中完全就位后立即开始进行引导。准备好中断引导过程。

- c. 将控制器模块完全装入机箱中,方法是向上旋转滑锁,使它们倾斜以便脱离锁定销, 轻轻将控制器完全推入到底,然后将滑锁降低到锁定位置。
- d. 如果尚未重新安装理线设备,请执行此操作。
- e. 按 Ctrl-C 中断正常引导过程并引导至装入程序。
- f. 在装入程序提示符处,输入 bye 以重新初始化 PCIe 卡和其他组件并让节点重新启动。
- 步骤 5. 通过交还节点的存储,使节点恢复正常运行状态。从运行的节点上键入:storage failover giveback -ofnode impaired node name
- 步骤 6. 如果已禁用自动交还, 请从运行的节点上重新启用该功能: storage failover modify -node local -auto-giveback true

## **完成更换过程**

更换部件后,可按照套件随附的 RMA 说明将发生故障的部件返回给 Lenovo。如果需要 RMA 编 号或其他有关更换过程的帮助,请联系技术支持: [Lenovo 数据中心支援](https://datacentersupport.lenovo.com)。

# **更换 PCIe 卡或夹层卡**

要更换 PCIe 或夹层卡,必须从卡上拔下线缆并卸下所有 SFP 和 QSFP 模块,更换发生故障的 PCIe 卡或夹层卡,然后用线缆重新连接这些卡。

## 关于本任务

- 您可以对系统支持的所有版本的 ONTAP 执行此过程。
- 系统中的所有其他组件必须正常运行;如果运行不正常,则必须联系技术支持。

### **关闭受影响的控制器**

可使用不同的过程关闭或接管受影响的控制器,具体过程取决于存储系统的硬件配置。

**关闭节点**

要关闭受影响的节点,必须确定节点的状态,并在必要时接管节点,使正常运行的节点继续提供 受影响节点中的数据。

## 开始之前

- 如果集群具有两个以上的节点,则集群必须处于仲裁关系中。如果集群不处于仲裁关系中, 或正常运行的节点显示资格和运行状况为 false,必须在关闭受影响的节点之前纠正该问 题。 [系统管理指南](http://thinksystem.lenovofiles.com/storage/help/topic/system_administration_guide/overview.html)
- 步骤 1. 如果启用了自动支持功能, 请通过调用以下自动支持消息来禁止自动创建日志: sustem node autosupport invoke -node \* -type all -message MAINT=number of hours downh

#### 示例

以下自动支持消息会在两个小时内禁止自动创建日志: cluster1:\*> system node autosupport invoke -node \* -type all -message MAINT=2h

- 步骤 2. 从正常运行的节点的控制台上禁用自动交还: storage failover modify -node local -auto-giveback false
- 步骤 3. 将受影响的节点置于装入程序提示符处:

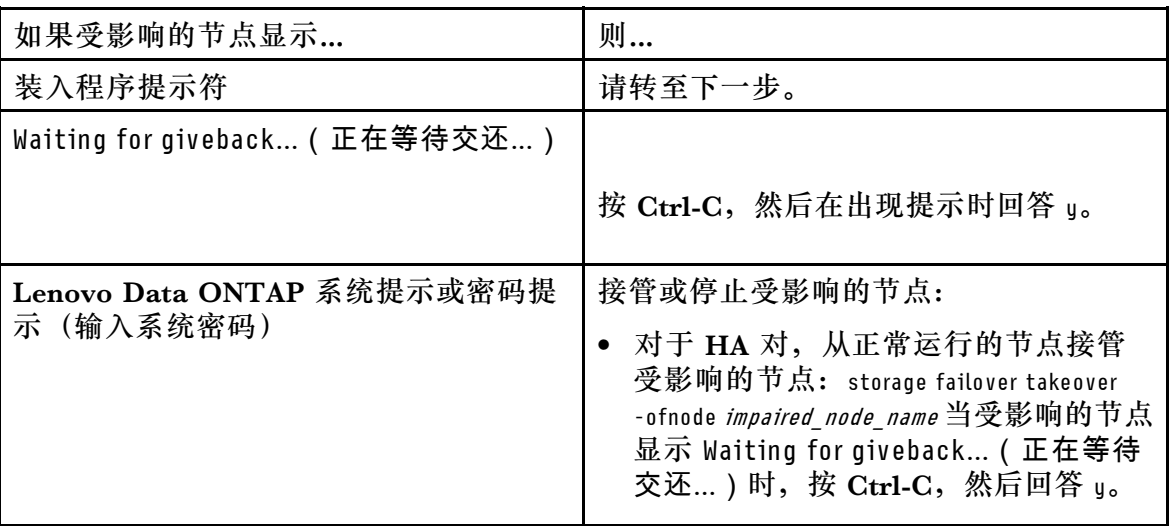

# **卸下控制器模块**

为方便操作控制器模块中的组件,必须从机箱中卸下控制器模块。

# 关于本任务

该任务的视频可在以下位置获得:

• YouTube: [https://www.youtube.com/playlist?list=PLYV5R7hVcs-C8THdP1nmPF25RWwG](https://www.youtube.com/playlist?list=PLYV5R7hVcs-C8THdP1nmPF25RWwGRta3v) [Rta3v](https://www.youtube.com/playlist?list=PLYV5R7hVcs-C8THdP1nmPF25RWwGRta3v)

可按照以下步骤从机箱中卸下控制器模块。

- 步骤 1. 如果您尚未接地,请自行正确接地。
- 步骤 2. 松开电源线缆固定器,然后在要维护的控制器上从电源模块上拔下线缆。
- 步骤 3. 松开将线缆绑定到理线设备的魔术贴扎带,然后从控制器模块上拔下系统线缆和 SFP (如 有必要),记下线缆连接位置。
- 步骤 4. 从控制器模块上卸下理线设备并将其放在一旁。
- 步骤 5. 按下控制器每一侧的两个滑锁,然后同时向下旋转两个滑锁。 控制器模块将稍微移出机箱。
- 步骤 6. 将控制器模块滑出机箱。 确保在将控制器模块滑出机箱时为控制器模块的底部提供支撑。
- 步骤 7. 将控制器模块放在平稳的表面上。

# **更换 PCIe 卡**

要更换 PCIe 卡,必须找到发生故障的 PCIe 卡,从控制器模块中卸下包含该卡的转接卡,更换该 卡,然后将 PCIe 转接卡装回控制器模块中。

## 关于本任务

该任务的视频可在以下位置获得:

• YouTube: [https://www.youtube.com/playlist?list=PLYV5R7hVcs-C8THdP1nmPF25RWwG](https://www.youtube.com/playlist?list=PLYV5R7hVcs-C8THdP1nmPF25RWwGRta3v) [Rta3v](https://www.youtube.com/playlist?list=PLYV5R7hVcs-C8THdP1nmPF25RWwGRta3v)

可按照以下步骤更换 PCIe 卡。

- 步骤 1. 卸下包含待换卡的转接卡:
	- a. 打开导风管,方法是按压导风管侧面的锁定卡扣,将导风管滑向控制器模块的背面, 然后将其旋转到完全打开的位置。
	- b. 卸下 PCIe 卡中可能存在的任何 SFP 或 QSFP 模块。
	- c. 将转接卡左侧的转接卡滑锁向上朝着导风管旋转。 转接卡将从控制器模块上略微升高。
	- d. 竖直向上提起转接卡, 然后将其放在平稳的平面上。

### 步骤 2. 从转接卡中卸下 PCIe 卡:

- a. 转动转接卡,以便取放 PCIe 卡。
- b. 按 PCIe 转接卡侧面的锁定支架, 然后将其旋转到打开位置。
- c. 仅针对转接卡 2 和 3,将侧面板向上旋转。
- d. 从转接卡上卸下 PCIe 卡,方法是轻轻向上推动支架,然后将卡直接从插槽中提出。
- 步骤 3. 将替换 PCIe 卡安装在转接卡中, 方法是将卡与插槽对齐, 将卡按入插槽中, 然后合上转 接卡上的侧面板(如果有)。 确保在插槽中将卡正确对齐,并在将卡装入插槽时对卡施加均匀的压力。PCIe 卡必须完 全均匀地固定在插槽中。

**注:**如果要在底部插槽中安装卡,但无法正确看到卡插槽,请卸下顶部的卡以便能看到卡 插槽,安装卡,然后重新安装从顶部插槽中卸下的卡。

- 步骤 4. 重新安装转接卡:
	- a. 将转接卡与转接卡插槽侧面的销钉对齐,然后将转接卡向下放到销钉上。
	- b. 将转接卡板直接推入主板上的插槽。
	- c. 向下旋转滑锁,使其与转接卡上的金属板齐平。

## **更换夹层卡**

夹层卡位于 3 号转接卡下方(插槽 4 和 5)。必须卸下该转接卡才方便操作夹层卡,更换夹层卡, 然后重新安装 3 号转接卡。有关详细信息,请查看控制器模块上的 FRU 映射图。

## 关于本任务

该任务的视频可在以下位置获得:

• YouTube: [https://www.youtube.com/playlist?list=PLYV5R7hVcs-C8THdP1nmPF25RWwG](https://www.youtube.com/playlist?list=PLYV5R7hVcs-C8THdP1nmPF25RWwGRta3v) [Rta3v](https://www.youtube.com/playlist?list=PLYV5R7hVcs-C8THdP1nmPF25RWwGRta3v)

可按照以下步骤更换夹层卡。

- 步骤 1. 卸下 3 号转接卡 (插槽 4 和 5):
	- a. 打开导风管,方法是按压导风管侧面的锁定卡扣,将导风管滑向控制器模块的背面, 然后将其旋转到完全打开的位置。
	- b. 卸下 PCIe 卡中可能存在的任何 SFP 或 QSFP 模块。
	- c. 将转接卡左侧的转接卡滑锁向上朝着导风管旋转。 转接卡将从控制器模块上略微升高。
	- d. 向上提起转接卡,然后将其放在平稳的平面上。

#### 步骤 2. 更换夹层卡:

- a. 从卡中卸下所有 QSFP 或 SFP 模块。
- b. 松开夹层卡上的指旋螺钉,将卡从插槽中轻轻提出,然后放在一旁。
- c. 将替换夹层卡对准到插槽和导向销的上方,然后将卡轻轻推入插槽。
- d. 拧紧夹层卡上的指旋螺钉。
- 步骤 3. 重新安装转接卡:
	- a. 将转接卡与转接卡插槽侧面的销钉对齐,然后将转接卡向下放到销钉上。
	- b. 将转接卡板直接推入主板上的插槽。
	- c. 向下旋转滑锁,使其与转接卡上的金属板齐平。

## **安装控制器模块**

更换控制器模块中的组件之后,必须将控制器模块装回到机箱中,然后将其引导至诊断菜单。

#### 关于本任务

该任务的视频可在以下位置获得:

• YouTube: [https://www.youtube.com/playlist?list=PLYV5R7hVcs-C8THdP1nmPF25RWwG](https://www.youtube.com/playlist?list=PLYV5R7hVcs-C8THdP1nmPF25RWwGRta3v) [Rta3v](https://www.youtube.com/playlist?list=PLYV5R7hVcs-C8THdP1nmPF25RWwGRta3v)

可按照以下步骤在机箱中安装控制器模块。

- 步骤 1. 如果尚未闭合导风管,请执行此操作。
- 步骤 2. 将控制器模块的末端与机箱中的开口对齐,然后将控制器模块轻轻推入系统并推到底,直 到滑锁开始上升。
- 步骤 3. 仅用线缆连接管理端口和控制台端口,以便能够访问系统来执行以下各节中的任务。
- 步骤 4. 完成控制器模块的安装:
- a. 将电源线插入电源模块,重新安装电源线锁环,然后将电源模块连接到电源。
- b. 使用滑锁将控制器模块用力推入机箱,直至其与中面板接触并完全就位。 控制器模块完全就位后,滑锁将升高。

**注:**将控制器模块滑入机箱时请勿过分用力,以免损坏接口。

控制器模块在机箱中完全就位后立即开始进行引导。准备好中断引导过程。

- c. 将控制器模块完全装入机箱中,方法是向上旋转滑锁,使它们倾斜以便脱离锁定销, 轻轻将控制器完全推入到底,然后将滑锁降低到锁定位置。
- d. 如果尚未重新安装理线设备,请执行此操作。
- e. 按 Ctrl-C 中断正常引导过程并引导至装入程序。
- f. 在装入程序提示符处,输入 bye 以重新初始化 PCIe 卡和其他组件并让节点重新启动。
- 步骤 5. 通过交还节点的存储, 使节点恢复正常运行状态。从运行的节点上键入: storage failover giveback -ofnode impaired node name
- 步骤 6. 如果已禁用自动交还, 请从运行的节点上重新启用该功能: storage failover modifu -node local -auto-giveback true

## **运行诊断后将控制器模块恢复正常运行**

完成诊断后,必须为系统重新布线,交还控制器模块拥有的存储,然后重新启用自动交还。

- 步骤 1. 根据需要重新为系统布线。 如果先前卸下了介质转换器(QSFP 或 SFP), 而您需要使用光缆, 请务必将它们装回。
- 步骤 2. 通过交还节点的存储, 使节点恢复正常运行状态。从运行的节点上键入: storage failover giveback -ofnode impaired node name
- 步骤 3. 如果已禁用自动交还, 请从运行的节点上重新启用该功能: storage failover modifu -node local -auto-giveback true

## **完成更换过程**

更换部件后,可按照套件随附的 RMA 说明将发生故障的部件返回给 Lenovo。如果需要 RMA 编 号或其他有关更换过程的帮助,请联系技术支持: [Lenovo 数据中心支援](https://datacentersupport.lenovo.com)。

# **更换 NVDIMM 电池**

要更换 NVDIMM 电池,必须卸下控制器模块,卸下电池,更换电池,然后重新安装控制器模块。

#### 关于本任务

系统中的所有其他组件必须正常运行;如果运行不正常,则必须联系技术支持。

# **关闭受影响的控制器**

可使用不同的过程关闭或接管受影响的控制器,具体过程取决于存储系统的硬件配置。

#### **关闭节点**

要关闭受影响的节点,必须确定节点的状态,并在必要时接管节点,使正常运行的节点继续提供 受影响节点中的数据。

# 开始之前

- 如果集群具有两个以上的节点,则集群必须处于仲裁关系中。如果集群不处于仲裁关系中, 或正常运行的节点显示资格和运行状况为 false,必须在关闭受影响的节点之前纠正该问 题。 [系统管理指南](http://thinksystem.lenovofiles.com/storage/help/topic/system_administration_guide/overview.html)
- 步骤 1. 如果启用了自动支持功能, 请通过调用以下自动支持消息来禁止自动创建日志: system node autosupport invoke -node \* -type all -message MAINT=number\_of\_hours\_downh

#### 示例

以下自动支持消息会在两个小时内禁止自动创建日志: cluster1:\*>system node autosupport invoke -node \* -type all -message MAINT=2h

- 步骤 2. 从正常运行的节点的控制台上禁用自动交还: storage failover modify -node local -auto-giveback false
- 步骤 3. 将受影响的节点置于装入程序提示符处:

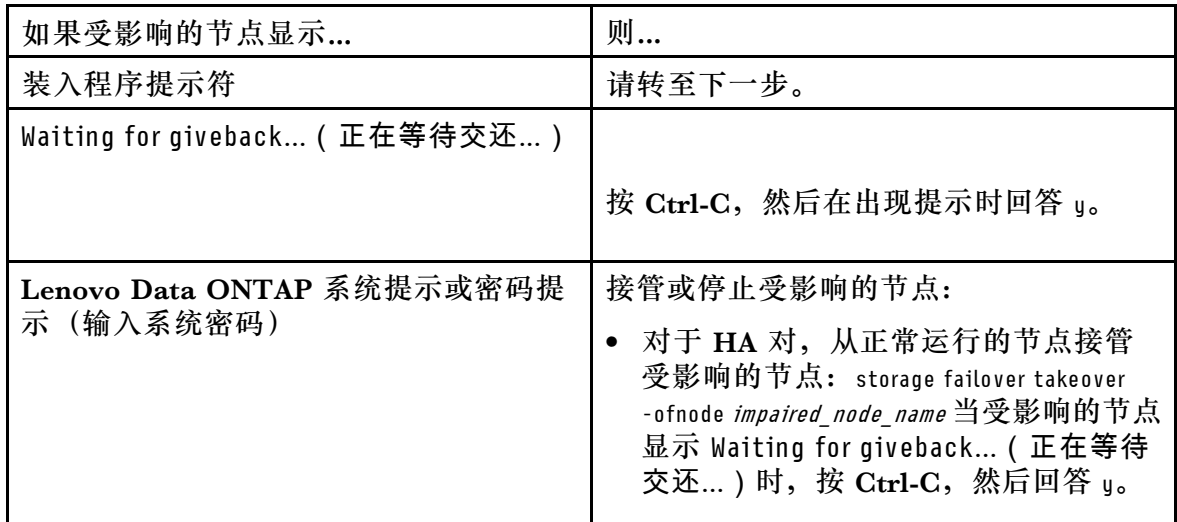

# **卸下控制器模块**

为方便操作控制器模块中的组件,必须从机箱中卸下控制器模块。

## 关于本任务

该任务的视频可在以下位置获得:

• YouTube: [https://www.youtube.com/playlist?list=PLYV5R7hVcs-C8THdP1nmPF25RWwG](https://www.youtube.com/playlist?list=PLYV5R7hVcs-C8THdP1nmPF25RWwGRta3v) [Rta3v](https://www.youtube.com/playlist?list=PLYV5R7hVcs-C8THdP1nmPF25RWwGRta3v)

可按照以下步骤从机箱中卸下控制器模块。

步骤 1. 如果您尚未接地,请自行正确接地。

- 步骤 2. 松开电源线缆固定器,然后在要维护的控制器上从电源模块上拔下线缆。
- 步骤 3. 松开将线缆绑定到理线设备的魔术贴扎带,然后从控制器模块上拔下系统线缆和 SFP (如 有必要),记下线缆连接位置。
- 步骤 4. 从控制器模块上卸下理线设备并将其放在一旁。
- 步骤 5. 按下控制器每一侧的两个滑锁,然后同时向下旋转两个滑锁。 控制器模块将稍微移出机箱。
- 步骤 6. 将控制器模块滑出机箱。 确保在将控制器模块滑出机箱时为控制器模块的底部提供支撑。
- 步骤 7. 将控制器模块放在平稳的表面上。

# **更换 NVDIMM 电池**

要更换 NVDIMM 电池,必须将发生故障的电池从控制器模块中卸下,然后将替换电池安装到控制 器模块中。请查看控制器模块内的 FRU 映射图以找到 NVDIMM 电池。

#### 开始之前

停止系统时, 在异步写入内容期间, 控制器背面底部"NV"字样附近的 NVDIMM LED 会闪烁。 异步写入完成后,LED 将熄灭。

#### **关闭受影响的控制器**

可使用不同的过程关闭或接管受影响的控制器,具体过程取决于存储系统的硬件配置。

#### **关闭节点**

要关闭受影响的节点,必须确定节点的状态,并在必要时接管节点,使正常运行的节点继续提供 受影响节点存储中的数据。

如果集群具有两个以上的节点,则集群必须处于仲裁关系中。如果集群不处于仲裁关系中,或正常 运行的节点显示资格和运行状况为 false,必须在关闭受影响的节点之前纠正该问题。

1. 如果启用了自动支持功能,请通过调用以下自动支持消息来禁止自动创建日志: system node autosupport invoke -node \* -type all -message MAINT=number of hours downh

#### **示例**

以下自动支持消息会在两个小时内禁止自动创建日志: cluster1:

\*> system node autosupport invoke -node \* -type all -message MAINT=2h

- 2. 从正常运行的节点的控制台上禁用自动交还: storage failover modify -node local -auto-giveback false
- 3. 将受影响的节点置于装入程序提示符处:

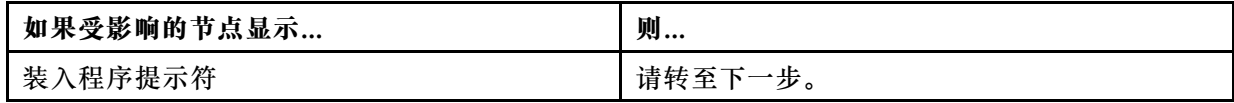

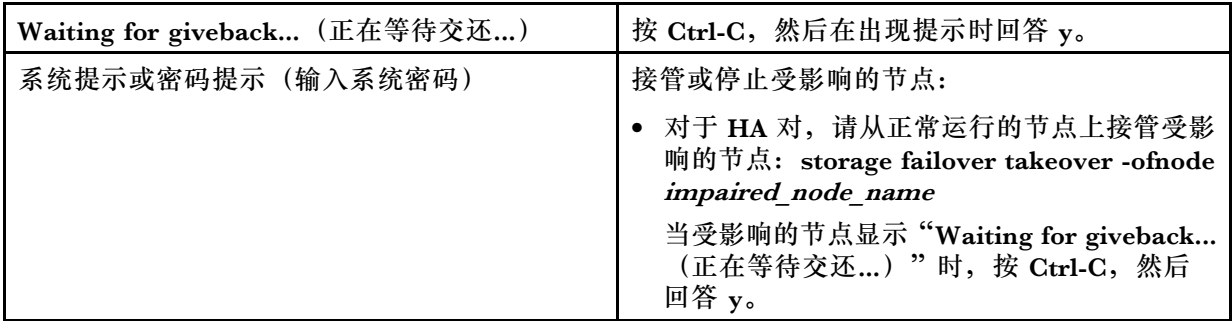

## 关于本任务

该任务的视频可在以下位置获得:

• YouTube: [https://www.youtube.com/playlist?list=PLYV5R7hVcs-C8THdP1nmPF25RWwG](https://www.youtube.com/playlist?list=PLYV5R7hVcs-C8THdP1nmPF25RWwGRta3v) [Rta3v](https://www.youtube.com/playlist?list=PLYV5R7hVcs-C8THdP1nmPF25RWwGRta3v)

可按照以下步骤更换 NVDIMM 电池。

- 步骤 1. 打开导风管:
	- a. 将导风管两侧的锁定卡扣朝控制器模块中间方向按压。
	- b. 将导风管朝控制器模块背面滑动,然后将其向上旋转到完全打开位置。
- 步骤 2. 找到控制器模块中的 NVDIMM 电池。从背面查看控制器时,该电池沿着控制器的左边 缘。
- 步骤 3. 找到电池插头,捏住电池插头表面上的夹子以便从插槽上松开插头,然后从插槽上拔下电 池线缆。
- 步骤 4. 抓住电池并按下标有 PUSH 的蓝色锁定卡扣, 然后将电池从电池座和控制器模块中提取 出来。
- 步骤 5. 从包装中取出替换电池。
- 步骤 6. 将电池模块与电池的开口对齐,然后轻轻将电池推入插槽,直至其锁定到位。
- 步骤 7. 将电池插头重新插入控制器模块,然后合上导风管。

## **安装控制器模块**

更换控制器模块中的组件之后,必须将控制器模块装回到机箱中,然后将其引导至维护模式。

### 关于本任务

该任务的视频可在以下位置获得:

• YouTube: [https://www.youtube.com/playlist?list=PLYV5R7hVcs-C8THdP1nmPF25RWwG](https://www.youtube.com/playlist?list=PLYV5R7hVcs-C8THdP1nmPF25RWwGRta3v) [Rta3v](https://www.youtube.com/playlist?list=PLYV5R7hVcs-C8THdP1nmPF25RWwGRta3v)

可按照以下步骤在机箱中安装控制器模块。

- 步骤 1. 如果尚未闭合导风管,请执行此操作。
- 步骤 2. 将控制器模块的末端与机箱中的开口对齐,然后将控制器模块轻轻推入系统并推到底,直 到滑锁开始上升。
- 步骤 3. 仅用线缆连接管理端口和控制台端口,以便能够访问系统来执行以下各节中的任务。
- 步骤 4. 完成控制器模块的安装:
	- a. 将控制器模块完全装入机箱中,方法是向上旋转滑锁,使它们倾斜以便脱离锁定销, 轻轻将控制器完全推入到底,然后将滑锁降低到锁定位置。
	- b. 将电源线插入电源模块,重新安装电源线锁环,然后针对每个电源模块,将电源模块 连接到电源。
	- c. 如果尚未重新安装理线设备,请执行此操作。
	- d. 按 Ctrl-C 中断正常引导过程并引导至装入程序。

## **运行诊断程序**

更换系统中的组件后,应当对该组件运行诊断测试。

#### 开始之前

系统必须位于装入程序提示符处才能开始诊断。

#### 关于本任务

诊断过程中的所有命令都是从要更换组件的节点发出的。

- 步骤 1. 如果要维护的节点未处于装入程序提示符处,请使该节点停止服务: sustem node halt -node node\_name 发出该命令后,应等待系统停在装入程序提示符处。
- 步骤 2. 在装入程序提示符处,访问专门设计用于系统级诊断以确保正常运行的特殊驱动程序: boot\_diags
- 步骤 3. 从显示的菜单中选择 **Scan System(扫描系统)**以允许运行诊断测试。
- 步骤 4. 从显示的菜单中选择 **Test system(测试系统)**以运行诊断测试。
- 步骤 5. 根据上一步的结果继续操作:
	- 如果扫描显示出问题,请更正问题,然后重新运行扫描。
	- 如果扫描未报告失败,请从菜单中选择 Reboot 以重新启动系统。

#### **运行诊断后将控制器模块恢复正常运行**

完成诊断后,必须为系统重新布线,交还控制器模块拥有的存储,然后重新启用自动交还。

步骤 1. 根据需要重新为系统布线。

如果先前卸下了介质转换器 (QSFP 或 SFP), 而您需要使用光缆, 请务必将它们装回。

- 步骤 2. 通过交还节点的存储,使节点恢复正常运行状态。从运行的节点上键入:storage failover giveback -ofnode *impaired node name*
- 步骤 3. 如果已禁用自动交还,请从运行的节点上重新启用该功能: storage failover modify -node local -auto-giveback true

## **完成更换过程**

更换部件后,可按照套件随附的 RMA 说明将发生故障的部件返回给 Lenovo。如果需要 RMA 编 号或其他有关更换过程的帮助,请联系技术支持: [Lenovo 数据中心支援](https://datacentersupport.lenovo.com)。

## **更换机箱**

## 开始之前

系统中的所有其他组件必须正常运行;如果运行不正常,则必须联系技术支持。

#### 关于本任务

- 您可以对系统支持的所有版本的 ONTAP 执行此过程。
- 此过程具有中断性。对于双节点集群,服务将全部中断,而在多节点集群中,部分服务将中断。

# **更换机箱时关闭控制器**

更换机箱之前,必须先关闭控制器。

#### **关闭节点**

在将机箱中的节点移动到新机箱之前,必须先将这些节点关闭。

#### 开始之前

- 如果集群具有两个以上的节点,则集群必须处于仲裁关系中。如果集群不处于仲裁关系中, 或正常运行的节点显示资格和运行状况为 false,必须在关闭受影响的节点之前纠正该问 题。 [系统管理指南](http://thinksystem.lenovofiles.com/storage/help/topic/system_administration_guide/overview.html)
- 步骤 1. 如果启用了自动支持功能, 请通过调用以下自动支持消息来禁止自动创建日志: sustem node autosupport invoke -node \* -type all -message MAINT=number\_of\_hours\_downh

#### 示例

以下自动支持消息会在两个小时内禁止自动创建日志: cluster1:\*> system node autosupport invoke -node \* -type all -message MAINT=2h

步骤 2. 禁用 HA 对。

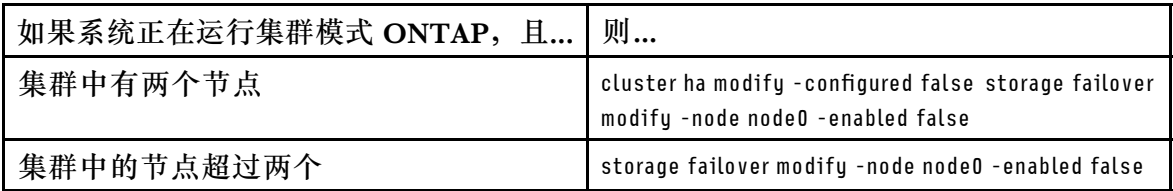

步骤 3. 停止节点, 在提示确认停止时按 y: system node halt -node *node name* 确认消息如下所示: Warning: Rebooting or halting node "node name" in an HA-enabled cluster may result in client disruption or data access failure. To ensure continuity of service, use the "storage failover takeover" command. Are you sure you want to halt node "node name"?  $\{y|n\}$ :

> **注意:**在更换机箱之前,必须执行彻底的系统关闭,以免丢失非易失性存储器(NVME) 中的未写入数据。

步骤 4. 停止第二个节点以避免 HA 对配置中可能产生的仲裁错误消息: system node halt -node second node\_name -ignore-quorum-warnings true

# **卸下控制器模块**

要更换机箱,必须从旧机箱中卸下控制器模块。

## 关于本任务

该任务的视频可在以下位置获得:

• YouTube: [https://www.youtube.com/playlist?list=PLYV5R7hVcs-C8THdP1nmPF25RWwG](https://www.youtube.com/playlist?list=PLYV5R7hVcs-C8THdP1nmPF25RWwGRta3v) [Rta3v](https://www.youtube.com/playlist?list=PLYV5R7hVcs-C8THdP1nmPF25RWwGRta3v)

可按照以下步骤从机箱中卸下控制器模块。

- 步骤 1. 如果您尚未接地,请自行正确接地。
- 步骤 2. 松开电源线缆固定器,然后在要维护的控制器上从电源模块上拔下线缆。
- 步骤 3. 松开将线缆绑定到理线设备的魔术贴扎带,然后从控制器模块上拔下系统线缆和 SFP (如 有必要),记下线缆连接位置。
- 步骤 4. 从控制器模块的左侧和右侧卸下理线设备并将其放在一旁。
- 步骤 5. 按下控制器每一侧的两个滑锁,然后同时向下旋转两个滑锁。 控制器模块将稍微移出机箱。
- 步骤 6. 将控制器模块滑出机箱。 确保在将控制器模块滑出机箱时为控制器模块的底部提供支撑。
- 步骤 7. 将控制器模块放在一个安全的地方;对机箱中的另一个控制器模块重复上述步骤。

# **移动风扇**

要在更换机箱时将风扇模块移动到置换机箱,必须执行特定的一系列任务。

## 关于本任务

该任务的视频可在以下位置获得:

• YouTube: [https://www.youtube.com/playlist?list=PLYV5R7hVcs-C8THdP1nmPF25RWwG](https://www.youtube.com/playlist?list=PLYV5R7hVcs-C8THdP1nmPF25RWwGRta3v) [Rta3v](https://www.youtube.com/playlist?list=PLYV5R7hVcs-C8THdP1nmPF25RWwGRta3v)

可按照以下步骤从机箱中卸下风扇。

- 步骤 1. 如果您尚未接地,请自行正确接地。
- 步骤 2. 用两只手卸下挡板(如有必要),方法是抓住挡板两侧的开口,然后将其朝您的方向拉 动,直到挡板从机箱框架上的球头螺栓上松开。
- 步骤 3. 按下风扇模块凸轮手柄中的橙色的释放滑锁。 风扇模块将稍微远离机箱。
- 步骤 4. 将风扇模块直接从机箱中抽出,确保用空手为其提供支撑。

#### **警告:**

**风扇模块较短。始终用空手支撑风扇模块的底部,使其不会突然从机箱中脱落而伤害到 您。**

- 步骤 5. 将风扇模块放在一旁。
- 步骤 6. 对所有剩余风扇模块重复上述步骤。
- 步骤 7. 将风扇模块插入置换机箱,方法是将其与开口对齐,然后将其滑入机箱。
- 步骤 8. 用力推动风扇模块凸轮手柄,使其完全插入机箱。 风扇模块完全安装到位时,凸轮手柄略微升高。
- 步骤 9. 将凸轮手柄向上旋转至闭合位置,确保凸轮手柄释放滑锁"咔嗒"一声卡入锁定位置。 风扇就位并达到正常运行速度后,风扇 LED 应当为绿色。

步骤 10. 对其余风扇模块重复上述步骤。

#### **更换设备机架或系统机柜中的机箱**

在安装置换机箱之前,必须先卸下设备机架或系统机柜中的现有机箱。

#### 关于本任务

该任务的视频可在以下位置获得:

• YouTube: [https://www.youtube.com/playlist?list=PLYV5R7hVcs-C8THdP1nmPF25RWwG](https://www.youtube.com/playlist?list=PLYV5R7hVcs-C8THdP1nmPF25RWwGRta3v) [Rta3v](https://www.youtube.com/playlist?list=PLYV5R7hVcs-C8THdP1nmPF25RWwGRta3v)

可按照以下步骤更换设备机架或系统机柜中的机箱。

步骤 1. 从机箱安装点卸下螺钉。

- 步骤 2. 在两人的合作下,将旧机箱从系统机柜或设备机架中的机架导轨上滑下,然后将其放在一 旁。
- 步骤 3. 如果您尚未接地,请自行正确接地。
- 步骤 4. 在两人的合作下,将置换机箱引导至系统机柜或设备机架中的机架导轨上,从而将置换 机箱安装到设备机架或系统机柜中。
- 步骤 5. 将机箱完全滑入设备机架或系统机柜中。
- 步骤 6. 使用先前从旧机箱上卸下的螺钉,将机箱正面固定到设备机架或系统机柜。

### **安装控制器模块**

将控制器模块安装到新机箱中之后,需要将其引导至可运行诊断测试的状态。

#### 关于本任务

对于两个控制器模块位于同一机箱中的 HA 对, 安装控制器模块的顺序特别重要, 因为控制器模 块会在您将它完全置于机箱中后尝试重新启动。

该任务的视频可在以下位置获得:

- YouTube: [https://www.youtube.com/playlist?list=PLYV5R7hVcs-C8THdP1nmPF25RWwG](https://www.youtube.com/playlist?list=PLYV5R7hVcs-C8THdP1nmPF25RWwGRta3v) [Rta3v](https://www.youtube.com/playlist?list=PLYV5R7hVcs-C8THdP1nmPF25RWwGRta3v)
- 步骤 1. 将控制器模块的末端与机箱中的开口对齐,然后将控制器模块轻轻推入系统并推到底,直 到滑锁开始上升。
- 步骤 2. 重新用线缆将控制台连接到控制器模块,然后重新连接控制台端口。
- 步骤 3. 完成控制器模块的安装:
	- a. 将控制器模块完全装入机箱中,方法是向上旋转滑锁,使它们倾斜以便脱离锁定销, 轻轻将控制器完全推入到底,然后将滑锁降低到锁定位置。
	- b. 将电源线插入电源模块,重新安装电源线锁环,然后针对每个电源模块,将电源模块 连接到电源。
	- c. 如果尚未重新安装理线设备,请执行此操作。
	- d. 按 Ctrl-C 中断正常引导过程并引导至装入程序。

步骤 4. 重复上述步骤,将第二个控制器安装到新机箱中。

# **验证并设置机箱的 HA 状态**

必须验证机箱的 HA 状态,并在必要时更新状态以匹配您的系统配置。

步骤 1. 从装入程序提示符处输入 boot maint 以进入维护模式。

在维护模式下,从任一控制器模块显示本地控制器模块与机箱的 HA 状态:ha-config show

所有组件的 HA 状态应相同。

- 步骤 2. 如果显示的机箱系统状态与您的系统配置不匹配:
	- a. 设置机箱的 HA 状态: ha-config modify chassis HA-state
<span id="page-72-0"></span>HA-state 的值可以是下列项之一:

- ha
- mcc
- mcc-2n
- non-ha

b. 确认设置已更改: ha-config show

步骤 3. 对系统的其余部分重新布线(如果尚未执行此操作)。

### **运行诊断程序**

更换系统中的组件后,应当对该组件运行诊断测试。

#### 开始之前

系统必须位于装入程序提示符处才能开始诊断。

#### 关于本任务

诊断过程中的所有命令都是从要更换组件的节点发出的。

- 步骤 1. 如果要维护的节点未处于装入程序提示符处,请使该节点停止服务: system node halt -node node\_name 发出该命令后,应等待系统停在装入程序提示符处。
- 步骤 2. 在装入程序提示符处,访问专门设计用于系统级诊断以确保正常运行的特殊驱动程序: boot\_diags
- 步骤 3. 从显示的菜单中选择 **Scan System(扫描系统)**以允许运行诊断测试。
- 步骤 4. 从显示的菜单中选择 **Test system(测试系统)**以运行诊断测试。
- 步骤 5. 从各个子菜单中选择一个或一系列测试。
- 步骤 6. 根据上一步的结果继续操作:
	- 如果测试失败,请纠正导致失败的问题,然后重新运行测试。
	- 如果测试未报告失败,请从菜单中选择 Reboot 以重新启动系统。

# <span id="page-73-0"></span>**完成更换过程**

更换部件后,可按照套件随附的 RMA 说明将发生故障的部件返回给 Lenovo。如果需要 RMA 编 号或其他有关更换过程的帮助,请联系技术支持: [Lenovo 数据中心支援](https://datacentersupport.lenovo.com)。

# <span id="page-74-0"></span>**第 5 章 系统级诊断程序**

### **系统级诊断程序简介**

DG7000 系统级诊断程序提供了菜单式测试界面,用于搜索和确定受支持存储系统上的硬件问题。 使用系统级诊断程序可以确认特定组件是否正常运行,或帮助找出有故障的组件。DG7000 系统级 诊断程序专为 DG7000 存储系统设计。

可在执行以下常见故障诊断情况之一过后运行系统级诊断程序:

- 初次安装系统
- 添加或更换硬件组件
- 无法识别的硬件故障导致系统出现紧急情况
- 对特定设备的访问出现间歇性问题或设备变得不可用

要访问存储系统的系统级诊断程序,必须直接连接到存储系统的串行控制台端口,或通过存储系统 的基带管理控制器 (BMC) 来远程访问串行控制台。然后, 接管或停止存储系统以到达装入程序 提示符处。位于装入程序提示符处之后,输入 boot\_diags 命令以启动系统级诊断程序。

从系统级诊断程序的主菜单中,可以选择以下选项:

- **Scan system(扫描系统)** 扫描系统以获得准确的系统硬件清单,以进行后续测试
- **Test system(测试系统)** 测试特定的组件或整个系统是否正常运行。
- **Show VPD information(显示 VPD 信息)** 显示系统组件的重要产品数据(VPD)。
- **Show FW revision(显示固件版本)** 显示系统组件的固件版本信息。
- **Show MAC address(显示 MAC 地址)** 显示分配给系统组件的唯一 MAC 地址。
- **Show logs(显示日志)** 显示先前扫描和测试结果的日志记录。
- **Reboot (BMC power cycle) controller to LOADER(将控制器重新引导(BMC 关闭再打开电 源)至装入程序)**— 退出系统级诊断程序并返回到装入程序提示符。
- **Scan system(扫描系统)** 扫描系统以获得准确的系统硬件清单,以进行后续测试

选择菜单命令后,所有输出都将显示在控制台会话上。终端会话日志记录可用于方便地捕获测试结 果和其他显示的信息。此外,系统扫描、系统测试和内存测试会永久记录在引导介质上。每个扫 描或测试命令的最后十个结果可供查看。

如果测试结果成功完成,则可以退出系统级诊断程序并重新启动系统以实现正常运行。如果测试失 败,测试结果将帮助技术支持人员提出适当的建议。通过重新安装 FRU 也许可以解决失败问题。 如果无法解决失败问题,则表示可能存在硬件故障,必须更换受影响的硬件。

### **扫描系统**

扫描系统时,系统级诊断程序会获取准确的系统硬件清单。在运行任何测试之前,必须先扫描系 统。要执行"Scan system (扫描系统)"操作,请键入"1",然后按"Enter"开始系统扫描。

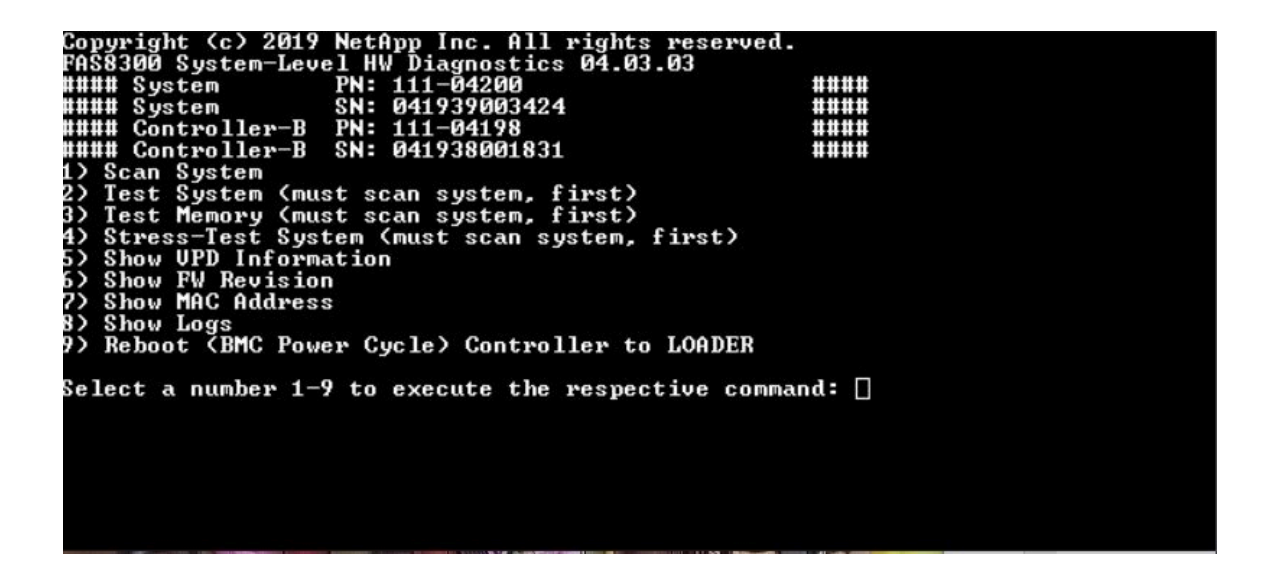

扫描系统摘要会提供有关系统中存在的硬件清单的常规信息。扫描完成后,按"Enter"返回到主 菜单。

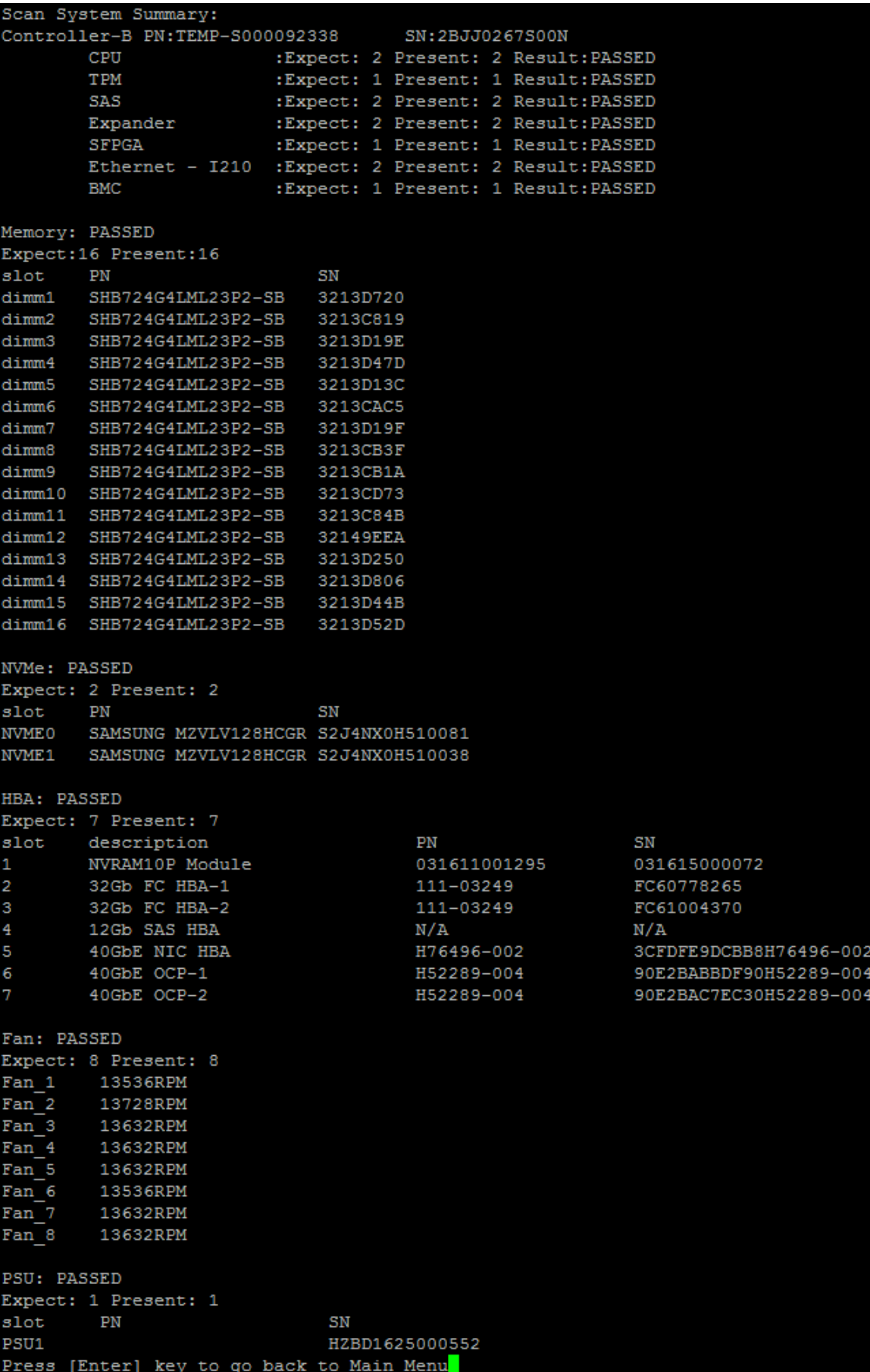

## <span id="page-77-0"></span>**测试系统**

"Test system"命令用于指定系统的组件级或系统级测试。也可以指定一个或多个迭代(即"循 环")。要执行"Test System (测试系统)"操作,请键入"2",然后按"Enter"进入"Test System(测试系统)"选项页面。

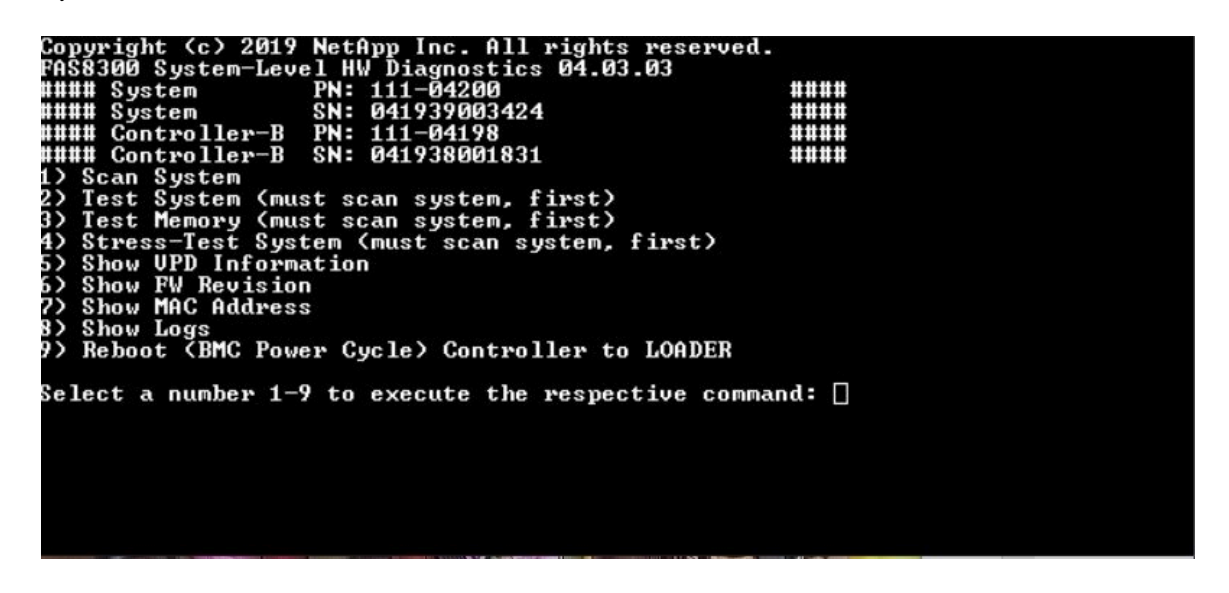

"Test System(测试系统)"页面如下所示:

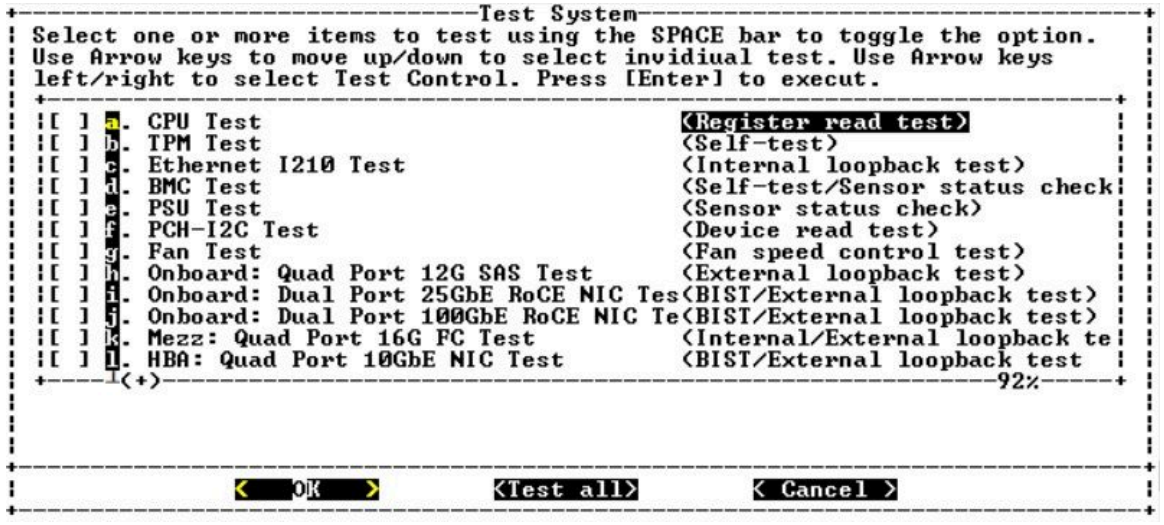

• 使用"向上"和"向下"箭头键选择测试选项(从选项"a"到选项"m")。

**注:**向下滚动查看所有可用测试

- 使用向左和向右箭头键选择"Run (运行)"、"Test All (全部测试)"或"Cancel (取 消)":
- 使用"空格"键打开或关闭某个选项。
	- Run (运行)–运行"Test System (测试系统)"页面中选定的测试
	- Test All(全部测试)– 运行所有可用的系统测试
- Cancel (取消) 取消系统测试并返回到主菜单。
- 按"Enter"执行您的选择。

如果选择"Run(运行)"或"Test All(全部测试)",则会显示"Configure Test Loop(配 置测试循环)"页面。

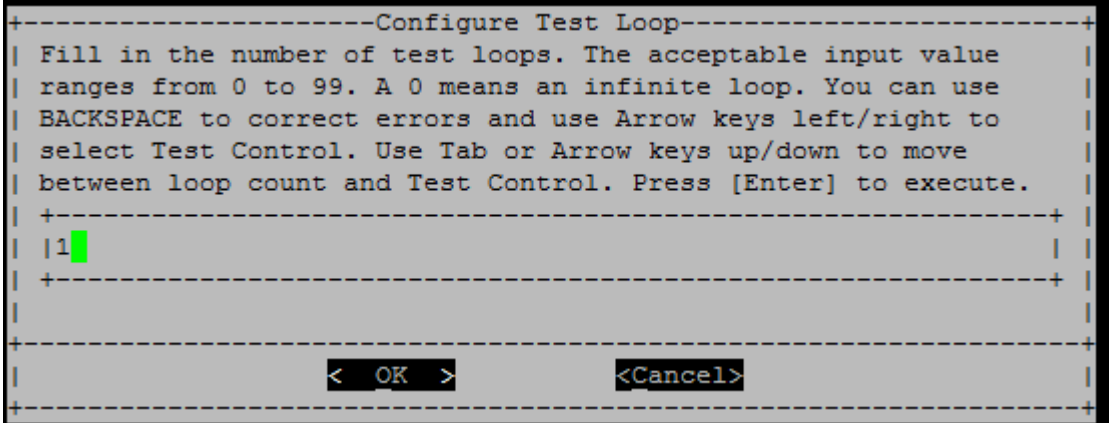

- 输入所选测试的测试循环数。
- 使用"Tab"键在循环输入面板和页面控制面板之间切换光标。
- 使用向左和向右箭头键选择"OK(确定)"或"Cancel(取消)"。
- 按"Enter"开始测试。

# **测试示例:运行 CPU 测试**

要仅运行 CPU 测试,请启用选项"a.CPU test (Execute stability Test) (a. CPU 测试(执行稳定 性测试))",选择"Run(运行)",然后按"Enter"。

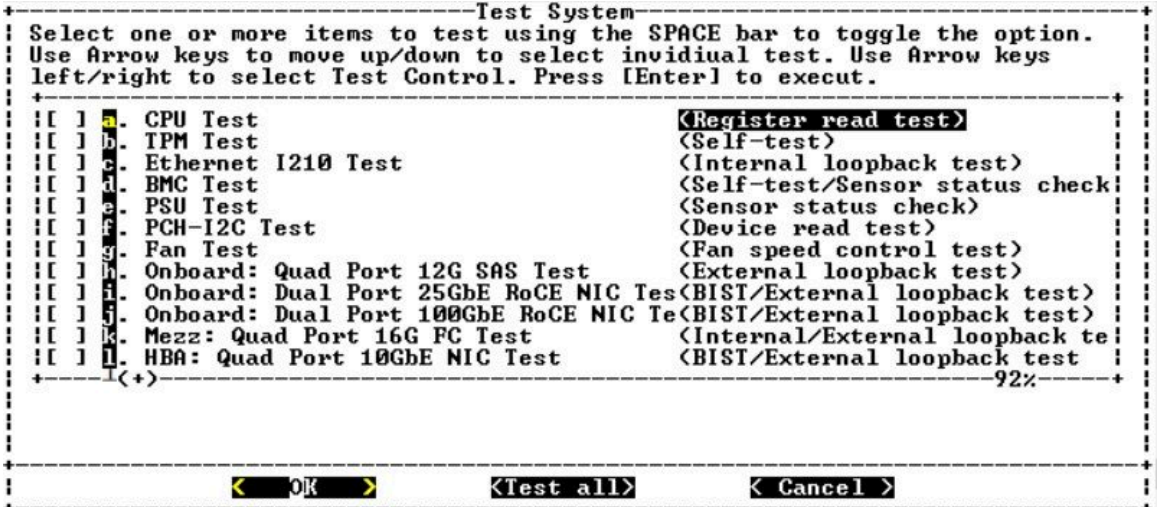

此时将显示"Configure Test Loop(配置测试循环)"页面。

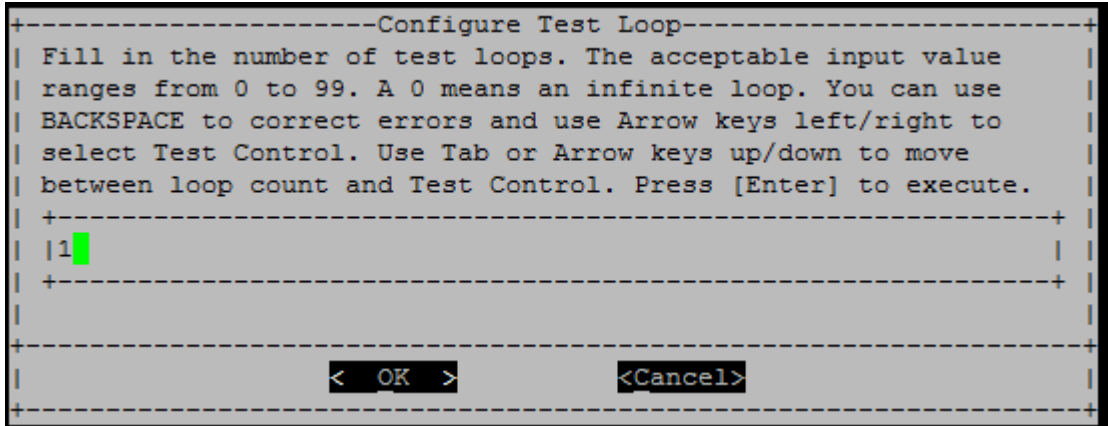

要仅运行一个测试循环,请保留默认值"1",按"Tab"将上下文切换到控制面板,选择"OK (确定) ", 然后按"Enter"开始测试。

测试结果显示在控制台上,如下所示。按"Enter"返回到主菜单。

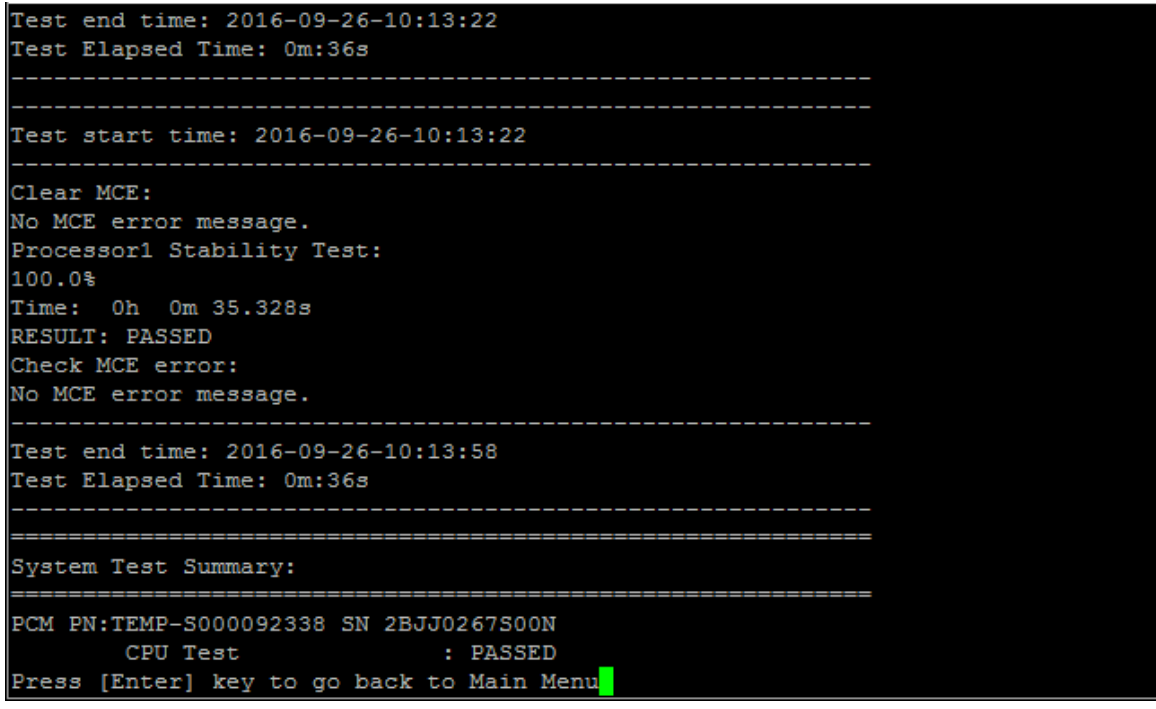

# **测试内存**

"Test memory"命令可用于对部分或全部系统内存运行测试。要执行"Test Memory(测试内 存)"操作, 请键入"3", 然后按"Enter"。

<span id="page-80-0"></span>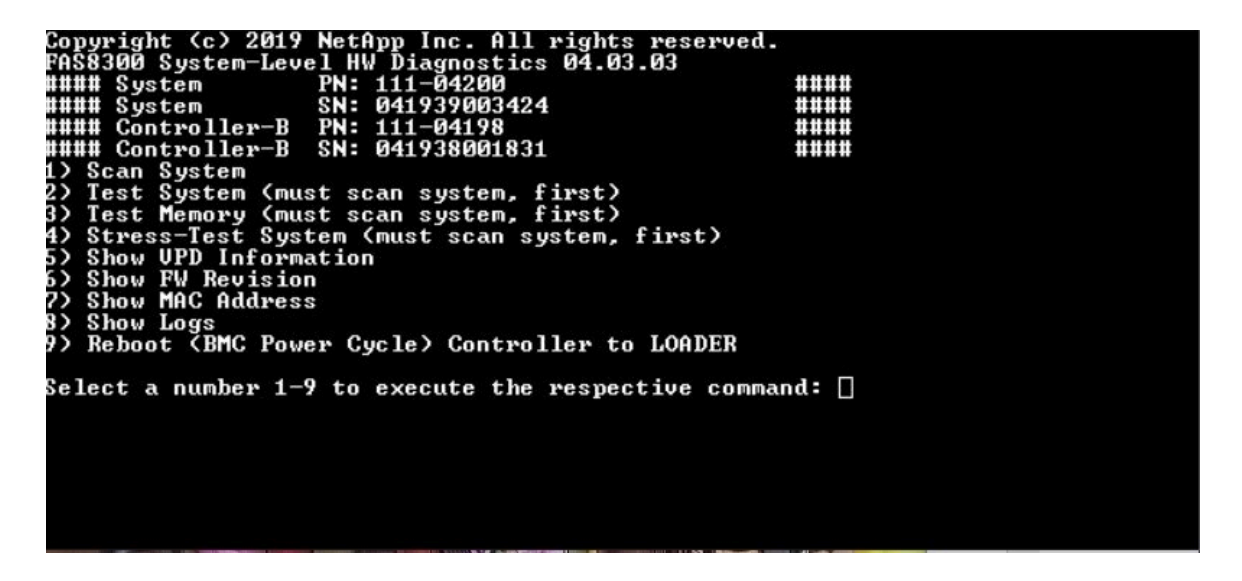

## **配置内存测试范围**

使用"Configure Memory Test Range (配置内存测试范围)"指定内存测试的开始和结束地址。

- 在"Start Address (开始地址)"和"End Address (结束地址)"字段中填写所需的内存地 址范围(十六进制)。
- 使用"Tab"键在内存地址输入和页面控制面板之间切换光标("OK(确定)"或"Cancel (取消)")。
- 在控制面板中选择"OK(确定)",然后按"Enter"。

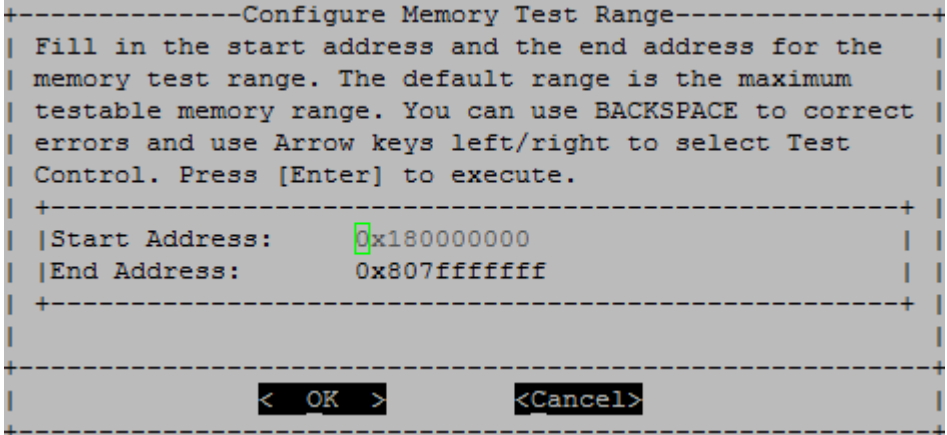

# **内存测试选择和循环计数**

"Test Memory(测试内存)"页面显示可用的内存测试:

- Memory Pattern Test (内存 Pattern 测试) 使用预先确定的 pattern 验证系统内存
- Memory Random Test (内存随机测试) 使用随机生成的 pattern 验证系统内存

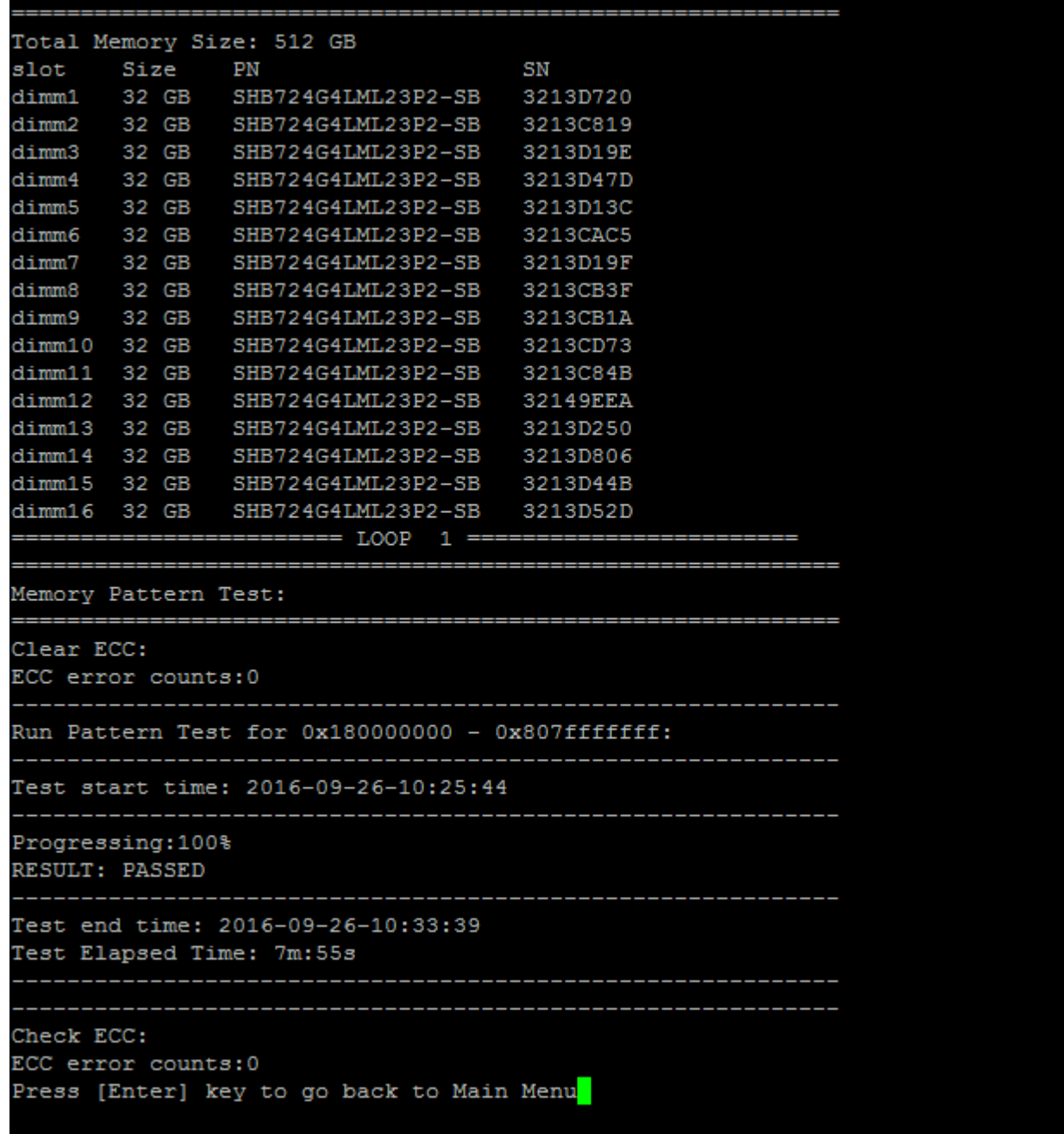

- 使用"向上"和"向下"箭头键选择测试选项"a"或"b"
- 使用"空格"键打开或关闭某个选项。
- 使用向左和向右箭头键选择"Run(运行)"或"Cancel(取消)"。
- 按"Enter"执行您的选择。 如果选择"Run(运行)",则会显示"Configure Test Loop(配置测试循环)"页面。

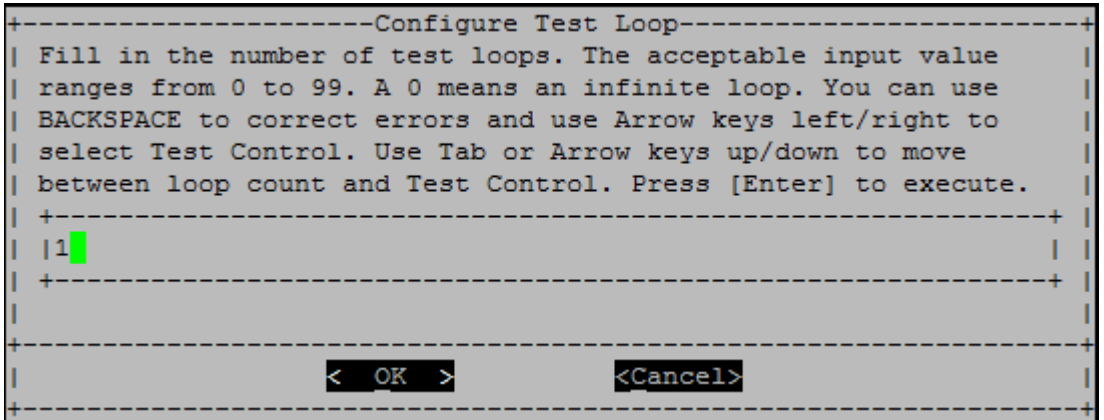

• 输入所选测试的测试循环数。

**注:**对于"Memory Random Test(内存随机测试)",此值指定运行测试所花费的秒数。

- 使用"Tab"键在循环输入面板和页面控制面板之间切换光标。
- 使用向左和向右箭头键选择"OK(确定)"或"Cancel(取消)"。
- 按"Enter"开始测试。 测试结果显示在控制台上,如下所示。按"Enter"返回到主菜单。

<span id="page-83-0"></span>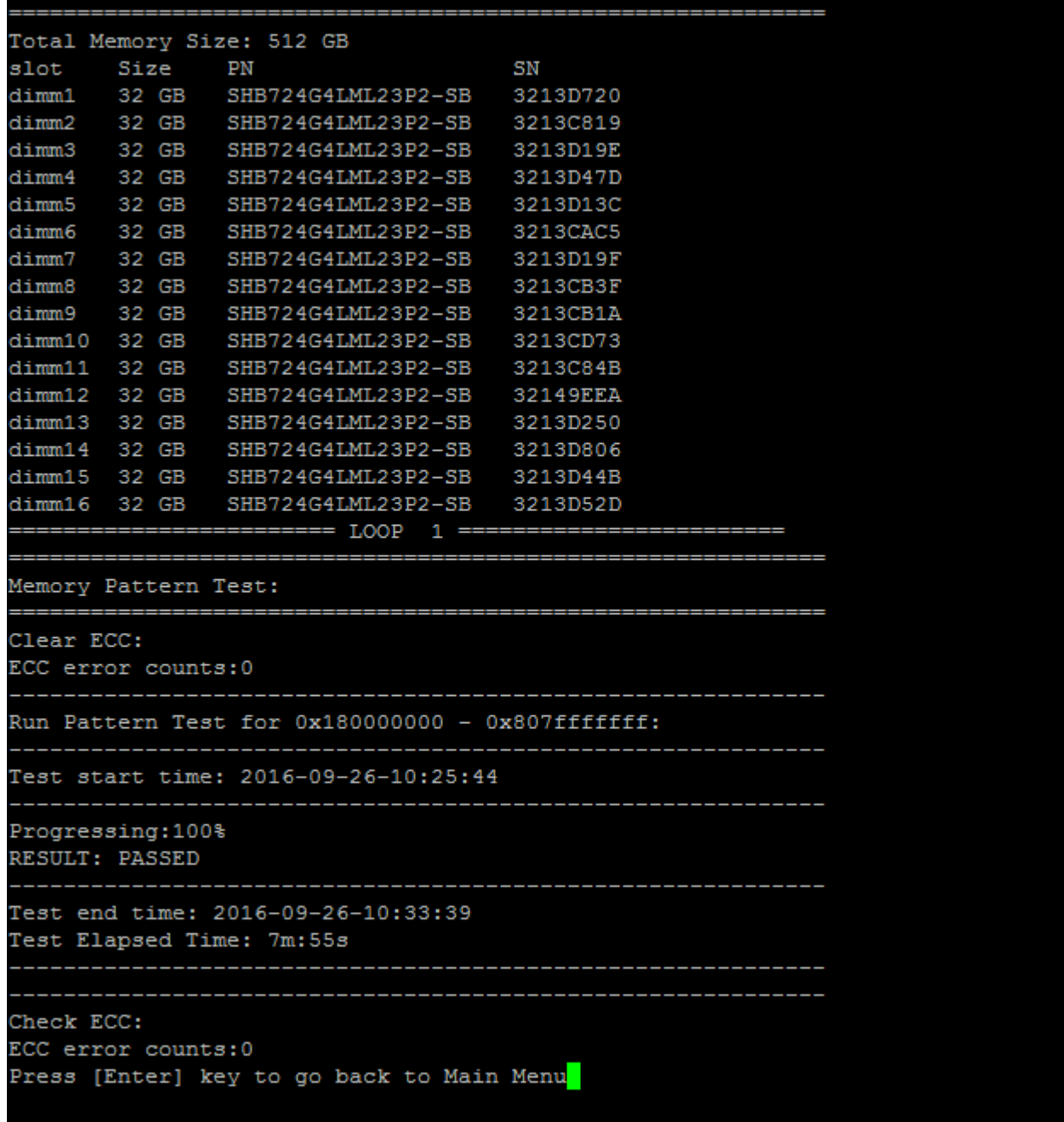

# **显示 VPD 信息**

"Show VPD information"命令显示系统组件的重要产品数据(VPD)信息。要执行"Show VPD information (显示 VPD 信息) "操作, 请键入 "5", 然后按 "Enter"。

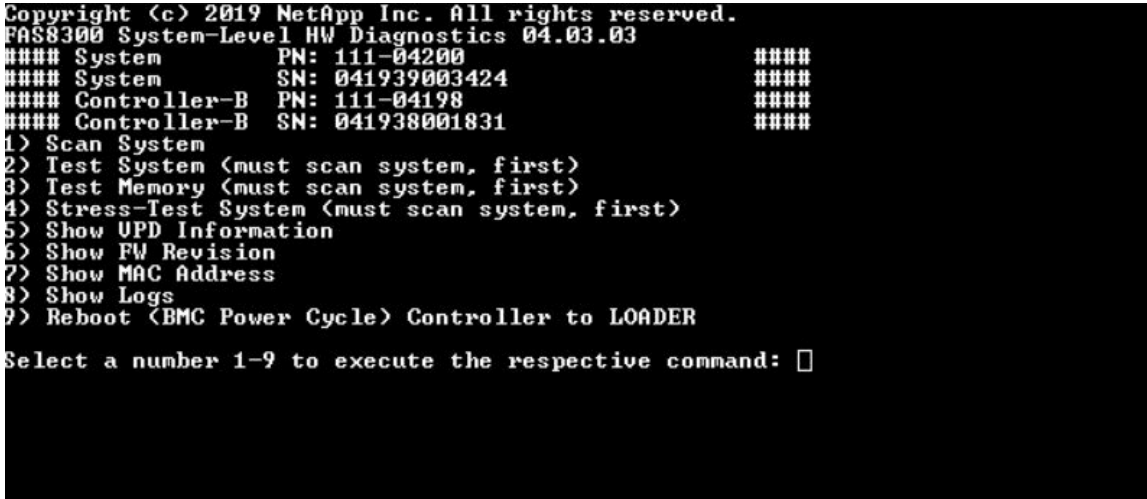

此时将显示 VPD 信息。按"Enter"返回到主菜单。

```
32Gb FC HBA-1:
Product Name
                        : Emulex LightPulse LPe32002-M2-NA 2-Port 32Gb Fibre Chan
nel Adapter, FC PF
PN (Part Number)
                      : 111 - 03249SN (Serial Number)
                       : FC62671258
V0
                        : FC62671258
V1: 111-03249 Emulex LightPulse LPe32002-M2-NA 2-Port 32Gb
Fibre Channel Adapter
                        : 111 - 03249V2V<sub>5</sub>: LPe32002-M2-NA
V7: ID:0294, V:00.00.03.09
32Gb FC HBA-2:
Product Name
                        : Emulex LightPulse LPe32002-M2-NA 2-Port 32Gb Fibre Chan
nel Adapter, FC PF
                      : 111 - 03249PN (Part Number)
 SN (Serial Number)
                      : FC62787200
 V0
                       : FC62787200
V1: 111-03249 Emulex LightPulse LPe32002-M2-NA 2-Port 32Gb
Fibre Channel Adapter
V<sub>2</sub>: 111 - 03249V5
                        : LPe32002-M2-NA
 V7: ID:0294, V:00.00.03.09
12Gb SAS HBA:
Serial number
                      : 031627002195
NetApp P/N
                       : 111 - 02026: <b>B0</b>NetApp Rev.
 Date
                        : 20160703
Manufacturer
Manufacturer : NetApp, Inc.<br>Manufacturer P/N : 110-00401
                       \cdot B<sub>0</sub>
Manufacturer Rev.
 Driver name
                       : pm80xx
                       \therefore 1
major rev
                        \pm 3
 minor rev
 build rev
                        \cdot 0
maxdevices
                       : 3984: 8192maxoutstandingIO
Press [Enter] key to go back to Main Menu
```
# **显示固件版本**

"Show FW revision"命令显示系统组件的固件版本信息。要执行"Show FW revision(显示固 件版本)"操作,请键入"6",然后按"Enter"。

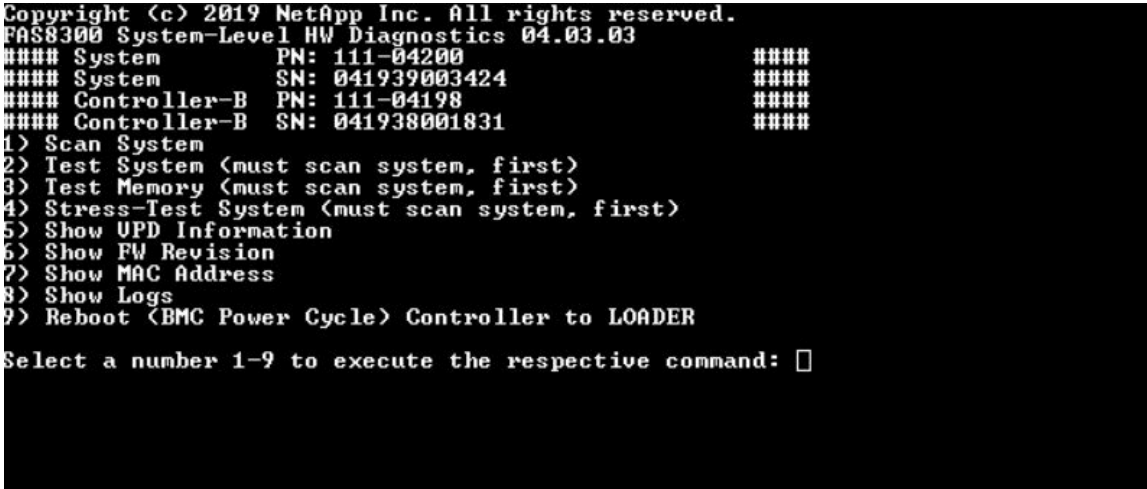

此时将显示固件版本。按"Enter"返回到主菜单。

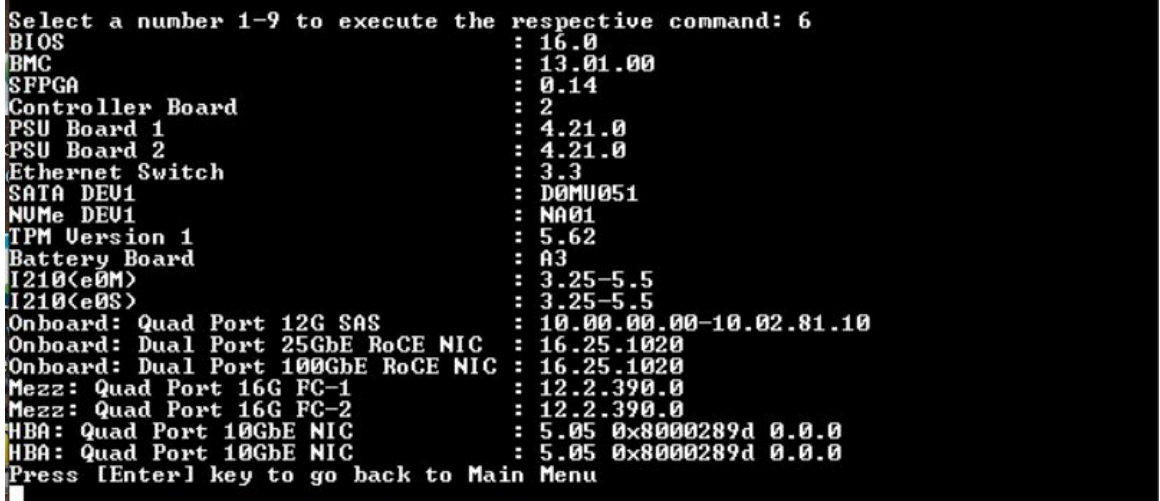

**显示 MAC 地址**

"Show MAC address"命令显示分配给系统组件的唯一 MAC 地址。要执行"Show MAC address (显示 MAC 地址)"操作,请键入"7",然后按"Enter"。

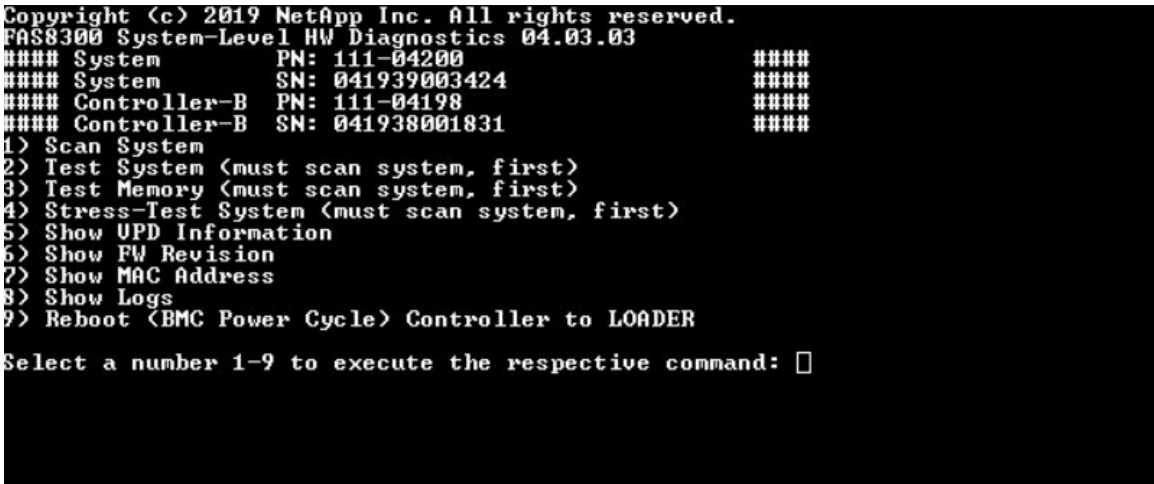

此时将显示 MAC 地址信息。按"Enter"返回到主菜单。

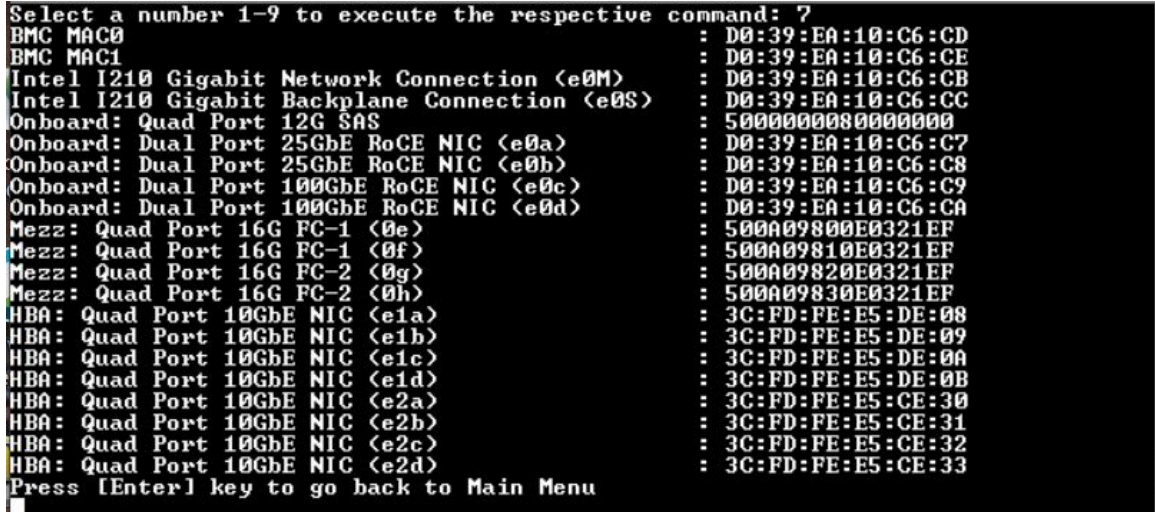

# **显示日志**

"Show logs"命令显示先前扫描和测试结果的日志记录。系统扫描、系统测试和内存测试会永久 记录在引导介质上。每个扫描或测试命令的最后十个结果可供查看。

要执行"Show Logs(显示日志)"操作,请键入"8",然后按"Enter"进入"Show Logs(显 示日志)"页面。

<span id="page-88-0"></span>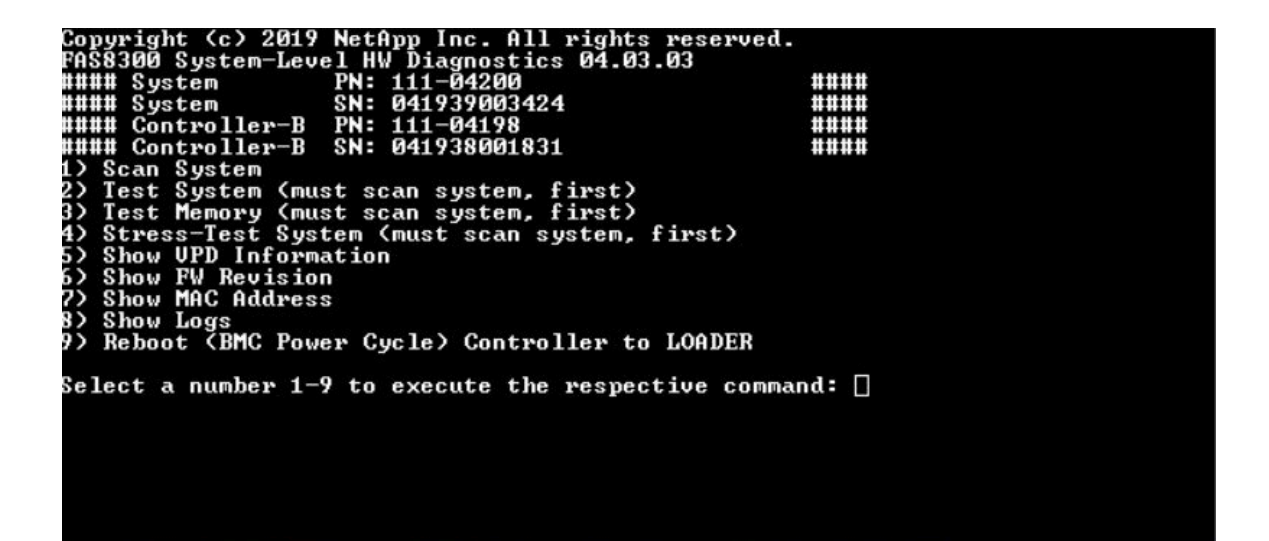

**"Show Logs(显示日志)"选项**

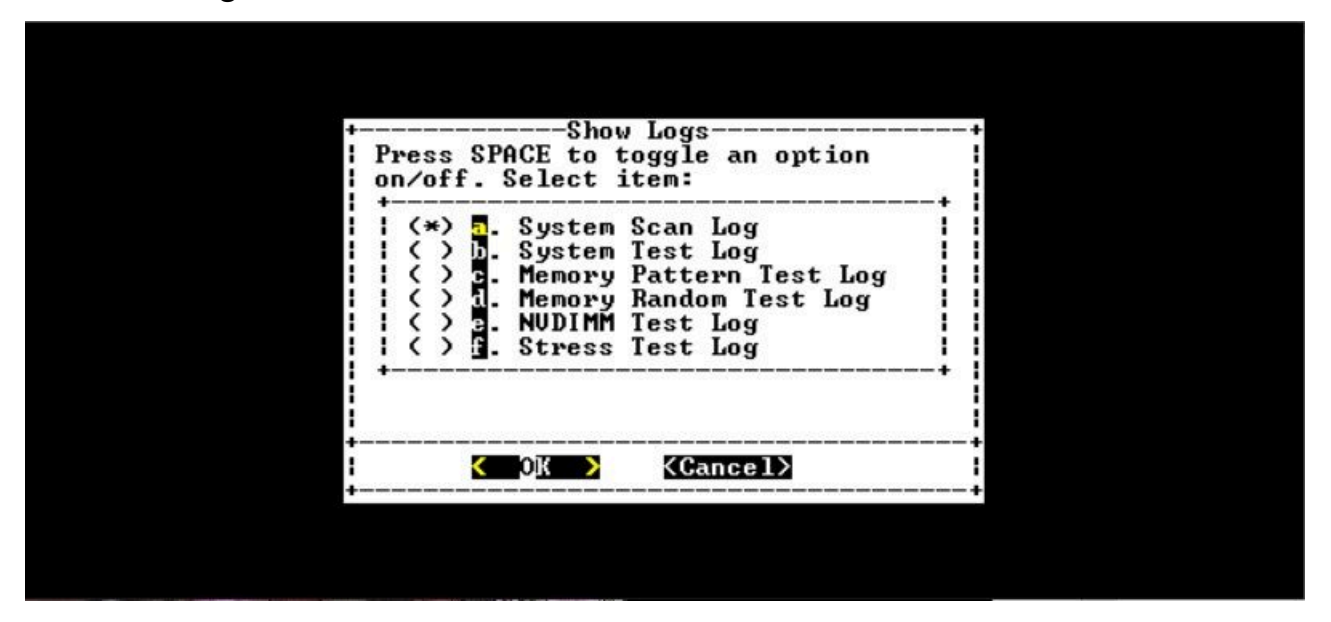

- 使用"向上"和"向下"箭头键选择要显示的日志类型。
- 使用"空格"键打开或关闭某个选项。
- 使用向左和向右箭头键选择"Show(显示)"或"Cancel(取消)"。
- 按"Enter"执行您的选择。

此时将显示"Select Logs(选择日志)"页面:

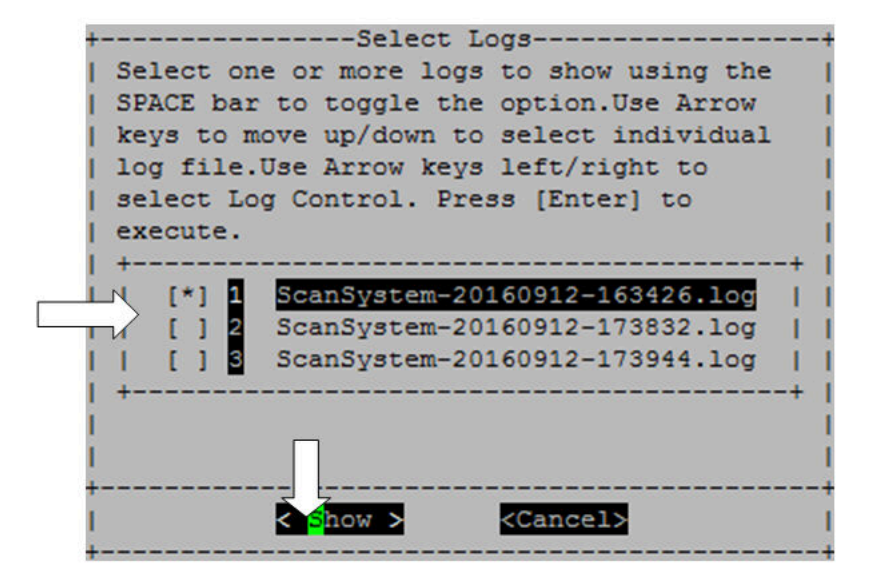

系统会保存最新的十条日志,并在日志名称中包含时间戳以方便查看。

- 使用"向上"和"向下"箭头键选择要显示的日志。
- 使用"空格"键打开或关闭某个选项。
- 使用向左和向右箭头键选择"Show(显示)"或"Cancel(取消)"。
- 按"Enter"执行您的选择。

此时将显示日志,如下所示。

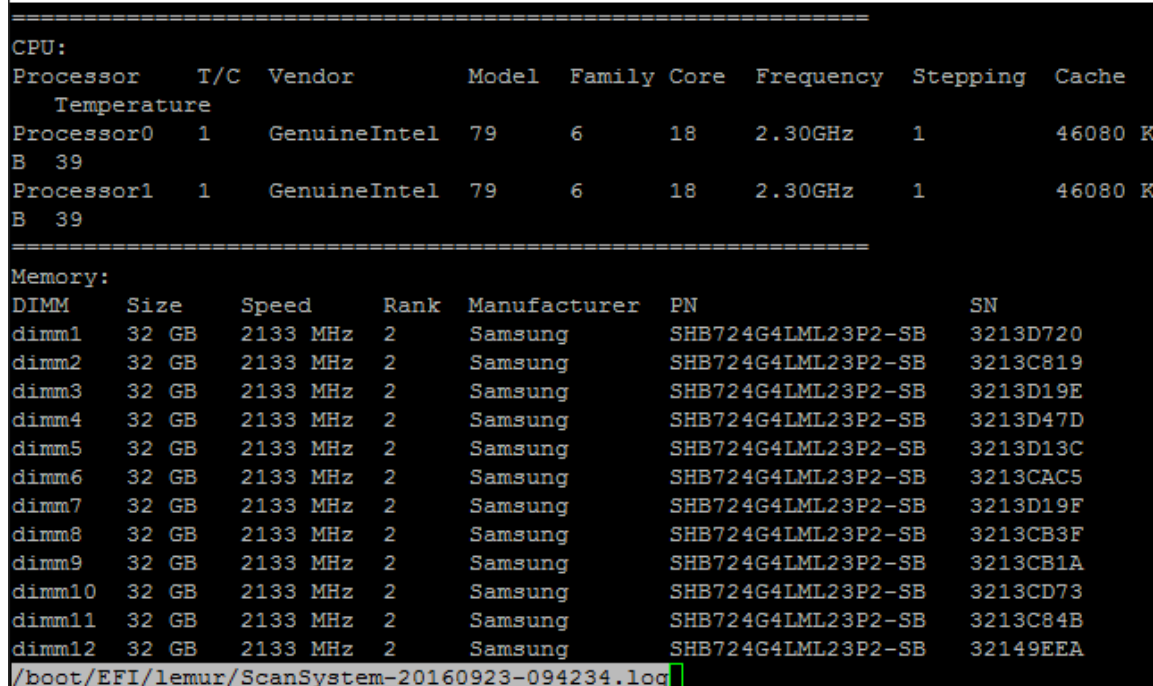

使用以下键控制所显示的日志输出:

• PgUp/PgDn – 逐页向上或向下滚动

- <span id="page-90-0"></span>• 向上/向下箭头键 – 逐行向上或向下滚动
- Home 返回到页面开头
- End 转到页面末尾
- /(斜杠)– 关键字搜索(输入文字并按"Enter")
- Q 返回到主菜单

# **将控制器重新引导(BMC 关闭再打开电源)至装入程序**

要退出系统级诊断程序并返回到装入程序提示符处,请键入"8",然后按"Enter"。

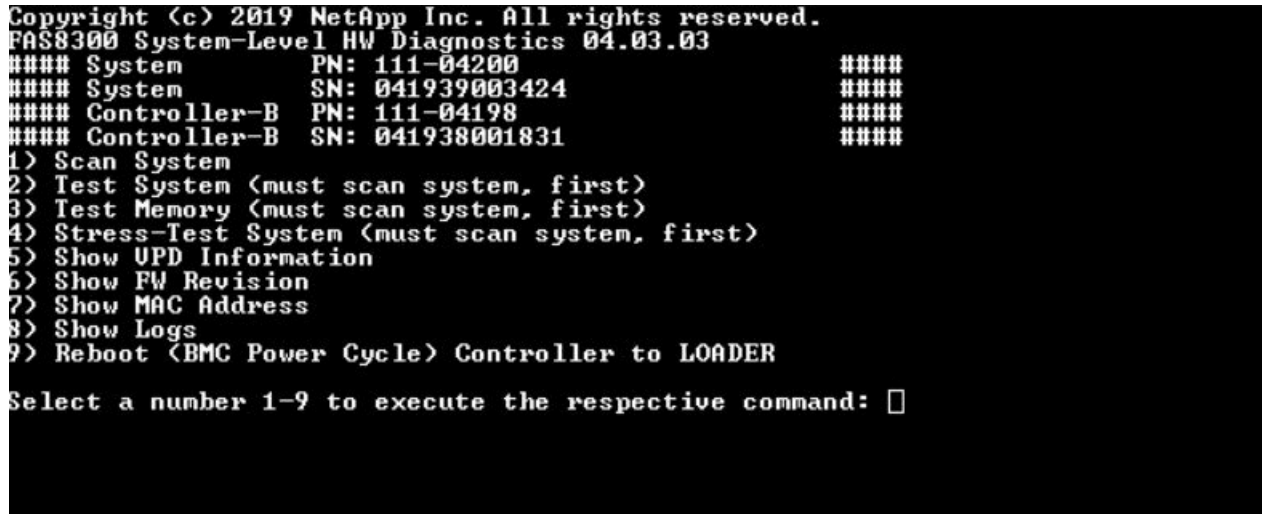

# <span id="page-92-0"></span>**附录 A 获取帮助和技术协助**

如果您需要帮助、服务或技术协助,或者只是希望获取关于 Lenovo 产品的更多信息,那么将会发 现 Lenovo 提供了的多种资源来协助您。

万维网上的以下位置提供有关 Lenovo 系统、可选设备、服务和支持的最新信息:

#### <http://datacentersupport.lenovo.com>

**注:**本节包含对 IBM 网站的引用以及关于如何获取服务的信息。IBM 是 Lenovo 对于 ThinkSystem 的首选服务提供商。

#### **致电之前**

在致电之前,可执行几个步骤以尝试自行解决问题。如果您确定自己确实需要致电寻求帮助,请提 前收集技术服务人员所需的信息以便更快解决您的问题。

#### **尝试自行解决问题**

通过执行 Lenovo 在联机帮助或 Lenovo 产品文档中提供的故障诊断过程, 您可以在没有外部帮助 的情况下解决许多问题。Lenovo 产品文档还介绍了多种可执行的诊断测试。大多数系统、操作系 统和程序的文档均包含故障诊断步骤以及对错误消息和错误代码的说明。如果怀疑软件有问题,请 参阅操作系统或程序的文档。

可在以下位置找到 ThinkSystem 产品的产品文档:

**<http://thinksystem.lenovofiles.com/help/index.jsp>**

可执行以下步骤以尝试自行解决问题:

- 检查所有线缆以确保它们都已连接。
- 检查电源开关以确保系统和所有可选设备均已开启。
- 检查是否有经过更新的软件、固件和操作系统设备驱动程序适用于您的 Lenovo 产品。Lenovo 保修条款和条件声明 Lenovo 产品的所有者负责维护和更新产品的所有软件和固件(除非另有 维护合同涵盖此项)。如果软件升级中记载了问题的解决方案,则技术服务人员将要求您升级 软件和固件。
- 如果您在环境中安装了新的硬件或软件,请参阅 <https://serverproven.lenovo.com/> 和 [https://dat](https://datacentersupport.lenovo.com/us/en/lsic)[acentersupport.lenovo.com/us/en/lsic](https://datacentersupport.lenovo.com/us/en/lsic),确保您的产品支持这些硬件和软件。
- 访问 <http://datacentersupport.lenovo.com> 以查找可帮助您解决问题的信息。
	- 查看 Lenovo 论坛 ([https://forums.lenovo.com/t5/Datacenter-Systems/ct-p/sv\\_eg](https://forums.lenovo.com/t5/Datacenter-Systems/ct-p/sv_eg)) 以了 解是否其他人遇到过类似问题。

通过执行 Lenovo 在联机帮助或 Lenovo 产品文档中提供的故障诊断过程, 您可以在没有外部帮助 的情况下解决许多问题。Lenovo 产品文档还介绍了多种可执行的诊断测试。大多数系统、操作系 统和程序的文档均包含故障诊断步骤以及对错误消息和错误代码的说明。如果怀疑软件有问题,请 参阅操作系统或程序的文档。

#### <span id="page-93-0"></span>**收集致电支持机构时所需的信息**

如果您认为您的 Lenovo 产品需要保修服务, 那么请在致电之前做好准备, 这样技术服务人员将能 够更高效地为您提供帮助。您还可以查看 [http:// datacentersupport.lenovo.com/warrantylookup](http://datacentersupport.lenovo.com/warrantylookup) 了解关于产品保修的详细信息。

收集以下信息以提供给技术服务人员。这些信息将帮助技术服务人员快速提供问题解决方案,并确 保您享受到可能已在合同中签订的服务级别。

- 硬件和软件维护协议合同编号(如果适用)
- 机器类型编号(Lenovo 四位数机器标识)
- 型号
- 序列号
- 当前系统 UEFI 和固件级别
- 其他相关信息,如错误消息和日志

除了致电 Lenovo 支持机构, 您还可以访问[服务请求和 PMR 网站](https://support.lenovo.com/servicerequest)来提交电子服务请求。提交电子 服务请求将开始一个过程,其中通过向技术服务人员提供相关信息,确定问题的解决方案。在您完 成并提交"电子服务请求"后, Lenovo 技术服务人员将立即开始处理您的问题并确定解决方案。

#### **收集服务数据**

为了明确找出系统问题的根本原因或应 Lenovo 支持机构的要求,您可能需要收集可用于进一步 分析的服务数据。服务数据包括事件日志和硬件清单之类的信息。系统会在后台自动收集服务数 据。如果在 ONTAP 上启用了自动支持功能,则会自动传输服务数据。要启用自动支持功能,请 执行以下操作:

- 步骤 1. 输入用户名和密码以进入 ONTAP 主界面。
- 步骤 2. 在左侧导航窗格中,单击 **Cluster(集群)** ➙ **Settings(设置)**。
- 步骤 3. 在 AutoSupport (自动支持)卡中,单击"更多"图标 。
- 步骤 4. 选择 **Enable(启用)**。
- 步骤 5. 要配置自动支持数据的发送方式,请选择 **More options(More Options(更多选项))**。

**注:**可用的传输协议为 HTTP、HTTPS 和 SMTP。

步骤 6. 如有必要,请配置代理。

步骤 7. 配置要接收数据的邮件主机和电子邮件收件人。

#### **联系支持机构**

可联系支持以获取问题帮助。

可通过 Lenovo 授权服务提供商获取硬件服务。要查找 Lenovo 授权提供保修服务的服务 提供商,请访问 <http://support.lenovo.com.cn/lenovo/wsi/station/servicestation/default.aspx>, 然后使用筛选功能搜索不同国家/地区的支持信息。关于 Lenovo 支持电话号码,请参阅 <https://datacentersupport.lenovo.com/supportphonelist> 了解所在区域的详细支持信息。

# **附录 B 有关隐私惯例的通知**

Lenovo 认为隐私对所有人都非常重要 – 我们的客户、网站访客、产品用户等。因此谨慎使用和保 护个人信息和其他信息是 Lenovo 的一项核心价值观。

可从以下链接查看我们完整的隐私声明。如果有什么其他问题或疑问,请随时通过以下方式 联系我们: [privacy@lenovo.com](mailto:privacy@lenovo.com)。

https://www.lenovo.com/us/en/privacy/

若要查看此隐私声明的其他语言版本,请访问以下站点:

- 中文: <https://www.lenovo.com.cn/public/privacy.html>
- 英语(英国): <https://www3.lenovo.com/gb/en/privacy/>
- 英语(加拿大): <https://www3.lenovo.com/ca/en/privacy/>
- 法语 (加拿大): <https://canada.lenovo.com/fr/ca/en/privacy/>
- 德语: <https://www.lenovo.com/de/de/privacy/>
- 法语: <https://www.lenovo.com/fr/fr/privacy/>
- 瑞典语: <https://www.lenovo.com/se/sv/privacy/>
- 丹麦语: <https://www.lenovo.com/dk/da/privacy/>
- 西班牙语: <https://www.lenovo.com/es/es/privacy/>
- 日语: <http://www.lenovo.com/privacy/jp/ja/>
- 巴西葡萄牙语: <https://www.lenovo.com/br/pt/privacy/>
- 意大利语: <https://www.lenovo.com/it/it/privacy/>
- 匈牙利语: <https://www.lenovo.com/hu/hu/privacy/>
- 俄语: <https://www.lenovo.com/ru/ru/privacy/>
- 韩语: <https://www.lenovo.com/kr/ko/privacy/>
- 波兰语: <https://www.lenovo.com/pl/pl/privacy/>

您使用该设备时,我们的服务提供商 NetApp 也将收集某些信息。有关 NetApp 隐私惯例的更多 信息请访问以下链接:

<https://www.netapp.com/us/legal/privacypolicy/index.aspx>。

若要查看 NetApp 隐私政策的其他语言版本,请访问以下站点:

- 德语: <https://www.netapp.com/de/legal/privacypolicy/index.aspx>
- 日语: <https://www.netapp.com/jp/legal/privacypolicy/index.aspx>
- 法语: <https://www.netapp.com/fr/legal/privacypolicy/index.aspx>
- 西班牙语: <https://www.netapp.com/es/legal/privacypolicy/index.aspx>

# <span id="page-96-0"></span>**附录 C 声明**

Lenovo 可能不会在全部国家/地区都提供本文档中讨论的产品、服务或功能特性。有关您当前所在 区域的产品和服务的信息,请向您当地的 Lenovo 代表咨询。

任何对 Lenovo 产品、程序或服务的引用并非意在明示或暗示只能使用该 Lenovo 产品、程序或服 务。只要不侵犯 Lenovo 的知识产权, 任何同等功能的产品、程序或服务, 都可以代替 Lenovo 产 品、程序或服务。但是,用户需自行负责评估和验证任何其他产品、程序或服务的运行。

Lenovo 公司可能已拥有或正在申请与本文档中所描述内容有关的各项专利。提供本文档并非要 约,因此本文档不提供任何专利或专利申请下的许可证。您可以用书面方式将查询寄往以下地址:

Lenovo (United States), Inc. <sup>8001</sup> Development Drive Morrisville, NC <sup>27560</sup> U.S.A. Attention: Lenovo Director of Licensing

Lenovo"按现状"提供本出版物,不附有任何种类的(无论是明示的还是暗含的)保证,包括但 不限于暗含的有关非侵权、适销和适用于某种特定用途的保证。部分管辖区域在特定的交易中不允 许免除明示或暗含的保修,因此本条款可能不适用于您。

本信息中可能包含技术方面不够准确的地方或印刷错误。此处的信息将定期更改;这些更改将编 入本资料的新版本中。Lenovo 可以随时对本出版物中描述的产品和/或程序进行改进和/或更改, 而不另行通知。

本文档中描述的产品不应该用于移植或其他生命支持应用(其中的故障可能导致人身伤害或死 亡)。本文档中包含的信息不影响或更改 Lenovo 产品规格或保修。根据 Lenovo 或第三方的知识 产权,本文档中的任何内容都不能充当明示或暗含的许可或保障。本文档中所含的全部信息均在特 定环境中获得,并且作为演示提供。在其他操作环境中获得的结果可能不同。

Lenovo 可以按它认为适当的任何方式使用或分发您所提供的任何信息而无须对您承担任何责任。

在本出版物中对非 Lenovo 网站的任何引用都只是为了方便起见才提供的,不以任何方式充当对那 些网站的保修。那些网站中的资料不是此 Lenovo 产品资料的一部分,使用那些网站带来的风险将 由您自行承担。

此处包含的任何性能数据都是在受控环境下测得的。因此,在其他操作环境中获得的数据可能会有 明显的不同。有些测量可能是在开发级系统上进行的,因此不保证与一般可用系统上进行的测量结 果相同。此外,有些测量可能是通过推算估计出的。实际结果可能会有差异。本文档的用户应验 证其特定环境的适用数据。

#### **商标**

LENOVO、LENOVO 徽标和 THINKSYSTEM 是 Lenovo 的商标。所有其他商标均是其各自所有 者的财产。© 2023 Lenovo.

### <span id="page-97-0"></span>**重要注意事项**

处理器速度指示微处理器的内部时钟速度;其他因素也会影响应用程序性能。

CD 或 DVD 光驱速度是可变读取速率。实际速度各有不同,经常小于可达到的最大值。

当指代处理器存储、真实和虚拟存储或通道容量时, KB 代表 1024 字节, MB 代表 1048576 字 节,GB 代表 1073741824 字节。

当指代硬盘容量或通信容量时,MB 代表 1,000,000 字节, GB 代表 1,000,000,000 字节。用户可 访问的总容量可因操作环境而异。

内置硬盘的最大容量假定更换任何标准硬盘,并在所有硬盘插槽中装入可从 Lenovo 购得的当前支 持的最大容量驱动器。

达到最大内存可能需要将标准内存更换为可选内存条。

每个固态存储单元的写入循环次数是单元必然会达到的一个固有、有限的数字。因此,固态设备具 有一个可达到的最大写入循环次数,称为 total bytes written (TBW)。超过此限制的设备可能无法 响应系统发出的命令或可能无法向其写入数据。Lenovo 不负责更换超出其最大担保编程/擦除循环 次数(如设备的正式发表的规范所记载)的设备。

Lenovo 对于非 Lenovo 产品不作任何陈述或保证。对于非 Lenovo 产品的支持(如果有)由第三 方提供,而非 Lenovo。

某些软件可能与其零售版本(如果存在)不同,并且可能不包含用户手册或所有程序功能。

#### **颗粒污染物**

**注意:**如果空气中悬浮的颗粒(包括金属屑或微粒)与活性气体单独发生反应,或与其他环境因素 (如湿度或温度)发生组合反应,可能会对本文档中所述的设备构成威胁。

颗粒水平过高或有害气体聚集所引发的风险包括设备故障或设备完全损坏。为避免此类风险,本 规格中对颗粒和气体进行了限制。不得将这些限制视为或用作决定性的限制,因为有大量其他因 素(如空气的温度或含水量)会影响微粒或环境腐蚀物的作用程度以及气体污染物的转移。如果 不使用本文档中所规定的特定限制,您必须采取必要措施,使颗粒和气体级别保持在能够保护人 员健康和安全的水平。如果 Lenovo 判断您所处环境中的颗粒或气体水平已对设备造成损害,则 Lenovo 可在实施适当的补救措施时决定维修或更换设备或部件以减轻此类环境污染。此类补救措 施的实施由客户负责。

**表 5. 颗粒和气体的限制**

颗粒和气体的限制

**表 5. 颗粒和气体的限制 (续)**

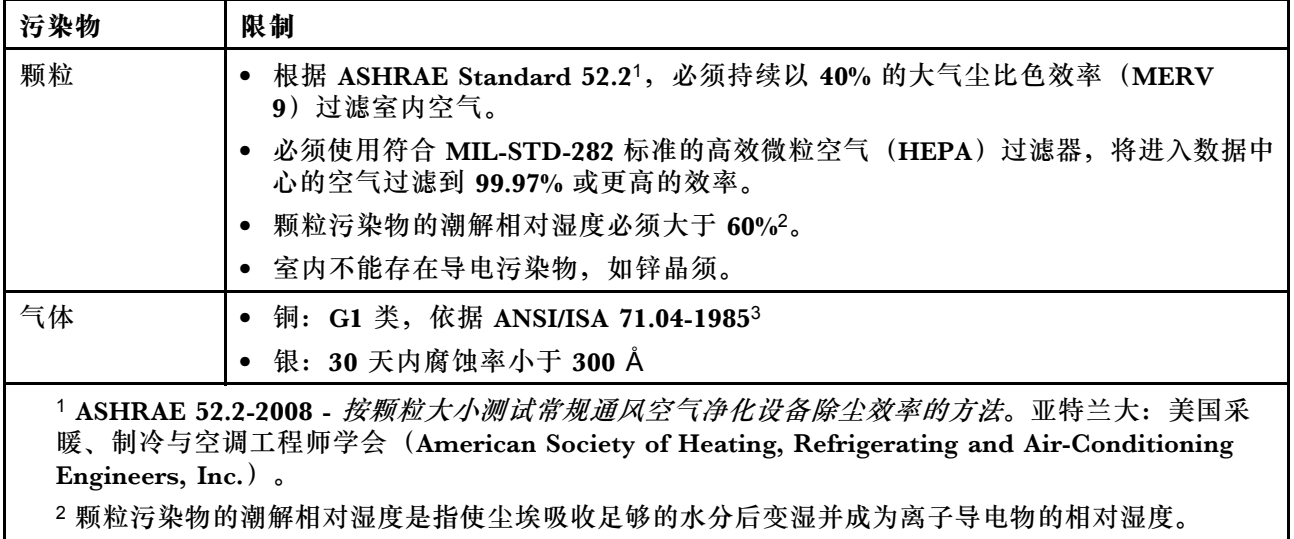

3 ANSI/ISA-71.04-1985。流程测量和控件系统的环境条件:空气污染物。美国北卡罗莱纳州三角研究 园美国仪器学会(Instrument Society of America)。

## <span id="page-99-0"></span>**ASHRAE 类合规信息**

您的系统符合 ASHRAE A2 类规范。当工作温度超出 ASHRAE A2 规范时,系统性能可能会受到 影响。

- 气温:
	- 运行时:
		- ASHRAE A2 类:10–35°C(50–95°F);当海拔超过 900 米(2953 英尺)时,海拔每增 加 300 米(984 英尺),最大环境温度值降低 1°C(1.8°F)。
		- ASHRAE A3 类: 5-40°C (41-104°F); 当海拔超过 900 米 (2953 英尺) 时, 海拔每增 加 175 米(574 英尺),最大环境温度值降低 1℃(1.8°F)。
		- ASHRAE A4 类: 5-45°C (41-113°F); 当海拔超过 900 米 (2953 英尺) 时, 海拔每增 加 125 米(410 英尺),最大环境温度值降低 1°C(1.8°F)。
	- 系统关闭: 5–45°C(41–113°F)
	- 装运或存储时: -40-60°C (-40-140°F)
- 最高海拔高度:3050 米(10000 英尺)
- 相对湿度(非冷凝):
	- 运行时:
		- ASHRAE A2 类: 8%–80%; 最高露点: 21°C (70°F)
		- ASHRAE A3 类:8%–85%;最高露点:24°C(75°F)
		- ASHRAE A4 类: 8%–90%; 最高露点: 24°C (75°F)
	- 装运或存储时:8%–90%

根据硬件配置,部分系统型号符合 ASHRAE A3 类和 A4 类规范。

# **电信监管声明**

本产品在您所在的国家/地区可能尚未通过以任何方式连接到远程通信网络的认证。在进行任何此 类连接之前,可能需要获得进一步的认证。如有任何疑问,请联系 Lenovo 代表或经销商。

#### **电子辐射声明**

在将显示器连接到设备时,必须使用显示器随附的专用显示器线缆和任何抑制干扰设备

有关其他电子辐射声明,请访问:

<http://thinksystem.lenovofiles.com/help/index.jsp>

# <span id="page-100-0"></span>**中国台湾 BSMI RoHS 声明**

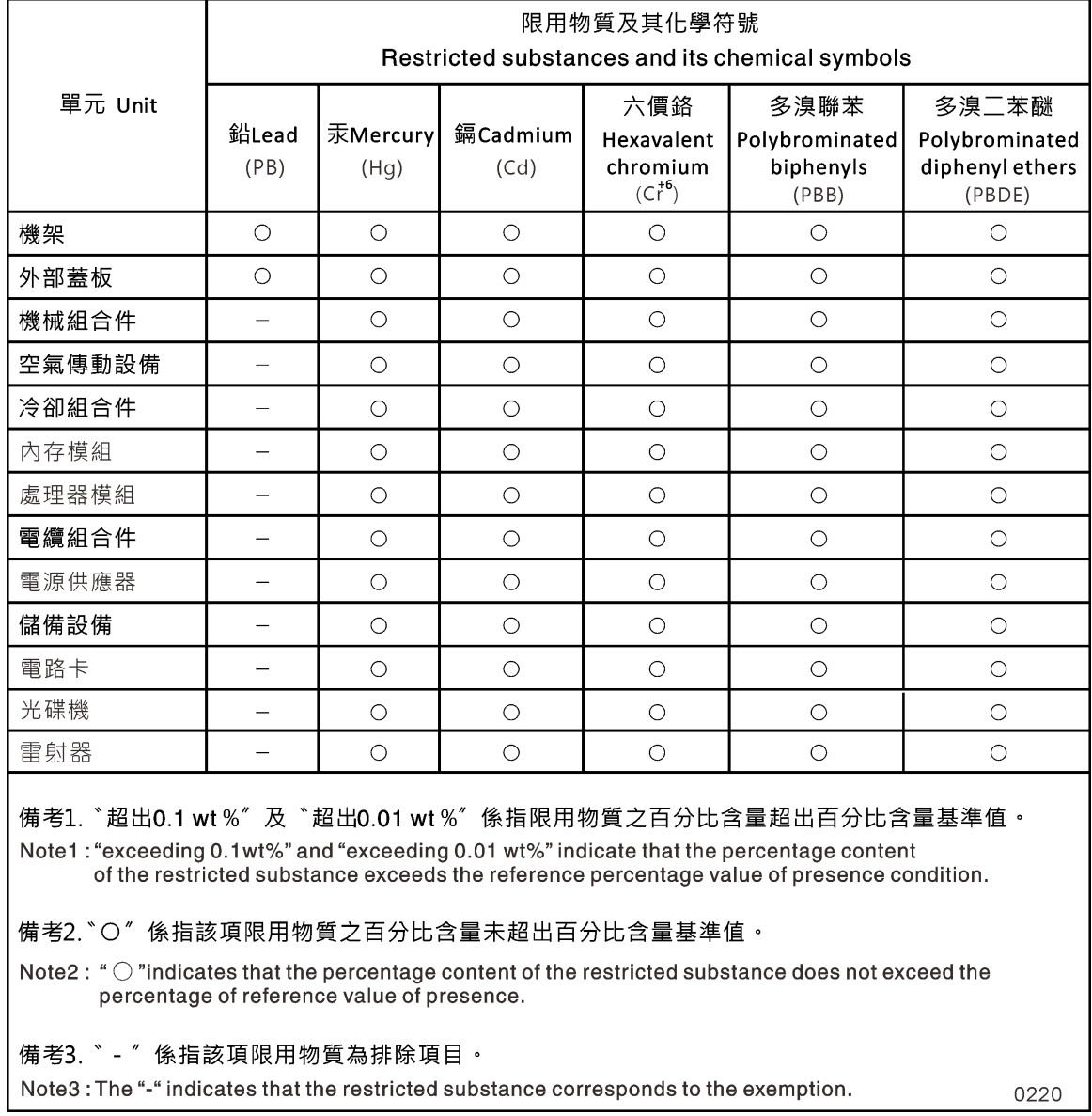

# **中国台湾进口和出口联系信息**

提供中国台湾进口和出口联系信息。

# 委製商/進口商名稱:台灣聯想環球科技股份有限公司 進口商地址: 台北市南港區三重路 66號 8樓 進口商電話: 0800-000-702

# **索引**

#### a

[ASHRAE 类合规信息 94](#page-99-0)

### d

[DIMM](#page-43-0) [DIMM](#page-43-0) [纠错码\(ECC\),注意事项 38](#page-43-0) [从受影响的控制器模块移动到替换控制器模块 31](#page-36-0) [在控制器中进行更换的注意事项 38](#page-43-0) [更换注意事项 38](#page-43-0)

#### h

[HA 对](#page-39-0) [运行诊断程序后重新布线 34](#page-39-0) [HA 状态](#page-71-0) [验证并设置机箱的 66](#page-71-0) [HA 系统](#page-40-0) [验证运行 ONTAP 的替换节点上的系统标识更改 35](#page-40-0)

#### l

[LIF](#page-43-0) [验证主端口 38](#page-43-0)

#### n

[NVDIMM 43](#page-48-0) [卸下 43](#page-48-0) [在控制器中进行更换的注意事项 42](#page-47-0) [安装 43](#page-48-0) [更换注意事项 42](#page-47-0) [查找 43](#page-48-0) [确认 NVDIMM 中没有任何内容 43](#page-48-0) [NVDIMM 电池](#page-36-0) [从受影响的控制器模块移动到替换控制器模块 31](#page-36-0) [卸下 58](#page-63-0) [安装 58](#page-63-0) 更换 [58](#page-63-0), [60](#page-65-0)

### p

[PCIe 卡或夹层卡](#page-59-0) [更换 54](#page-59-0) [PCIe 转接卡](#page-61-0) [更换 PCIe 卡时卸下 56](#page-61-0) [更换控制器模块时移动 30](#page-35-0)

### r

[RTC 电池](#page-56-0) [在控制器中进行更换的注意事项 51](#page-56-0) [更换 52](#page-57-0)

#### u

[USB 闪存驱动器](#page-54-0) [将映像拷贝到引导介质 49](#page-54-0)

#### $\mathsf{l}$

[中国台湾 BSMI RoHS 声明 95](#page-100-0) [中国台湾进口和出口联系信息 95](#page-100-0)

# 人

[从机箱中卸下](#page-69-0) [更换机箱时卸下控制器模块 64](#page-69-0)

#### 儿

[先决条件](#page-51-0) [更换引导介质 46](#page-51-0)

### $\lambda$

[全闪存阵列 DG7000 系统](#page-21-0) [准备安装 16](#page-21-0) [安装硬件 18](#page-23-0)

### 八

关闭过程 节点 [38,](#page-43-0) [42,](#page-47-0) [46](#page-51-0), [51,](#page-56-0) [54,](#page-59-0) [59](#page-64-0)

## 刀

[创建个性化支持网页 87](#page-92-0)

#### 十

[单个驱动器存储架](#page-26-0) [控制器的布线 21](#page-26-0)

### 卩

[卷加密](#page-42-0) [更换控制器模块或 NVRAM 后恢复功能 37](#page-42-0)

#### 卸下 NVDIMM 电池 [58,](#page-63-0) [60](#page-65-0) [更换机箱时从机箱中卸下控制器模块 64](#page-69-0)

## 又

受影响的控制器 关闭简介 [38](#page-43-0), [42,](#page-47-0) [46](#page-51-0), [51](#page-56-0), [54,](#page-59-0) [59](#page-64-0)

#### 口

[商标 91](#page-96-0)

### 士

[声明 91](#page-96-0)

# 大

[夹层卡](#page-61-0) [更换 56](#page-61-0) [更换控制器模块时移动 30](#page-35-0)

# 子

[存储](#page-26-0) [用线缆将控制器连接到两个驱动器存储架 21](#page-26-0) [存储加密](#page-42-0) [更换控制器模块或 NVRAM 后恢复功能 37](#page-42-0) 存储系统 关闭节点 [38](#page-43-0), [42,](#page-47-0) [46](#page-51-0), [51](#page-56-0), [54,](#page-59-0) [59](#page-64-0) 打开 [28](#page-33-0), [32](#page-37-0), [39,](#page-44-0) [43](#page-48-0), [47,](#page-52-0) [52](#page-57-0), [55,](#page-60-0) [59](#page-64-0)

#### 宀

[安全 iii](#page-4-0) [安全公告 4](#page-9-0) [安装](#page-63-0) [NVDIMM 电池 58](#page-63-0) [为全闪存阵列 DG7000 做准备 16](#page-21-0) [在更换控制器模块后安装控制器模块 32](#page-37-0) 更换 FRU 时安装控制器模块 [40](#page-45-0), [44,](#page-49-0) [53,](#page-58-0) [57](#page-62-0), [61](#page-66-0) [更换机箱时在系统中安装控制器模块并进行引导 66](#page-71-0) [安装和设置](#page-20-0) [PDF 海报 15](#page-20-0) [工作流程 15](#page-20-0) [引导过程 16](#page-21-0) [定制支持网页 87](#page-92-0) [实时时钟电池](#page-56-0) [在控制器中进行更换的注意事项 51](#page-56-0)

### 寸

[将映像拷贝到引导介质](#page-54-0) [使用 USB 闪存驱动器 49](#page-54-0)

#### 工

[工作流程](#page-39-0) [完成系统恢复 34](#page-39-0)

#### 巾

[布线](#page-39-0) [运行诊断程序后的 HA 对 34](#page-39-0) [运行诊断程序后的控制器 34](#page-39-0) [帮助 87](#page-92-0)

# 弓

[引导](#page-71-0) [在系统中安装控制器模块 66](#page-71-0) [引导介质](#page-54-0) [使用 USB 闪存驱动器来拷贝映像 49](#page-54-0) [更换 48](#page-53-0) [更换的先决条件和注意事项 46](#page-51-0) [移动 29](#page-34-0)

# 心

恢复 控制器模块恢复运行 [46](#page-51-0), [58,](#page-63-0) [62](#page-67-0) [更换控制器模块或 NVRAM 后恢复卷加密功能 37](#page-42-0) [更换控制器模块或 NVRAM 后恢复存储加密功能 37](#page-42-0)

## 手

[技术提示 4](#page-9-0) [控制器](#page-68-0) [关于更换机箱时关闭控制器的简介 63](#page-68-0) [运行诊断程序后重新布线 34](#page-39-0) 控制器模块 关闭 [38,](#page-43-0) [42](#page-47-0), [46,](#page-51-0) [51,](#page-56-0) [54](#page-59-0), [59](#page-64-0) [在更换后设置并验证系统时间 33](#page-38-0) [在更换机箱时关闭 63](#page-68-0) 完成更换过程 [26](#page-31-0) – [27](#page-32-0), [38,](#page-43-0) [42,](#page-47-0) [46](#page-51-0), [51](#page-56-0), [54,](#page-59-0) [58,](#page-63-0) [63](#page-68-0), [68](#page-73-0) [将 DIMM 从受影响的移动到替换 31](#page-36-0) [将 NVDIMM 电池从受损的移动到替换 31](#page-36-0) 将线缆连接到 FC 交换机 [19](#page-24-0)-[20](#page-25-0) 将线缆连接到数据网络交换机 [19](#page-24-0)-[20](#page-25-0) 将线缆连接到管理网络交换机 [19](#page-24-0)-[20](#page-25-0) 恢复运行 [46,](#page-51-0) [58](#page-63-0), [62](#page-67-0) 打开系统 [28](#page-33-0), [32,](#page-37-0) [39](#page-44-0), [43](#page-48-0), [47,](#page-52-0) [52](#page-57-0), [55,](#page-60-0) [59](#page-64-0) [更换 DIMM 的注意事项 38](#page-43-0) 更换 FRU 时安装 [40](#page-45-0), [44,](#page-49-0) [53](#page-58-0), [57,](#page-62-0) [61](#page-66-0) [更换 NVDIMM 的注意事项 42](#page-47-0) [更换 RTC 电池的注意事项 51](#page-56-0) [更换任务 28](#page-33-0) [更换控制器模块时安装 32](#page-37-0) [更换机箱时在系统中安装并进行引导 66](#page-71-0) [有关更换的先决条件 27](#page-32-0) [操作](#page-39-0)

### 支

[支持网页,定制 87](#page-92-0)

# 攴

[收集服务数据 88](#page-93-0) 故障诊断 运行系统级诊断程序 [69,](#page-74-0) [72](#page-77-0) – [75](#page-80-0), [78](#page-83-0), [80](#page-85-0) – [83,](#page-88-0) [85](#page-90-0)

#### 曰

[更换 60](#page-65-0) [DIMM,注意事项 38](#page-43-0) [NVDIMM 电池 58](#page-63-0) [NVDIMM,注意事项 42](#page-47-0) [PCIe 卡或夹层卡 54](#page-59-0) [夹层卡 56](#page-61-0) [控制器中的 DIMM,注意事项 38](#page-43-0) [控制器中的 NVDIMM,注意事项 42](#page-47-0) [控制器中的 RTC 电池,注意事项 51](#page-56-0) [系统 DIMM 40](#page-45-0) [更换 DIMM](#page-46-0) [运行常见诊断 41](#page-46-0) 更换 FRU 运行常见诊断 [34,](#page-39-0) [67](#page-72-0) [更换 NVDIMM](#page-50-0) [运行诊断程序 45](#page-50-0) [更换 NVDIMM 电池](#page-67-0) [运行常见诊断 62](#page-67-0) [更换 PCIe 卡](#page-61-0) [卸下 PCIe 转接卡 56](#page-61-0) [转接卡 56](#page-61-0) [更换控制器模块](#page-35-0) [移动 PCIe 转接卡 30](#page-35-0) [移动夹层卡 30](#page-35-0) [移动电源模块 29](#page-34-0) [更换机箱](#page-68-0) [关闭控制器模块 63](#page-68-0) [移动风扇 65](#page-70-0) [更换过程](#page-32-0) [控制器模块的先决条件 27](#page-32-0) [替换节点](#page-42-0) [安装许可证 37](#page-42-0) [验证运行 ONTAP 的 HA 系统上的系统标识更改 35](#page-40-0)

## 月

[服务与支持](#page-93-0) [硬件 88](#page-93-0) [致电之前 87](#page-92-0) [软件 88](#page-93-0) [服务数据 88](#page-93-0)

#### 木

[机箱](#page-68-0) [更换注意事项 63](#page-68-0) [更换设备机架或系统机柜中的 65](#page-70-0) [验证并设置 HA 状态 66](#page-71-0) [模块,控制器](#page-43-0) [更换 DIMM 的注意事项 38](#page-43-0) [更换 NVDIMM 的注意事项 42](#page-47-0) [更换 RTC 电池的注意事项 51](#page-56-0)

#### 气

[气态污染物 92](#page-97-0)

#### 水

[污染物,颗粒和气体 92](#page-97-0) [注意事项](#page-51-0) [更换引导介质 46](#page-51-0) [注意事项,重要 92](#page-97-0)

#### 火

[热交换](#page-30-0) [电源模块 25](#page-30-0) [风扇 26](#page-31-0)

### 田

[电信监管声明 94](#page-99-0) [电池,RTC](#page-56-0) [在控制器中进行更换的注意事项 51](#page-56-0) [电源模块](#page-30-0) [热插拔 25](#page-30-0) [电话号码 88](#page-93-0)

## 石

[硬件](#page-23-0) [安装全闪存阵列 DG7000 系统 18](#page-23-0) [更换控制器模块的任务 28](#page-33-0) [硬件服务和支持电话号码 88](#page-93-0) [确认 NVDIMM 无内容](#page-48-0) [更换 NVDIMM 时 43](#page-48-0)

# 禾

[移动电源模块](#page-34-0) [更换控制器模块时 29](#page-34-0) [移动风扇](#page-70-0) [更换机箱时 65](#page-70-0)

## 竹

[简介 1](#page-6-0)

```
管理软件 4
```
# 糸

[系统](#page-43-0) [更换控制器模块中的 DIMM 的注意事项 38](#page-43-0) [更换控制器模块中的 NVDIMM 的注意事项 42](#page-47-0) [更换控制器模块中的 RTC 电池的注意事项 51](#page-56-0) [系统 DIMM](#page-45-0) [更换 40](#page-45-0) [系统恢复](#page-39-0) [工作流程 34](#page-39-0) [系统时间](#page-38-0) [在更换控制器模块后设置并验证 33](#page-38-0) [系统机柜](#page-70-0) [从内部更换机箱 65](#page-70-0) [系统标识](#page-40-0) [验证运行 ONTAP 的 HA 系统上的更改 35](#page-40-0) [系统的后视图 7](#page-12-0) 系统级诊断程序 [69](#page-74-0), [72](#page-77-0) – [75,](#page-80-0) [78](#page-83-0), [80](#page-85-0) – [83,](#page-88-0) [85](#page-90-0) [系统设置](#page-26-0) [完成 21](#page-26-0) [系统运行](#page-39-0) [完成系统恢复的工作流程 34](#page-39-0) [系统配置](#page-26-0) [完成 21](#page-26-0) [验证并设置机箱的 HA 状态 66](#page-71-0)

#### 纟

纠错码 (ECC) [DIMM,注意事项 38](#page-43-0) [组件](#page-68-0) [更换机箱的注意事项 63](#page-68-0) [更换设备机架或系统机柜中的机箱 65](#page-70-0)

#### 艹

节点 关闭 [38,](#page-43-0) [42](#page-47-0), [46,](#page-51-0) [51,](#page-56-0) [54](#page-59-0), [59](#page-64-0) [更换控制器模块中的 DIMM 的注意事项 38](#page-43-0) [更换控制器模块中的 NVDIMM 的注意事项 42](#page-47-0) [更换控制器模块中的 RTC 电池的注意事项 51](#page-56-0) [获取帮助 87](#page-92-0)

## 讠

[许可证](#page-42-0)

[在 ONTAP 中安装替换节点的 37](#page-42-0) [设备机架](#page-70-0) [从内部更换机箱 65](#page-70-0) 诊断 运行 [34,](#page-39-0) [41](#page-46-0), [62](#page-67-0), [67](#page-72-0)

#### 车

[软件 5](#page-10-0) [软件服务和支持电话号码 88](#page-93-0)

### 辶

运行 系统级诊断程序 [69,](#page-74-0) [72](#page-77-0) – [75](#page-80-0), [78,](#page-83-0) [80](#page-85-0) – [83](#page-88-0), [85](#page-90-0) 运行常见诊断 更换 FRU 时 [34](#page-39-0), [67](#page-72-0) [更换 NVDIMM 电池时 62](#page-67-0) [更换系统 DIMM 41](#page-46-0) [运行诊断程序](#page-50-0) [更换 NVDIMM 45](#page-50-0) 系统级 [69,](#page-74-0) [72](#page-77-0) – [75](#page-80-0), [78](#page-83-0), [80](#page-85-0) – [83,](#page-88-0) [85](#page-90-0)

## 里

[重新分配磁盘](#page-39-0) [为您的配置查找正确的过程 34](#page-39-0) [重要注意事项 92](#page-97-0)

## 隹

集群互连/HA 布线 [19](#page-24-0)-[20](#page-25-0)

## 页

[颗粒污染物 92](#page-97-0)

# 风

[风扇](#page-31-0) [热插拔 26](#page-31-0)

# 马

[验证主端口](#page-43-0) LIF  $\pm$  38

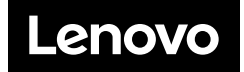